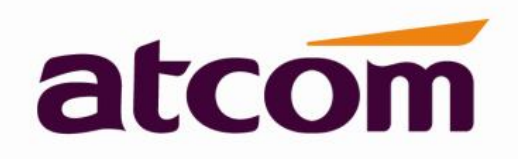

# **A48(W) IP Phone User Manual**

Version: 1.0

2016-03-24

# **Content**

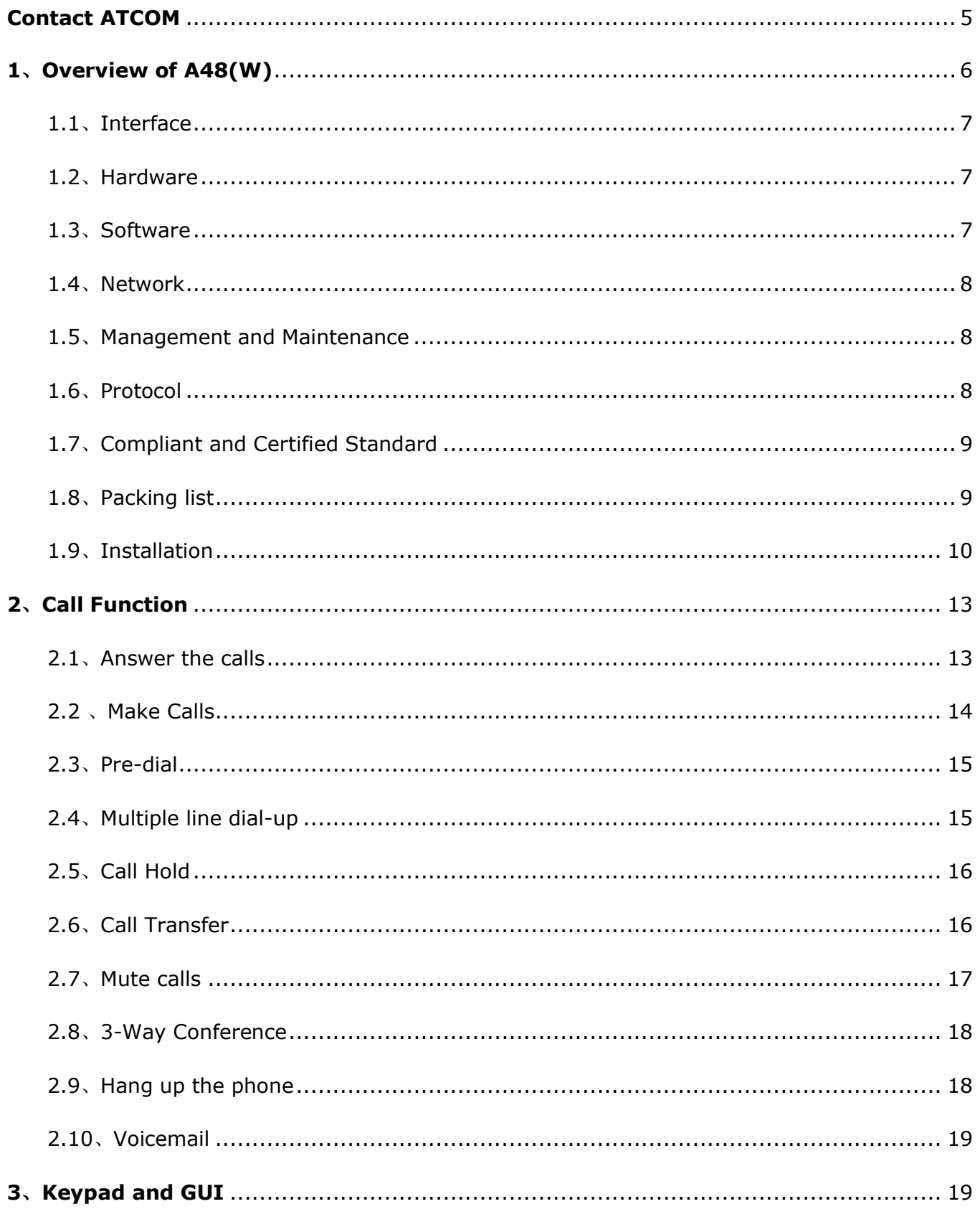

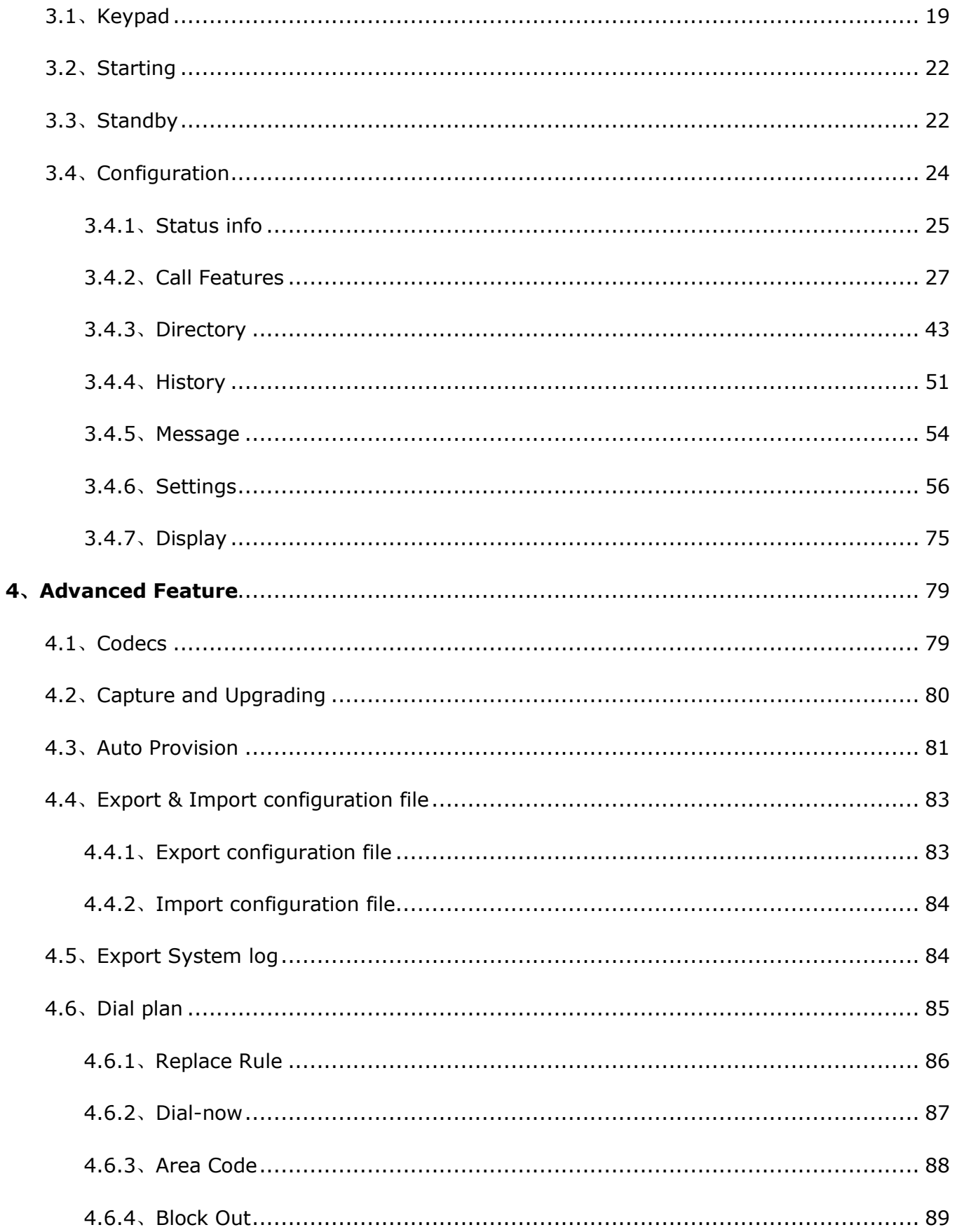

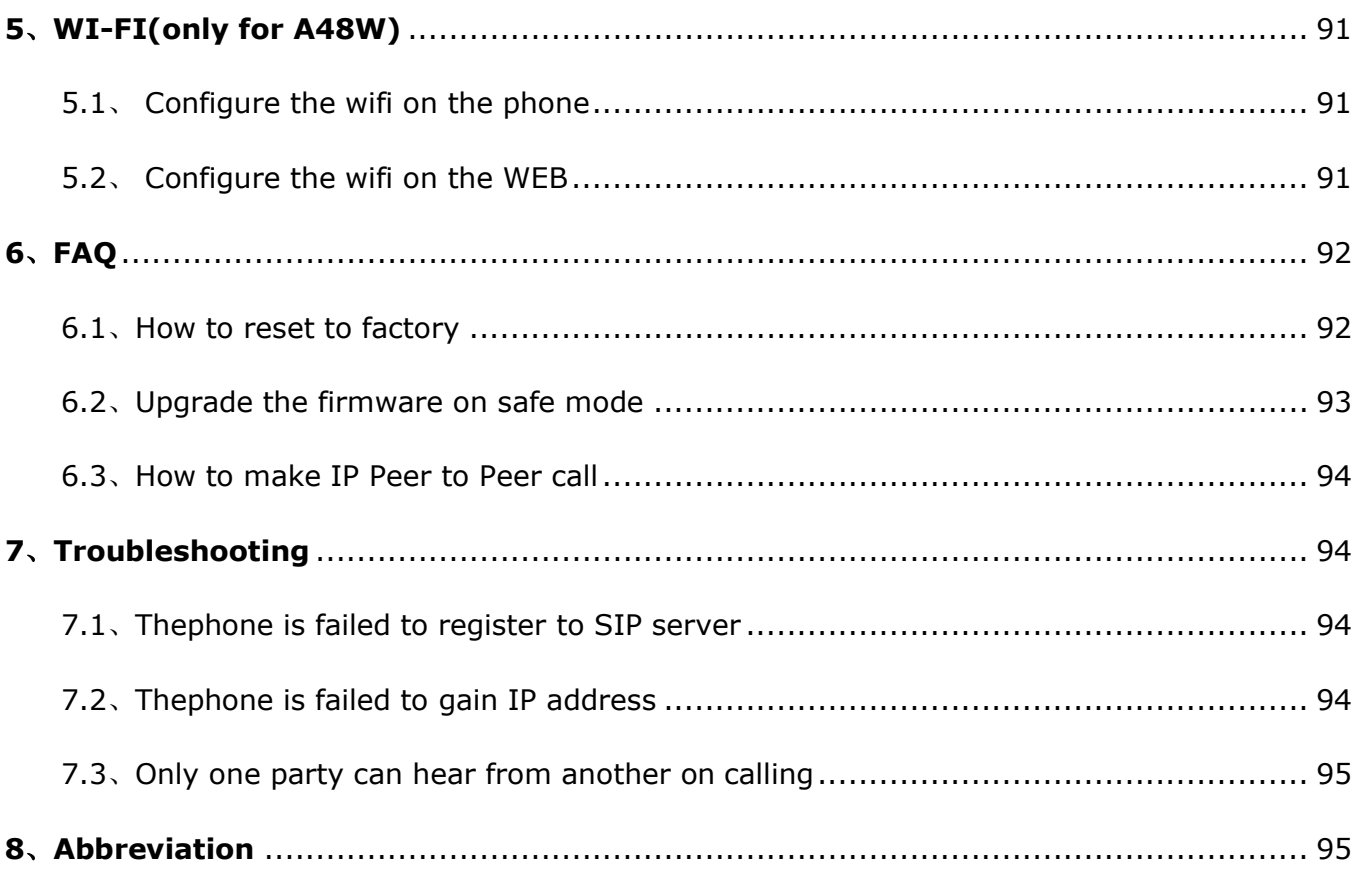

# **Contact ATCOM**

## **Overview of ATCOM**

ATCOM is the leading VoIP hardware manufacturer in global market. We have been keeping innovating with customer's needs oriented , working with partners to establish a total solution for SMB VoIP with IP phone , IP PBX and Asterisk cards.

With over 10 years' experience of R&D , manufacturing and service in network and VoIP filed;mission of creating the biggest value for IP terminals , we commit ourselves in supplying the competitive IP phone and other terminals for IP PBX , softswitch , IMS , NGN providers and carriers; supplying the competitive total VoIP solution for SMB market. We keep improving the customer's experience and creating the bigger value with our reliable products. Until now, our VoIP products have been available in 100+ countries and used by millions of end users.

## **Contact Sales**

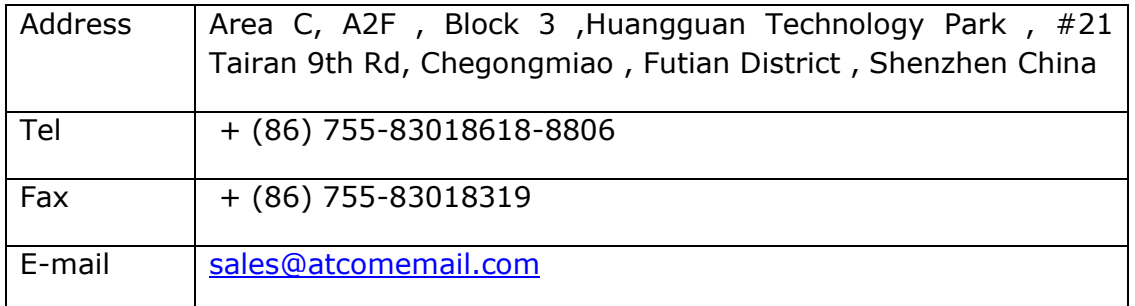

### **Contact Technical Support**

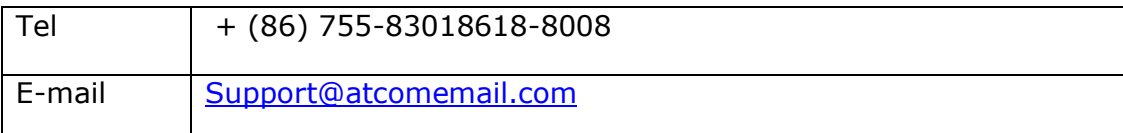

### Website Address: http://www.atcom.cn/

**Download Center**: http://www.atcom.cn/download.html

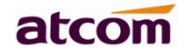

# **1、Overview of A48(W)**

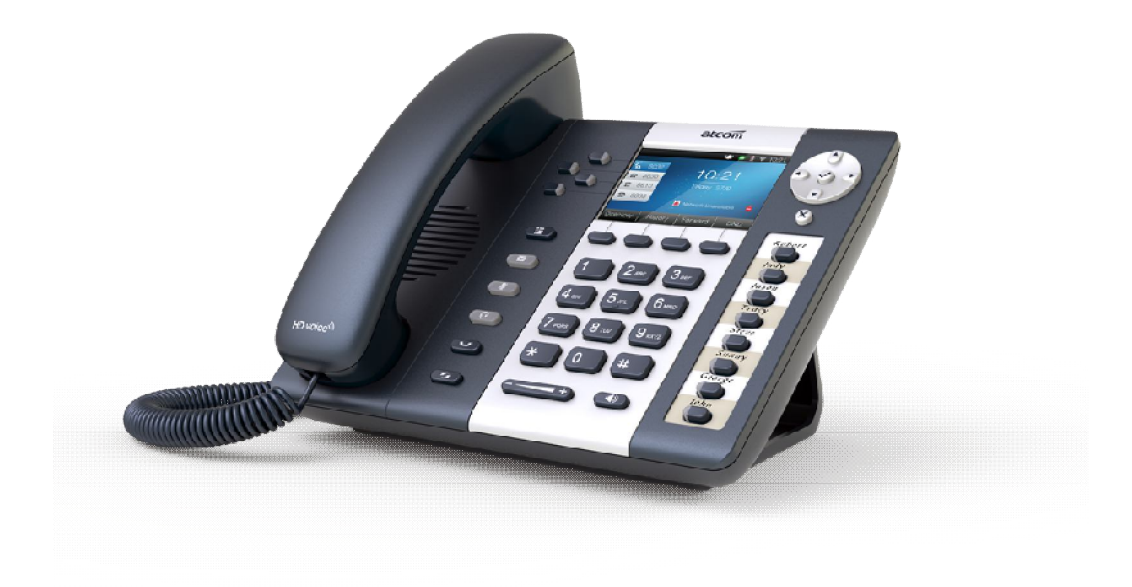

A48(W)

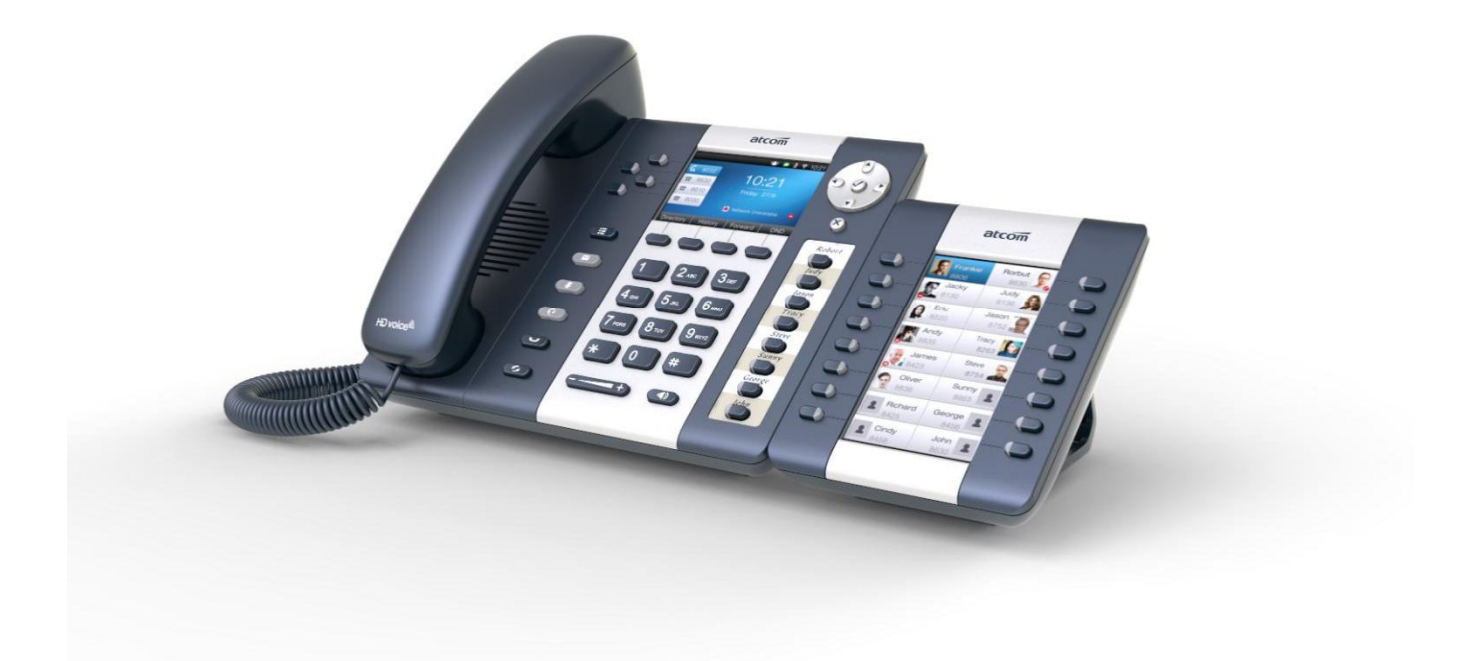

A48(W)with Rainbow ET

### **1.1、Interface**

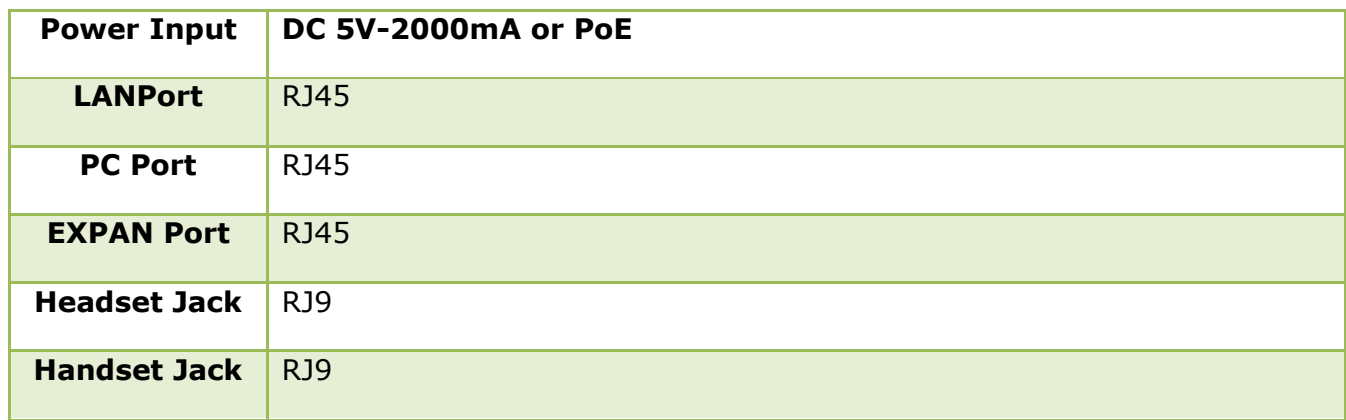

### **1.2、Hardware**

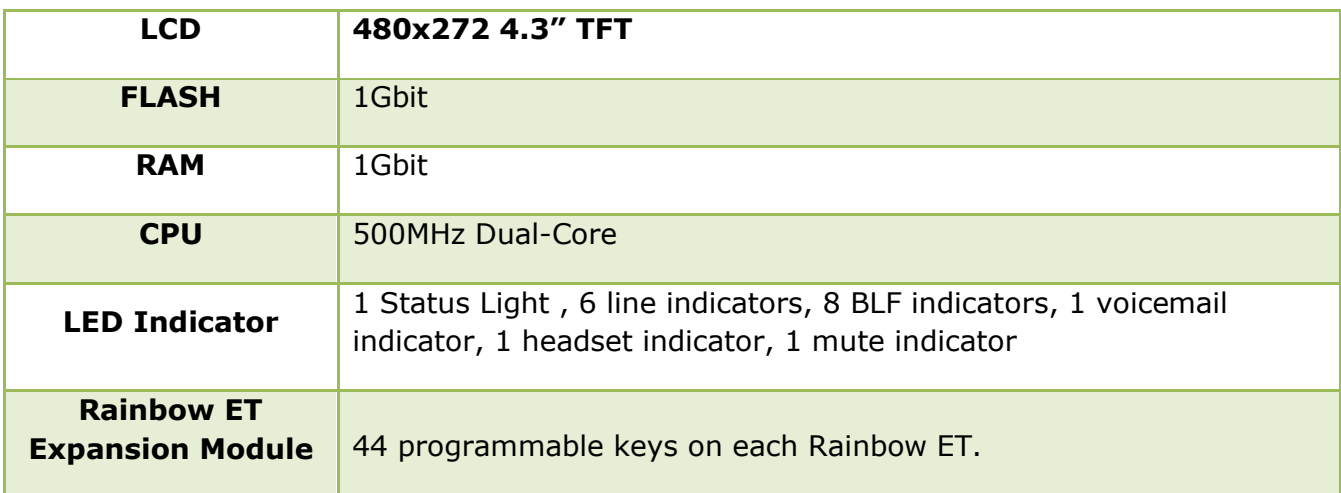

### **1.3、Software**

- $\triangleright$  Sip 2.0 (RFC3261) and other related SIP RFCs
- $\triangleright$  6 SIP lines registration
- $\triangleright$  STUN
- Jitter Buffer, VAD,CNG
- G711A/u, G722, G726-16, G726-24, G726-32, G726-40, G729, Lin16-16, iLBC
- $\triangleright$  Echo Cancellation
- ▶ SIP Domain name, Authentication and Backup SIP Server
- $\triangleright$  DTMF (Inband, RFC2833, SIP INFO)
- Call transfer, Call forward, 3-way conference, Call hold, Call back
- DND(Do Not Disturb), Auto answer, Blacklists, Block Call-ID, Block Anonymous call, Dial

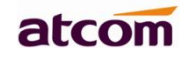

plan, IP call

- Phone book with 200 records, 200 answered calls, 200 missed calls, 200 dialed calls
- > Auto update via HTTP, HTTPS, FTP, TFTP, PNP
- $\triangleright$  Syslog
- $\triangleright$  SNTP, NTP
- Customized Ringtone
- $\triangleright$  Daylight Saving time
- > VLAN, VPN
- $\triangleright$  WEB access with different login level

 Multi-language:English, Chinese, Farsi, French, German, Hebrew, Italian, Portuguese, Russian, Spanish, Turkish

# **1.4、Network**

- $\triangleright$  LAN/PC: Support Bridge mode
- $\triangleright$  Support VLAN
- > Support L2TP VPN
- ▶ Support DHCP、STATIC、PPPoE
- Primary/SecondaryDNS Server
- **►** Support QoS
- Web access via HTTP&HTTPS

### **1.5、Management and Maintenance**

- $\triangleright$  Support safe mode and firmware updating under safe mode
- $\triangleright$  Support different level user management
- $\triangleright$  Configuration via web, keyboard
- $\triangleright$  Support multi-language
- $\triangleright$  Firmware and configuration file auto provision
- $\triangleright$  Support system log

# **1.6、Protocol**

- IEEE 802.3 /802.3 u 10 Base T / 100Base TX
- PPPoE: PPP over Ethernet
- DHCP: Dynamic Host Configuration Protocol
- SIP RFC3261, RFC3262, RFC3263, RFC3264, RFC3265, RFC2543, RFC3489, RFC3842,

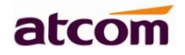

#### RFC3515, RFC2976, RFC3428, RFC2327, RFC2782, RFC1889

- TCP/IP: Transfer Control Protocol/Internet Protocol
- ▶ RTP: Real-time Transport Protocol
- > RTCP:RTP Control Protocol
- > DNS: Domain Name Server
- > TFTP: Trivial File Transfer Protocol
- HTTP:Hypertext Transfer Protocol
- FTP:File Transfer Protocol

# **1.7、Compliant and Certified Standard**

- CE: AGC01180140201E2,AGC01180140202E2
- $\triangleright$  Comply with ROHS in EU
- $\triangleright$  Comply with ROHS in China

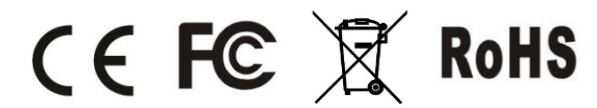

- $\checkmark$ Operation temperature: lower than 60° C
- Storage temperature: lower than  $60^{\circ}$  C
- > Humidity: 10 to 90% no dew

# **1.8、Packing list**

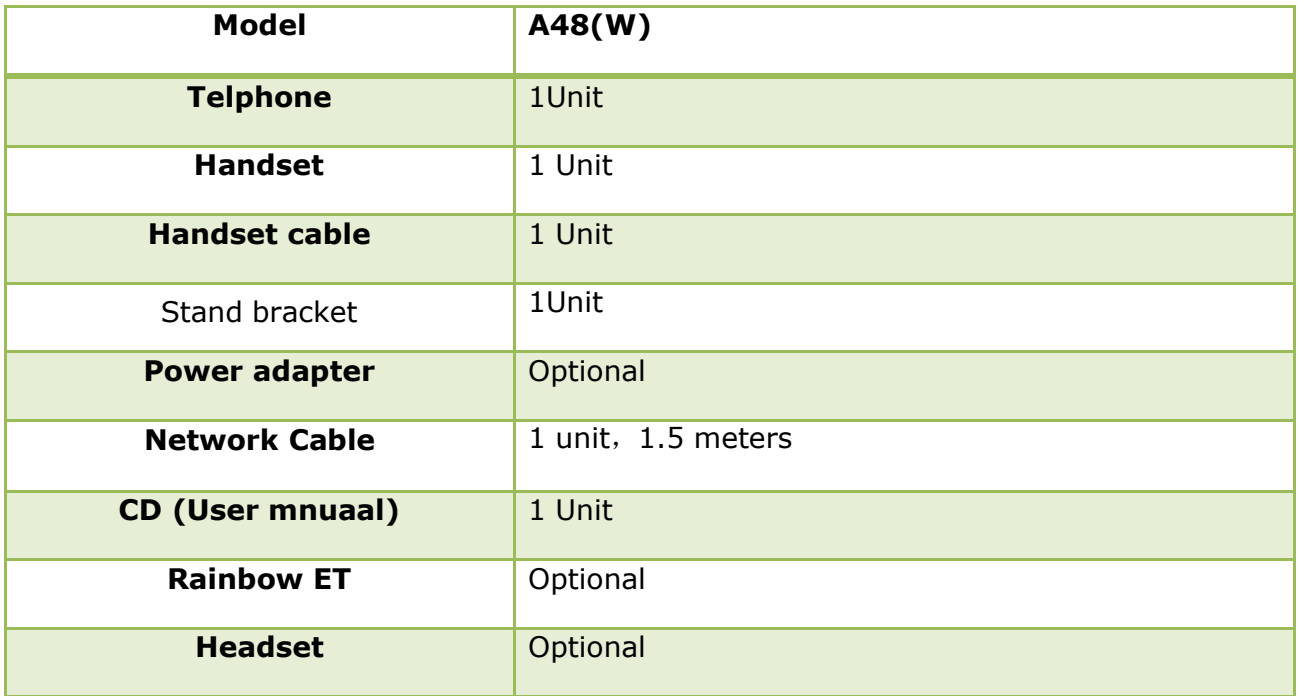

# **1.9、Installation**

A48(W) is able to be connected with network via LAN port. Under the Bridge mode, other devices (Laptop, IP phone) is able to access network via the PC port of Rainbow 4(S).

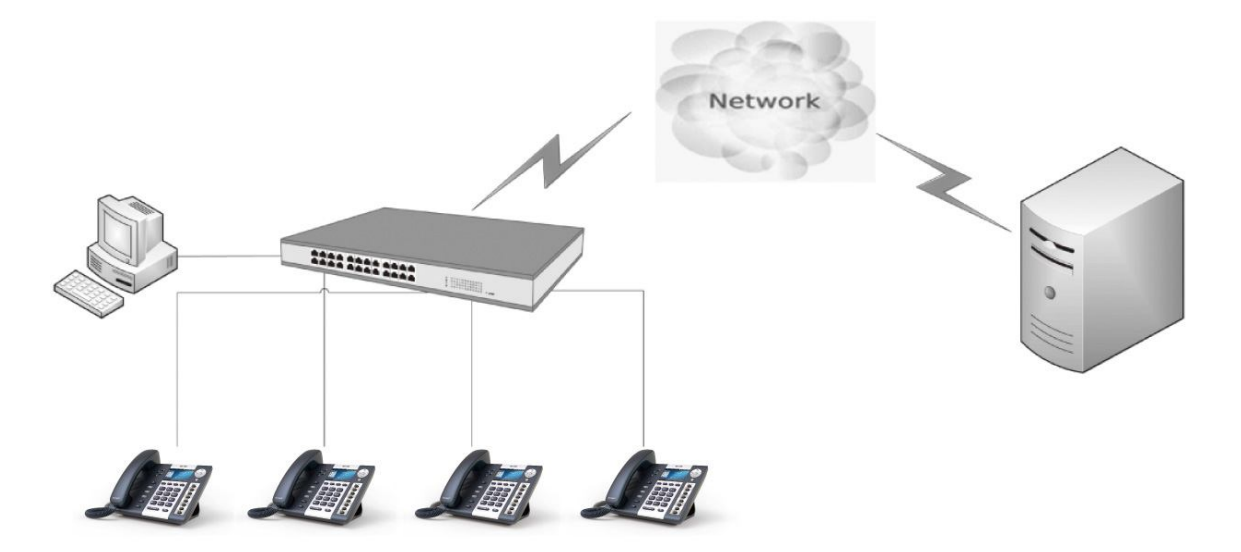

#### 1、**Stand bracketinstallation instruction**

A. Put the bottom side of the IP phone upside and press one-side joints of stand bracket into the slot, please refer the picture as below:

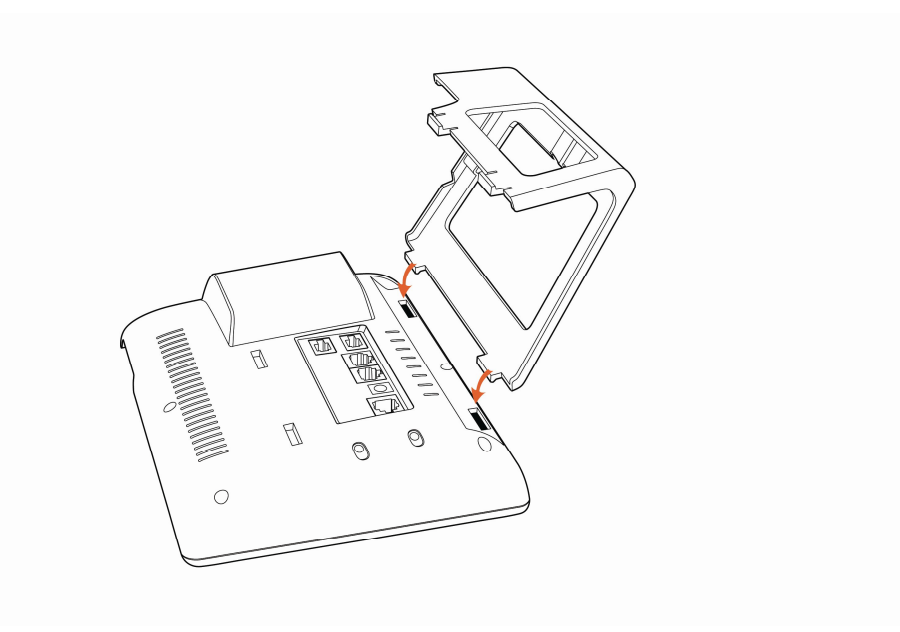

B. Press the other side joints into the slot according to the direction of the arrow:

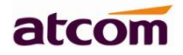

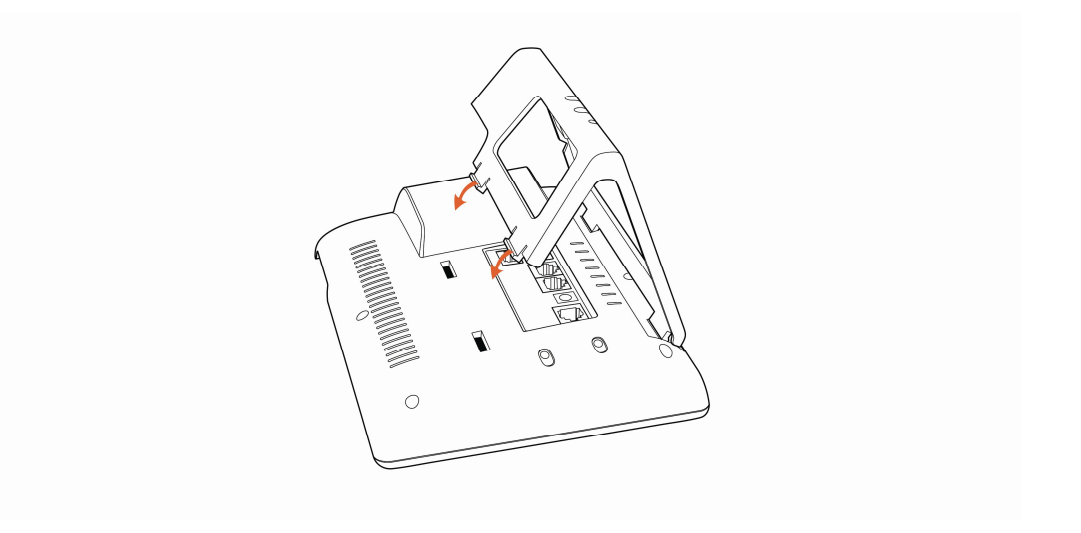

C. It is the right picture after fixing the stand bracket below:

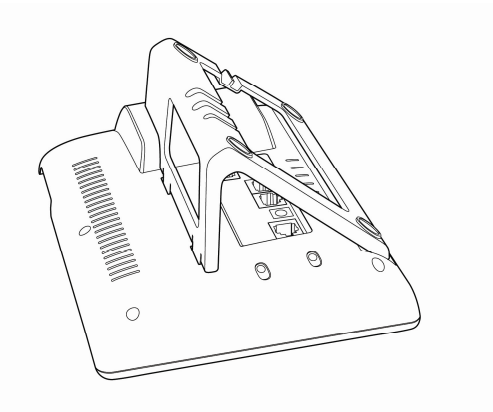

D. Disassemble the stand bracket:

Push the spring joint of stand and pull the stand according to the direction of the arrow. When the joints are pulled out of the slot, you can take off the stand bracket

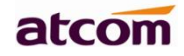

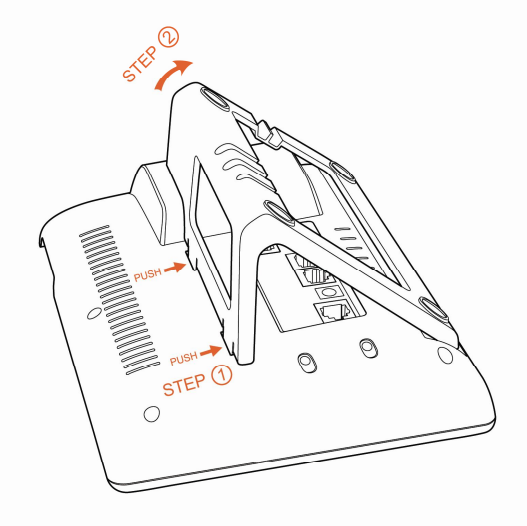

### 2、**Wiring instruction**

Plug in the power adapter, cable and handset or headset to the corresponding ports as below picture and press them to the slots on the stand bracket.

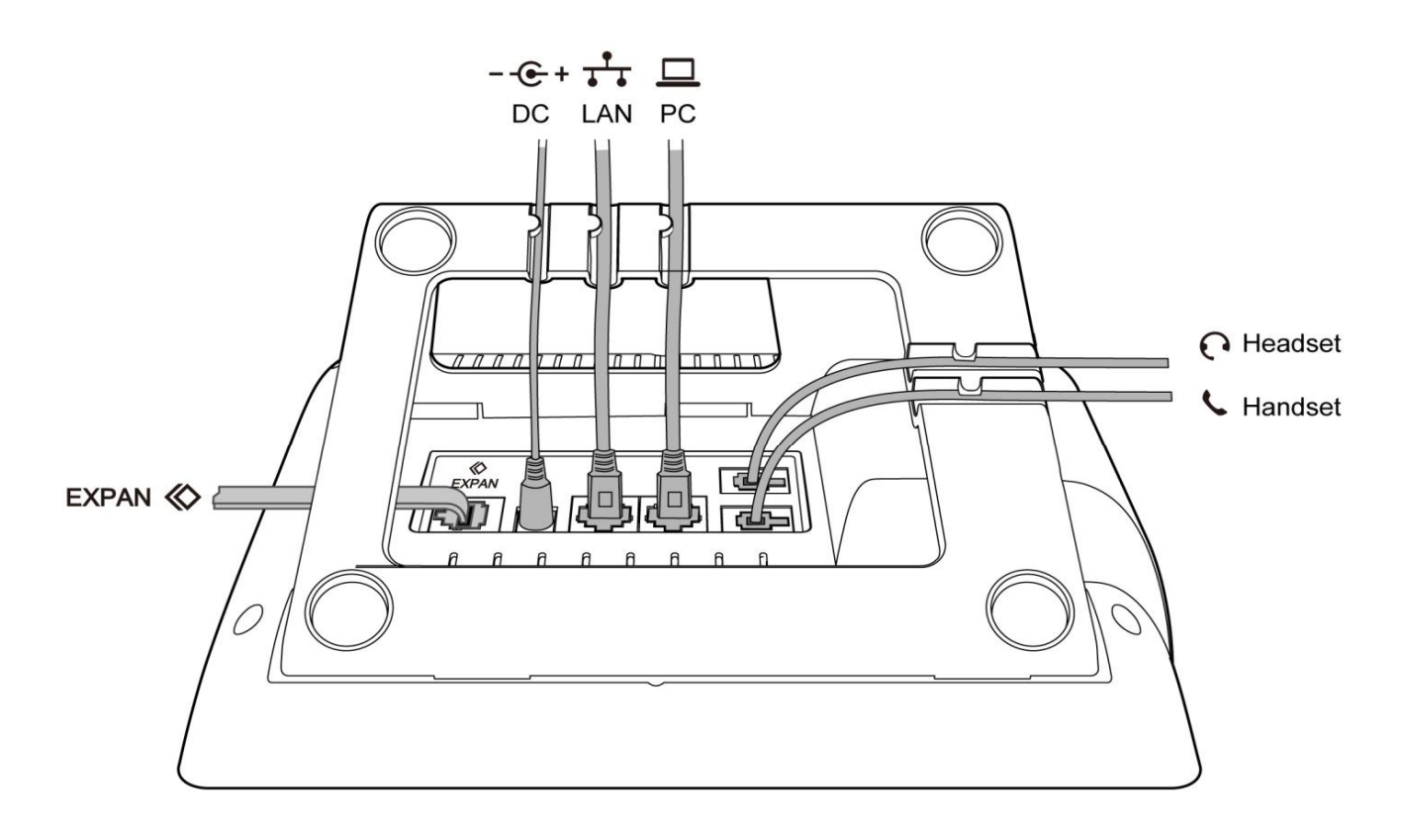

# **2、Call Function**

### **2.1、Answer the calls**

When there is an incoming call, phone will remind user with ringing. There are 3 ways to answer the call:

#### A. Answer by handset

Pick up the handset and talk with the caller. If you want to hang up, just put back the handset. When you are talking with the handset and want to switch to speaker or headset mode, please

 $p$  press  $(v)$  key or  $(v)$  key,and then put down the handset.

#### B. Answer by speaker

Press  $\overline{(*)}$  key and talk with callers by built-in Micro-phone and Speaker. If you want to hang up, please press  $(v)$  key again. Switch calling or talking into handset mode by lifting the handset under speaker mode. Press  $\left(\begin{array}{c} \bullet \\ \bullet \end{array}\right)$  key will switch calling or talking into headset mode.

#### C. Answer by headset

Keep your microphone connected with the RJ9 headset jack, when there is an incoming call,

press  $\circled{C}$  and talk with the caller. If you want to hang up, please press  $\circled{C}$  again. Pressing  $\left(\sqrt{2}\right)$  can change calling or talking into speaker mode, and lifting the handset switches to handset mode.

# **2.2 、Make Calls**

#### A. Use the handset

Pickup the handset, the LCD will show the current lines (user is able to switch from line1 to line6 by pressing the line key beside the LCD). Press soft key "**Send**" to dial the number. When you hear the tones of "du~~du~~" and the phone number your dialed is being displayed on the LCD, the phone at the side of being called should be ringing. If the called party answers this calling, the call is established and the calling timer is started immediately.

#### B. Use the speaker

Press  $\begin{pmatrix} \bullet \\ \bullet \end{pmatrix}$  key, the LCD will show the current lines (user is able to switch from line1 to line6 by pressing the line key beside the LCD). Input the phone number and press soft key "**Send**" to dial the number. When caller hear the tones of "du~~du~~" and the phone number your dialed is being displayed on the LCD, the phone at the side of being called should be ringing. If the called party answers this calling, the call is established and the calling timer is started immediately.

#### C. Use the headset

Press  $\bigcup_{k=1}^{\infty}$  Key, the LCD will show the current lines (user is able to switch from line1 to line6 by pressing the line key beside the LCD). Input the phone number and press soft key "**Send**" to dial the number. When caller hear the tones of "du~~du~~" and the phone number your dialed is being displayed on the LCD, the phone at the side of being called should be ringing. If the called party answers this calling, the call is established and the calling timer is started immediately.

#### D. Dial from phone book

- 1. Press key to enter the menu and choose "**Directory**" option. Press "**Enter**" soft key and then find the contact person by navigation keys. When the certain contact person is highlighted, press "**Dial**" or just pick up the handset to call this number.
- 2. Pick up the handset, press "**Directory**" soft key, then find the contact person and press "**Dial**" soft key.
- 3. Pick up the handset, press  $\cup$  and enter "**Directory**", then find the contact person and press "**Dial**" soft key.
- E. Dial from call history
- 1. Press  $\begin{array}{c} \hline \text{I} \\ \text{I} \end{array}$  key to enter the menu and choose "**History**" option, then select one of call history entry, and press "**Dial**" soft key or pickup the handset to call this number.
- 2. Pickup the handset, press "**History**" soft key, then select one of call history entry, and press "**Dial**" soft key to call this number.
- 3. Pickup the handset, press  $\bigcup$  and enter "**Call History**" , then select one of call history entry, and press "**Dial**" soft key to call this number.

### **2.3、Pre-dial**

It's a method to dial a phone number immediacy at standby mode.

The method is as below:

A、Dial-up the phone number at standby mode

B. Press soft key "**Dial**"or Pick up the handset or Press  $\left(\sqrt{2}\right)$  or  $\left(\sqrt{2}\right)$  to send out the number.

### **2.4、Multiple line dial-up**

A48(W) supports 6 SIP lines. That means user can register 6 different sip accounts simultaneity. User is able to choose line1, line2, line 3, line 4, line 5 or line 6 by pressing corresponding line key. Line1 or the  $1_{st}$  Line registered successfully under idle is the priority to pick up the calls.

A48(W) maximum supports 24 concurrent calls, that means24 calls can be setup on each of single line, but the total number of concurrent calls on all lines can not more than 24. When there is an incoming call to another line, LCD will show the incoming phone number and line LED will be blinking in green. User is able to press the corresponding line key or press soft key "**Hold**" the current line on which you're talking then press "**Answer**" to receive the incoming call from another line.

atcor

Pick up a new incoming call while on calling: When a new incoming call happened on the being occupied line, press the key  $\bigcup_{\alpha}$  or  $\bigcup_{\alpha}$  to check details of the new incoming call, and press the soft key "**Answer**"on GUI to pick up the new call. The current calling will be hold after the new call picked up. When a new incoming call happened on another idle line, the source phone number of new incoming callwill be displayed on the Screen and the LED of corresponding line key will be fast blinking (Green), Press the corresponding line key to pick up the new call, Or Press the soft key "**Hold**" to hold the current call and then press "**Answer**" key to pick up the new call.

Make a new call while on calling: To make a new call on a being occupied line, Press the key "**Hold**", then input the destination phone number and press the key "**Dial**", or Press the soft key "New", then input the destination phone number and press the key "**Dial**". To make a new call on an idle line, press the corresponding line key, input the destination phone number and press the key "**Dial**".

### **2.5、Call Hold**

The current calling will be hold by pressing soft key "**Hold**" or  $($ **...**and the held call will be resumed after pressing soft key "**Resume**" or  $\left(\frac{1}{1-\epsilon}\right)$  or the corresponding line key. Even on 3-way conference calling, the conference will be held after pressing "**Hold**" key, and be resumed to 3-way conference after pressing "**Hold**" Key again. Remember the conversation is still on hold without being ended even if hung up under the status of hold.

### **2.6、Call Transfer**

1. Attended call transfer

The attended transfer allows user to call a third-party before transferring the calling.

While calling, press the "**Transfer**" soft key to hold the current call and dial the target number you want to transfer to on the activated line and press "**Send**" soft key to call that number. After the target party answers the call, press "**Transfer**" soft key again to complete the transfer.

If the target number has been setup in the current BLF list, and you have already finished the necessary setup on Webpage of A48(W), there is an easier way to complete the attend transfer. While calling, press the corresponding BLF key of the target numberand then press the "**Transfer**" soft key, the attend transfer will be achieved.

Setup BLF list with attend transfer functions on Webpage:

### **"Phone"→"Features"→"Transer Settings"→"Transfer Mode via DSS Key (Attend Transfer"**

#### 2. Blind call transfer

The blind transfer allows user to transfer a call without speaking to the third party. On the user side, the call will be ended as soon as the target phone number is dialed.

Operating steps: Press "More" soft key to get more option, then press "Bxfer" soft key, input the transfer target number and press "Send" soft key.

If the target number has been setup in the current BLF list, and you have already finished the necessary setup on Webpage of A48(W), there is an easier way to complete the Blind transfer. While calling, press the corresponding BLF key of the target number, the blind transfer will be achieved.

Setup BLF list with blind transfer functions on Webpage:

### **"Phone"→"Features"→"Transer Settings"→"Transfer Mode via DSS Key (Blind Transfer"**

### **2.7、Mute calls**

The input audio will be not transmitted to peer phone after pressing  $\left(\frac{\mathscr{L}}{\mathscr{L}}\right)$  key, and the

phone will be muted even switched among different modes of speaker, handset and headset.

To un-mute, just press  $\left(\frac{\mathscr{L}}{\mathscr{L}}\right)$  key again.

# **2.8、3-Way Conference**

- 1. While on calling, press the soft key "Conf", input the 3rd party's phone number and then press the softkey "**Dial**" or press the soft key "**Conf**" and press the corresponding BLF key to invite the  $3<sub>rd</sub>$  party to join a conference call.
- 2. After the third party answers the call, pressing "**Conf**" key again to establish the 3-way conference
- 3. The initiator of 3-way conference can press the soft key "**Hold**" to hold the conversation with other two parties, and press "**Resume**" to back to 3-way conference.
- 4. If the initiator hangs up the call or press the soft key "**End Conf**", the conference will be ended and the calling between the other two parties will be hung up as well.
- 5. The initiator of 3-way conference can press the soft key"**Split**"to separate the conference call, and the calling between initiator and the other two parties are still active but under the status of Call hold.
- 6. After split the 3-way conference, press the soft key "**More**" and then press the softkey "**Join**" to resume the 3-way conference or press the softkey "**Conf**" to setup a new 3-way conference call.

# **2.9、Hang up the phone**

1. Softkey hang up

While on calling, press the softkey "**End Call**" to hang up.

2. Handset hang up

Put back the handset at handset mode, the current calling will be hung up.

3. Speaker hang up

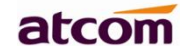

Press  $(v)$  key at speaker model, the current calling will be hung up.

4. Headset Hang up

Press  $\circled{C}$  key at headset model, the current calling will be hung up.

5. Hang up one line call

Press the hook to hang up the current calling when 2 calls happened simultaneously.

### **2.10、Voicemail**

A48(W) has a  $\left(\rule{0cm}{1.5cm}\right)$  key for entering voicemail box and indicating new voicemail. Press key to enter the menu to configure voicemail number if you have never configured it  $\blacktriangleright$ previously. Otherwise, the voicemail number will be called after pressing it.

# **3、Keypad and GUI**

### **3.1、Keypad**

Description of the keys and Screen

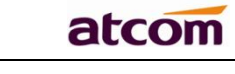

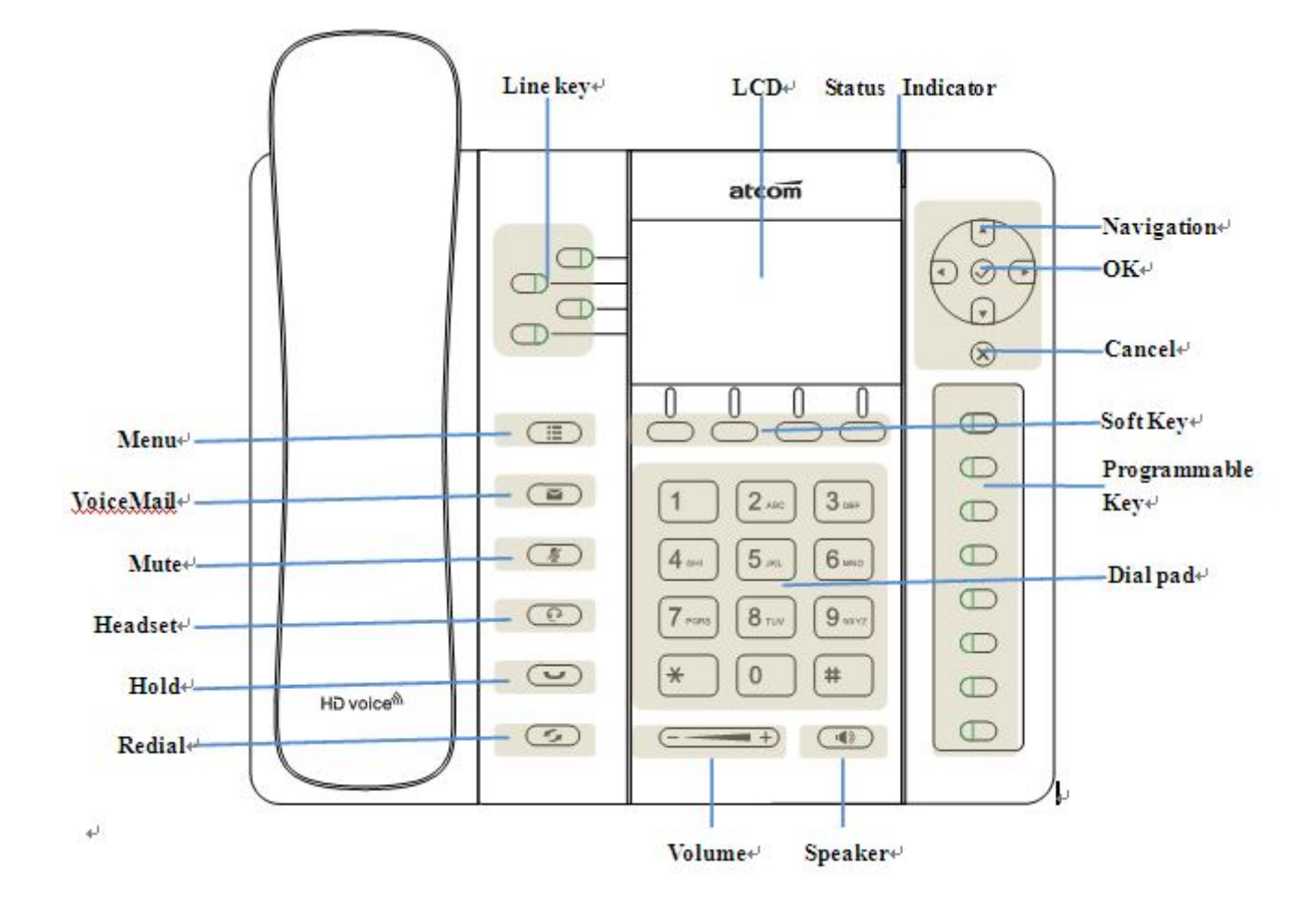

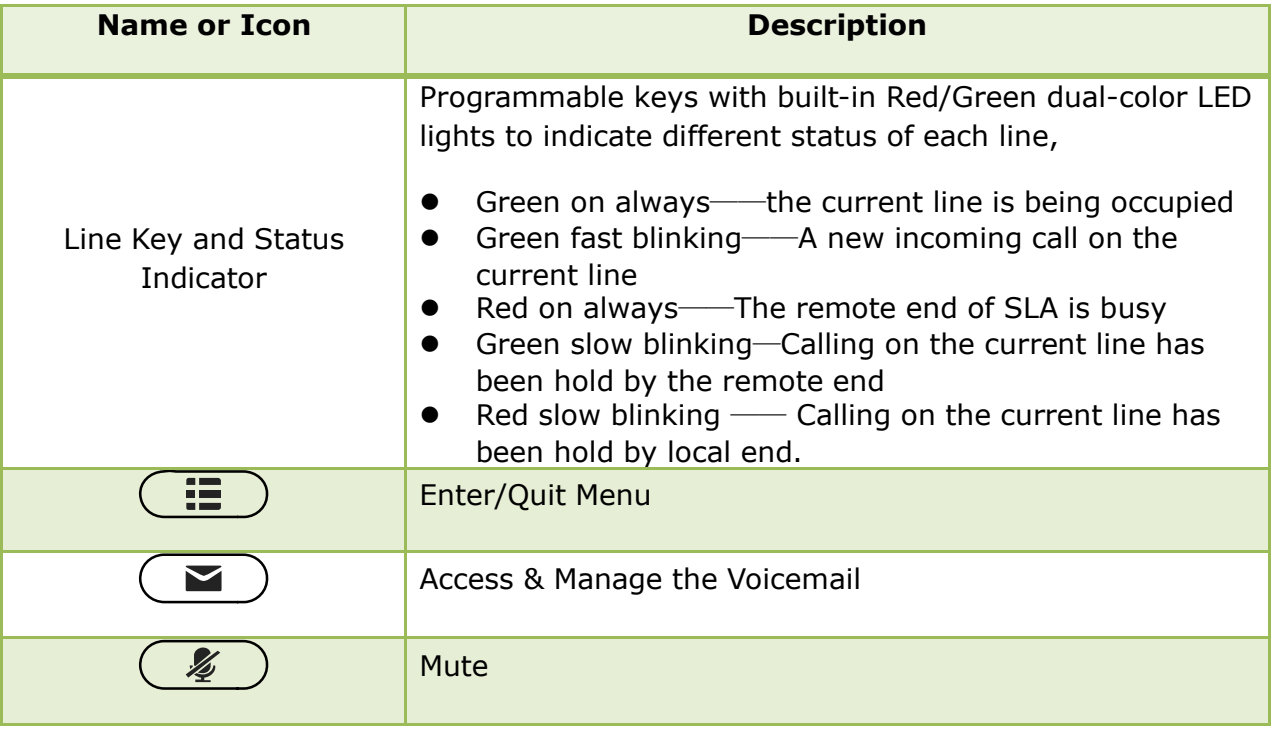

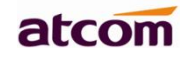

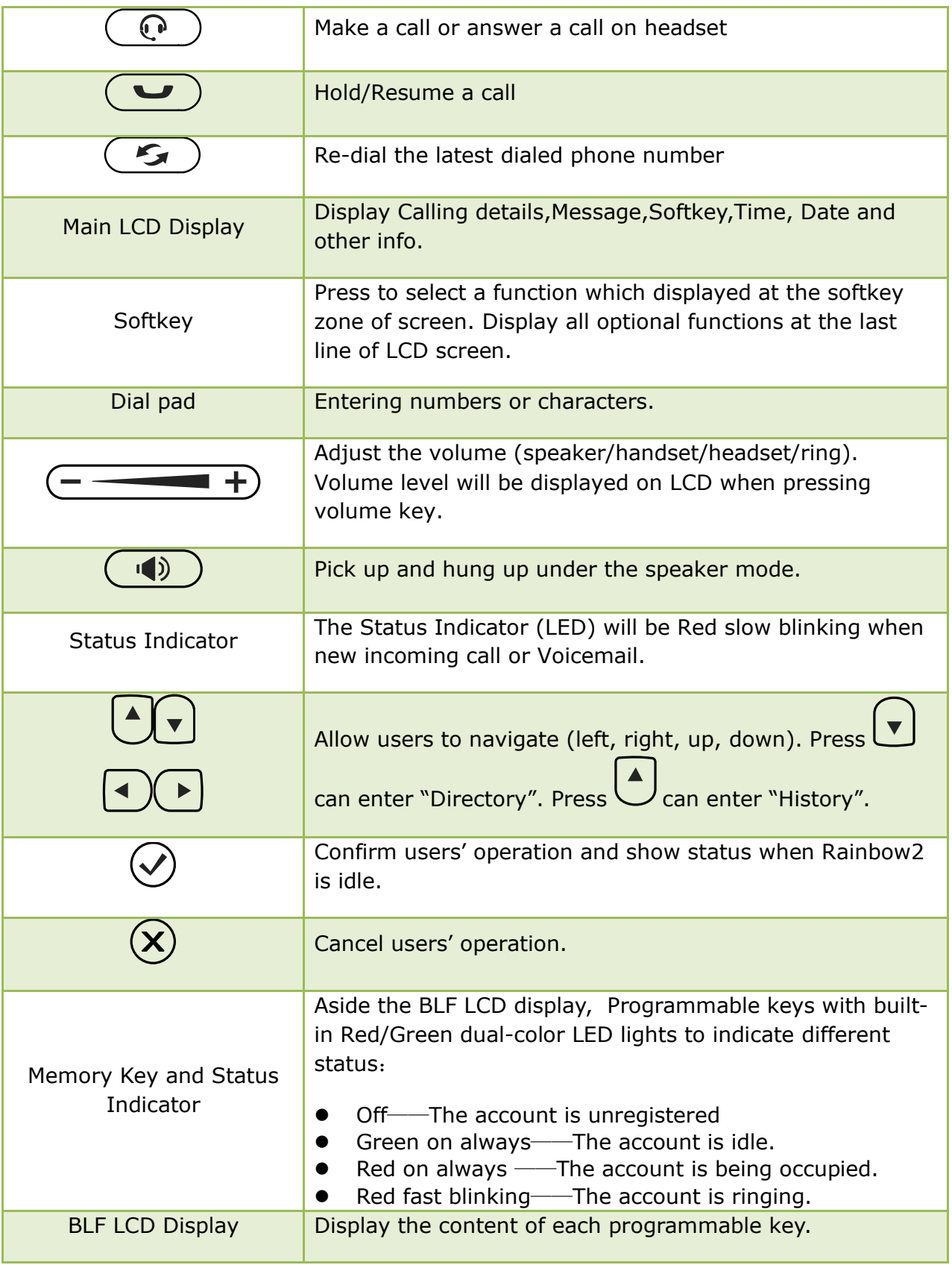

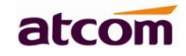

# **3.2、Starting**

All lights will be on (Red) at the moment when the phone powered on, and then light off in the following One second. And then the phone turns to standby status in about 50 seconds.

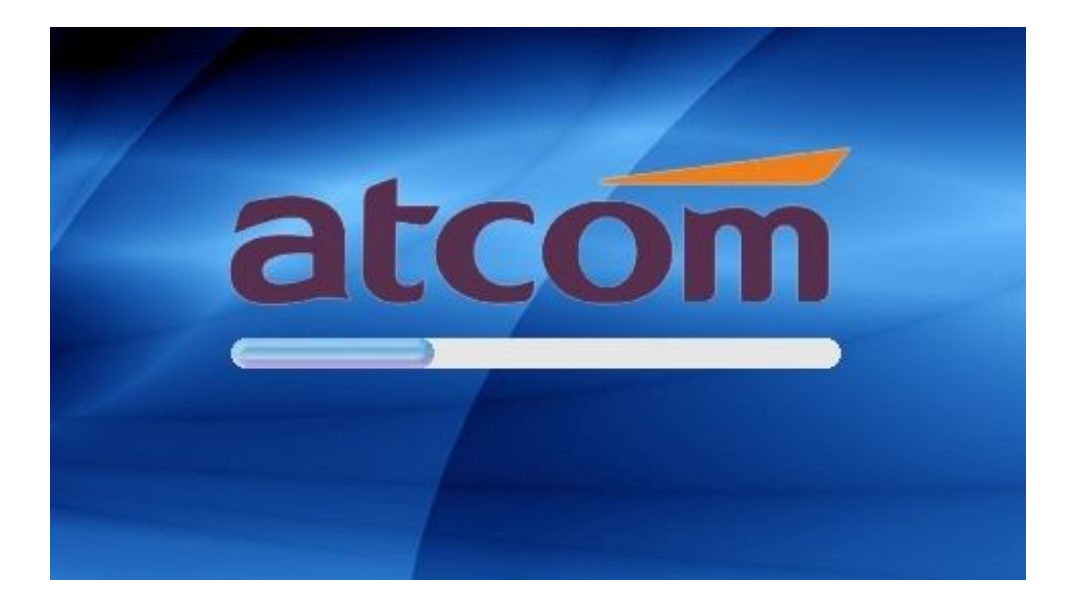

### **3.3、Standby**

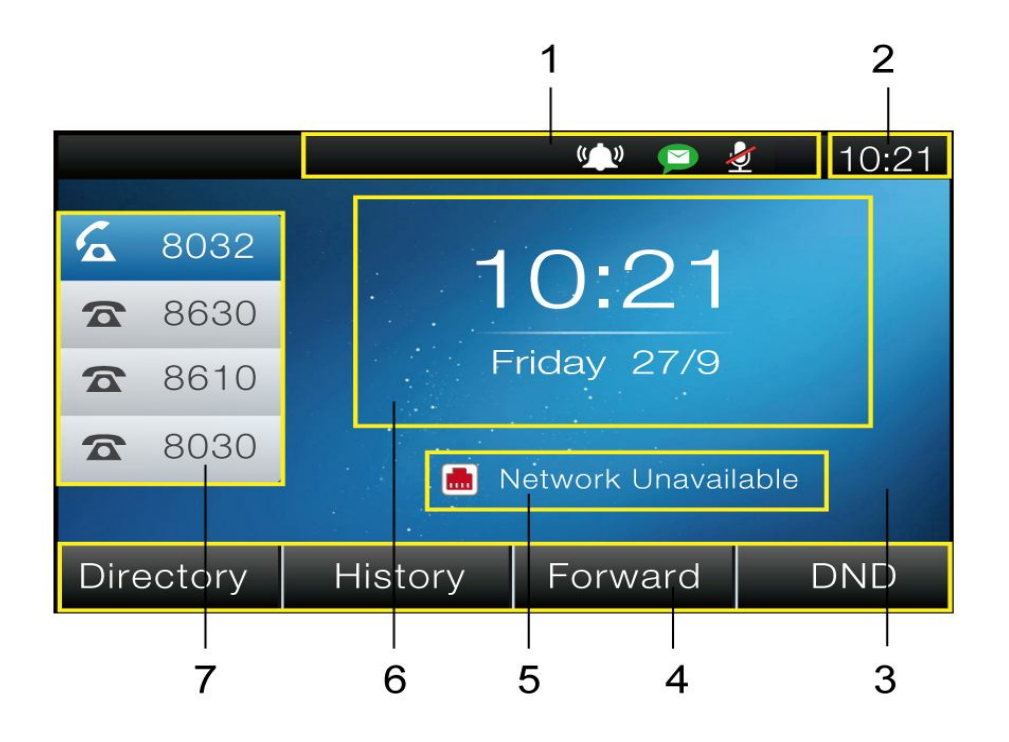

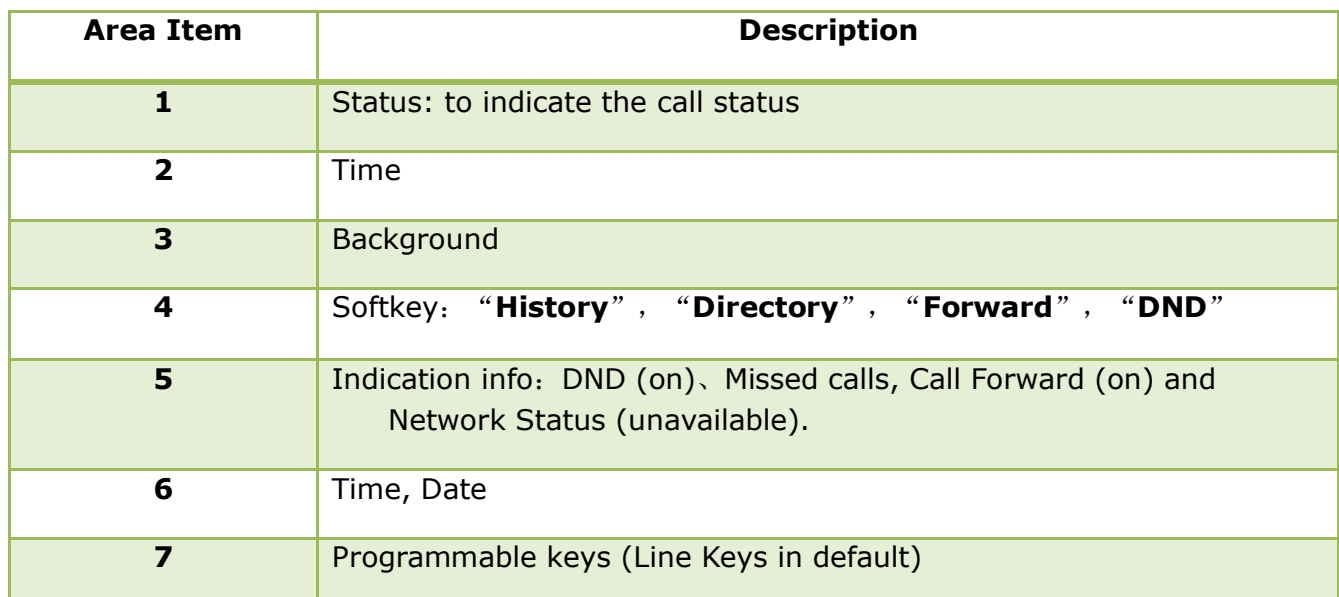

#### Icon on Standby UI

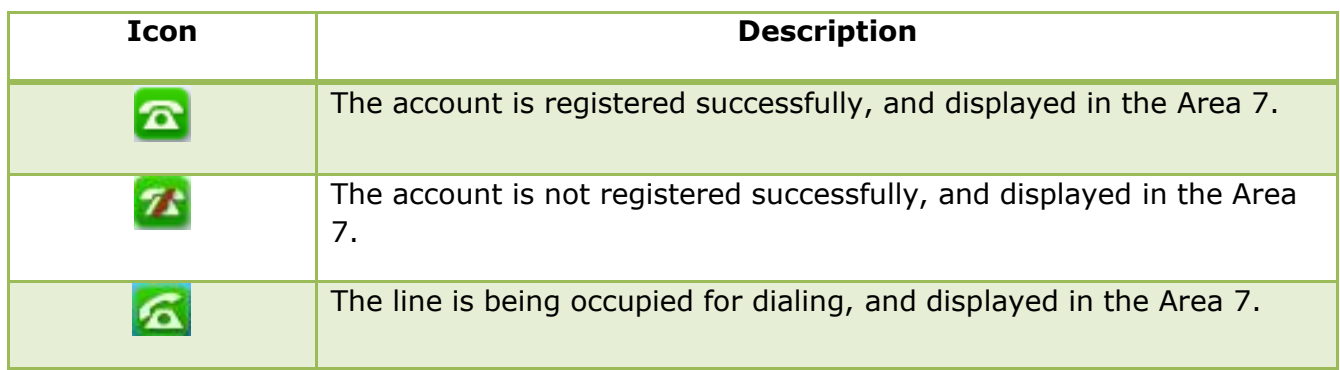

**Provide** 

'n

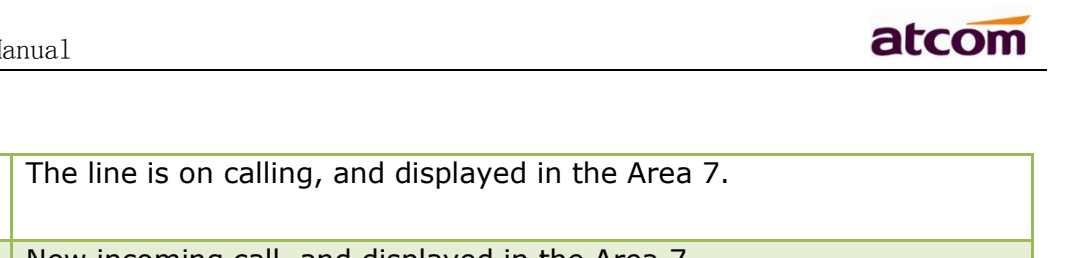

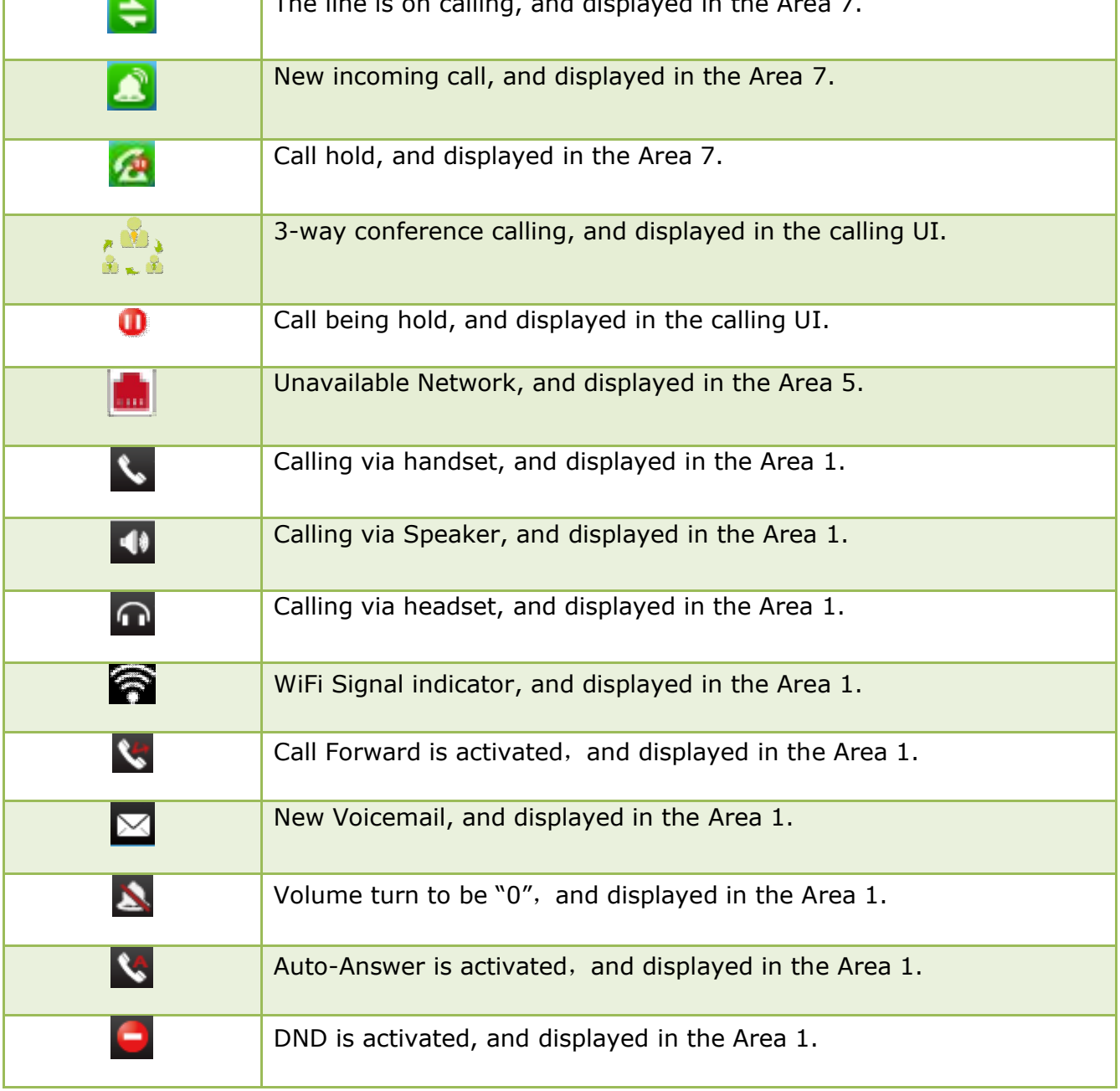

# **3.4、Configuration**

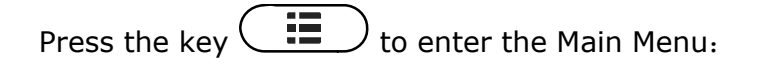

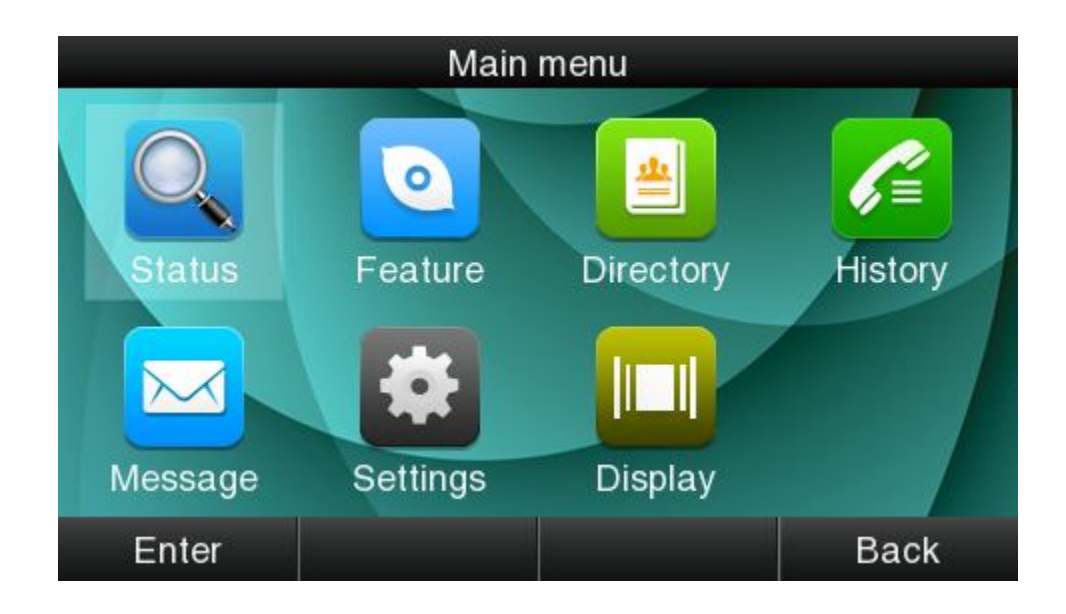

Move the cursor via navigation key and press the softkey "**Enter**" or input the corresponding Number key Select the item of Main Menu:

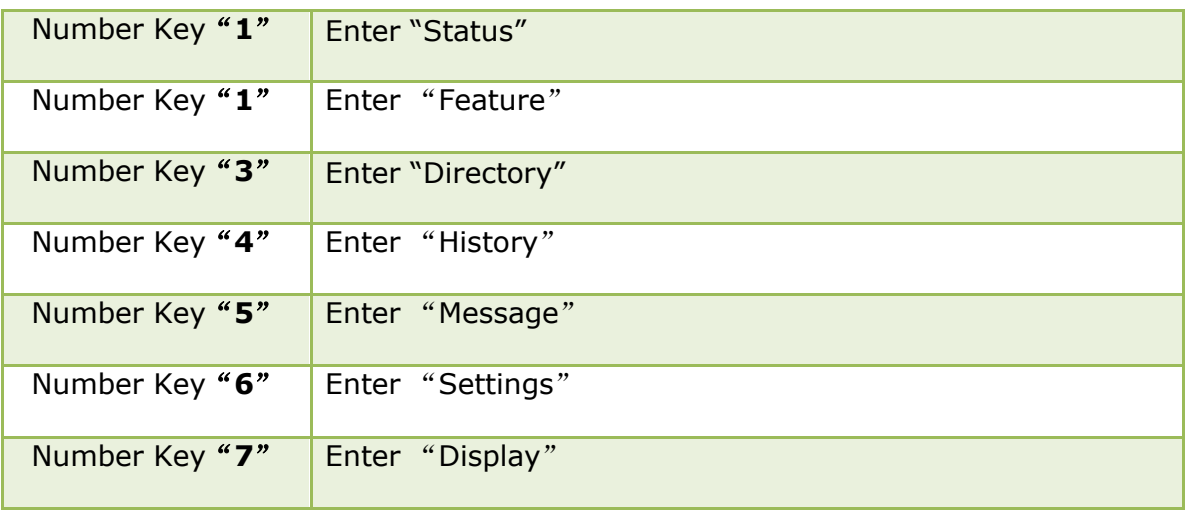

### **3.4.1、Status info**

It's able to check the status info via LCD Display or Web.

And the basic status and details status will be optional displayed on LCD display

- 1. Basic Status——IP address、MAC address、Firmware version。
- 2. Details Status——Network info、Production info and Account info in details.

Basic Status

You're able to check the basic status in both ways as below:

- 1. **Press the key**  $\bigvee$  on standby.
- 2. **Press the key**  $\left($   $\frac{12}{12}$  and select the "Status" of Main Menu.

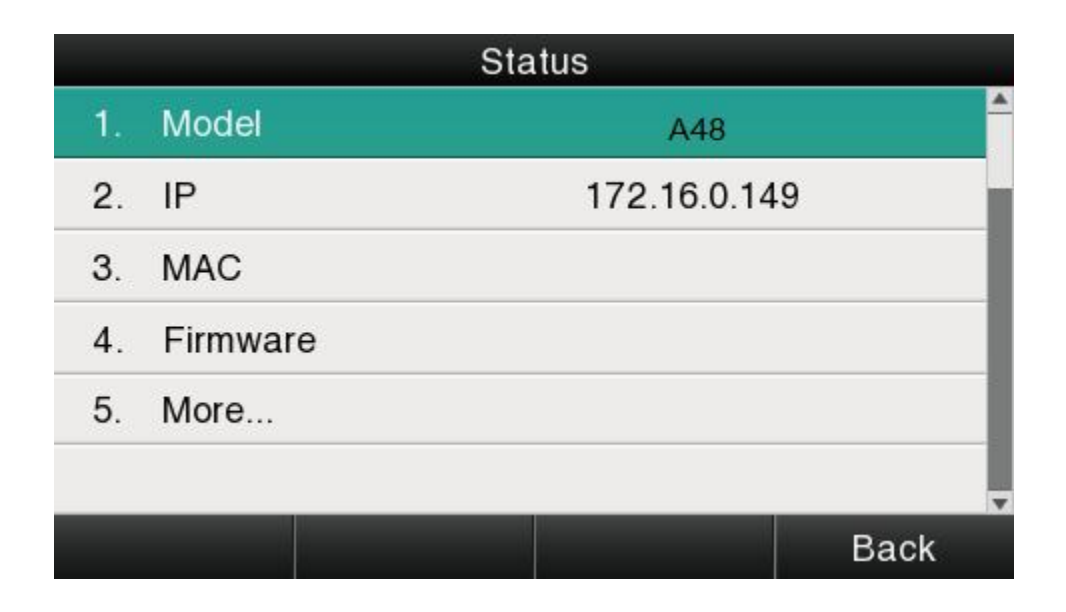

#### Details Status

Select"**More**"and then press the softkey "**Enter**" to check details info.

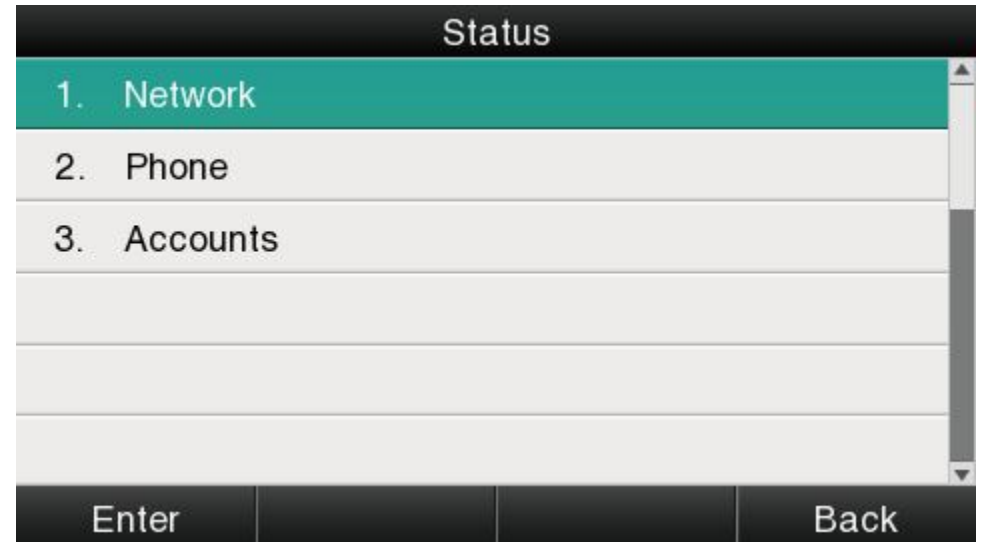

Press the softkey"**Enter**"to check status info,and"**Back**" to return the Basis Status page.

Check the Status info via Web

- 1. Check the IP address of IP phone;
- 2. Type the IP address on a web browser;
- 3. Input the username and password, the default user and password for Administrator is (admin, admin), for general user is (user, user), and then press "**Enter**".
- 4. By default, the Status info will be displayed.

### **3.4.2、Call Features**

In this part, we will introduce the following content:

- Call Forward
- Call Waiting
- Auto Answer
- **DSS keys**
- Key as send

ATCOM TECHNOLOGY CO., LIMITED**www.atcom.cn**27

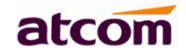

- **•** Hotline
- **Anonymous Calls**

#### **1. Call Forward**

"Call Forward" includes"Always Forward","Busy Forward", "No Answer Forward".

"Always Forward"has the highest priority, and "Busy Forward"has the same priority as "No Answer Forward", that means once the function of "AlwaysForward" is activated, other call forward features will be unavailable.

Any type of Call forward feature is activated, the Icon will be indicated on the LCD Display, and the soft key "Forward"(at the bottom line of LCD display) will turn to be "-Forward".

#### Always Forward

All incoming calls will be forwarded to target phone number once the "**AlwaysForward**" activated, setup this feature as follow:

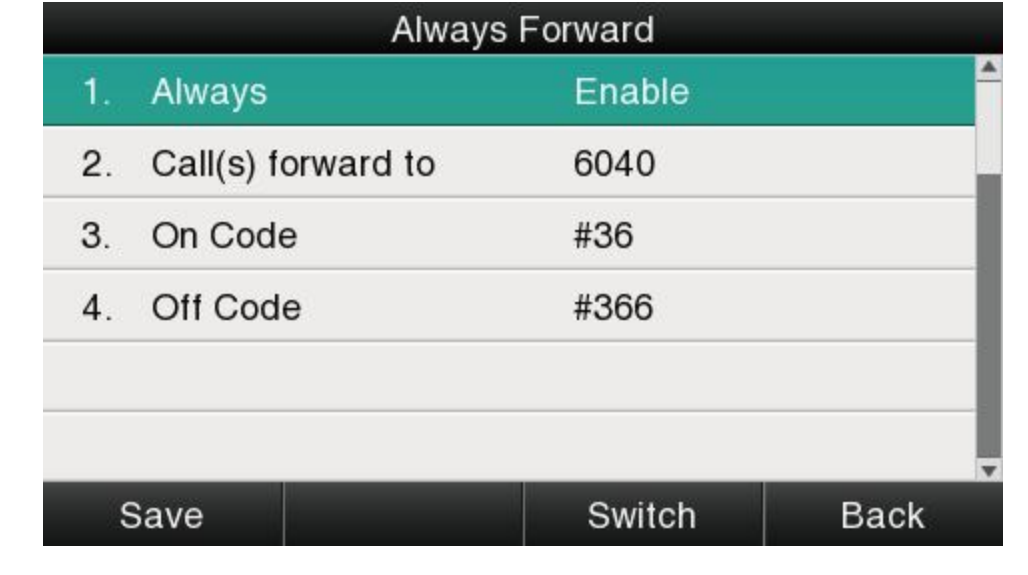

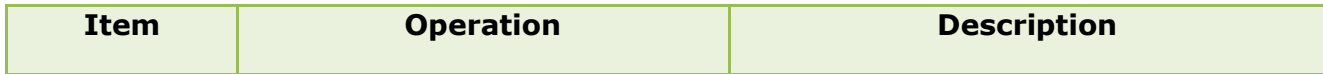

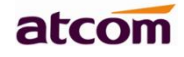

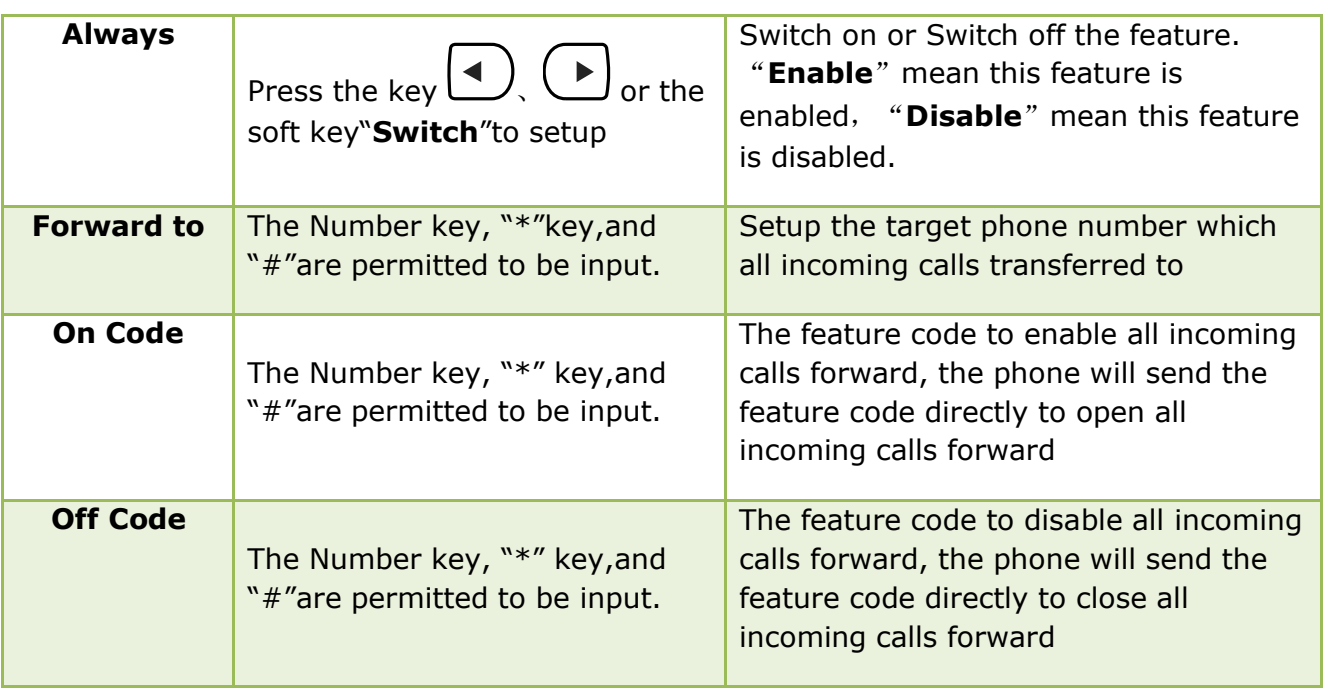

### Busy Forward

It means the phone is busy once the phone is not at standby mode. Setup this feature as below:

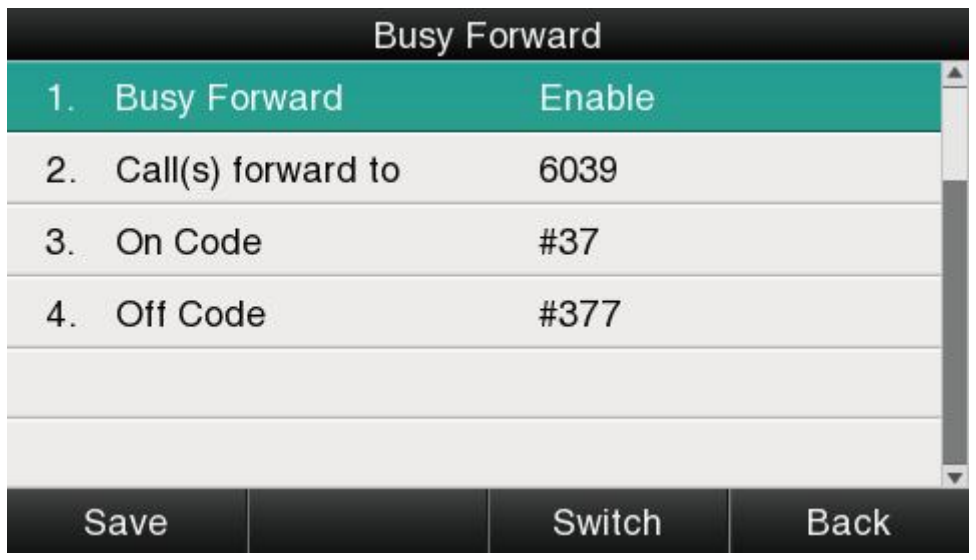

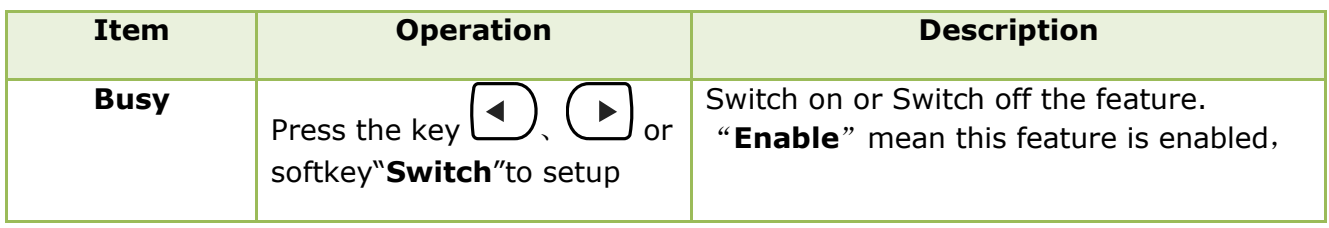

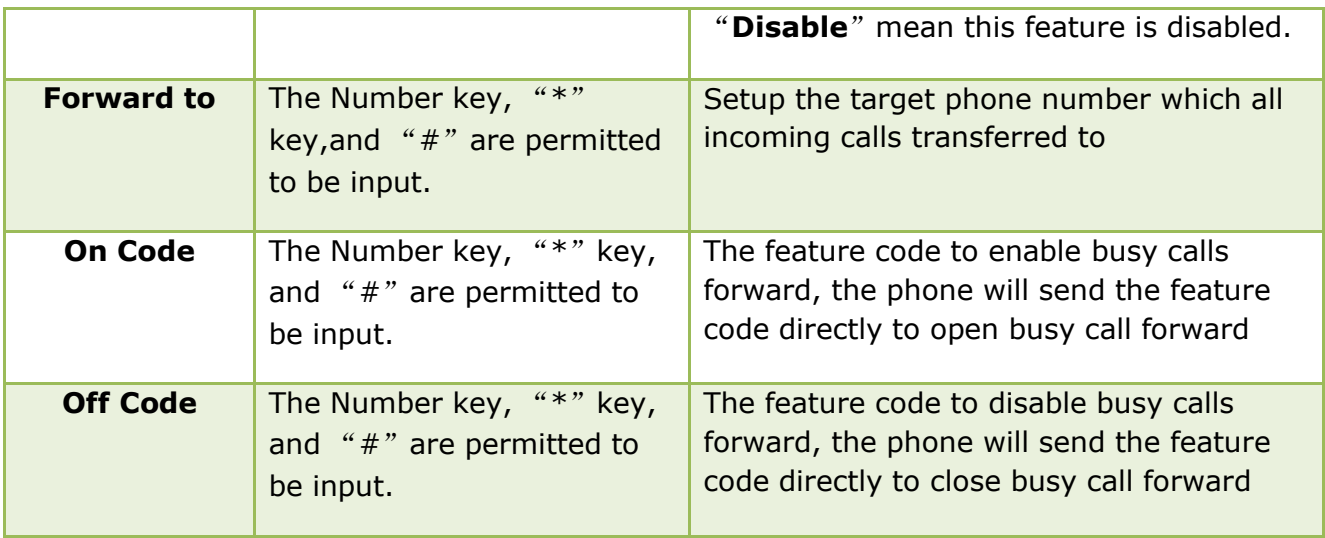

#### No Answer Forward

All incoming calls will be forwarded after time out, once the feature of "NoAnswer Forward" is activated.Setup this feature as below,

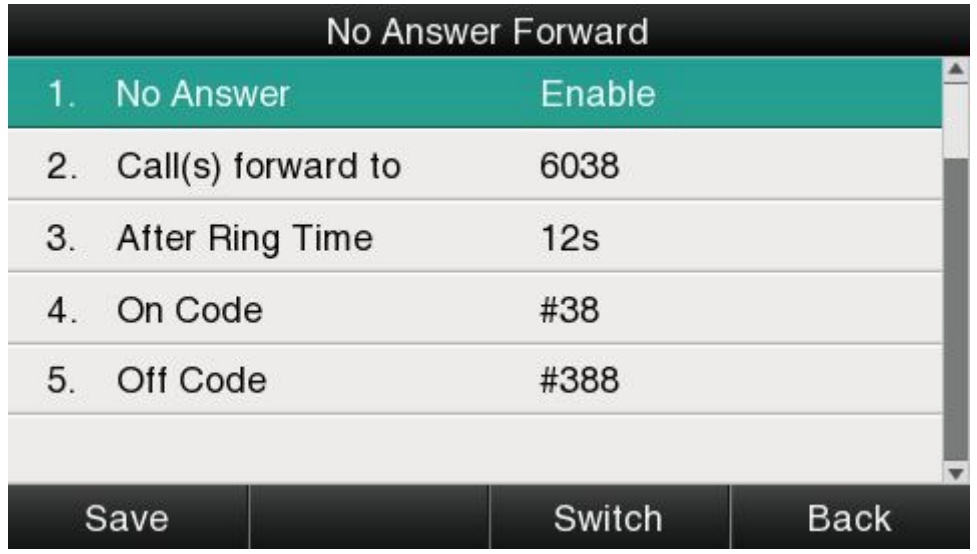

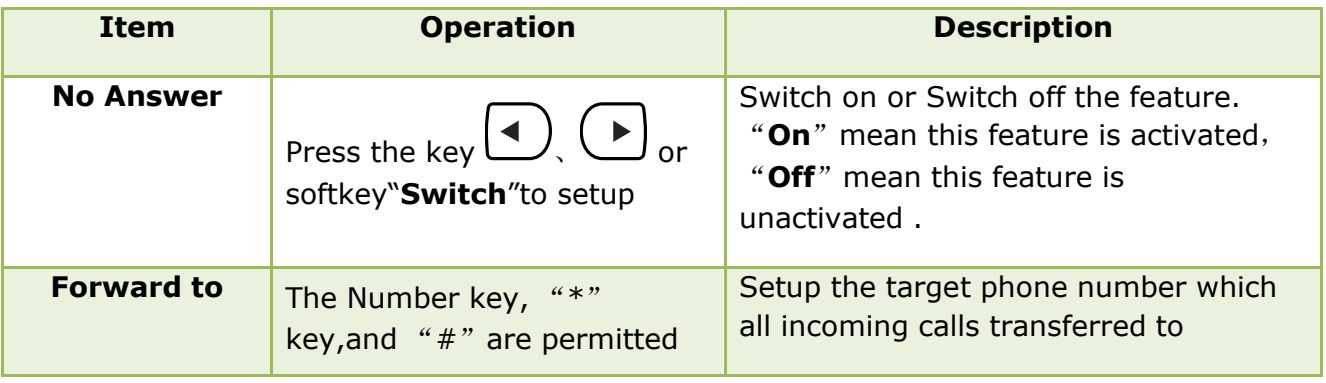

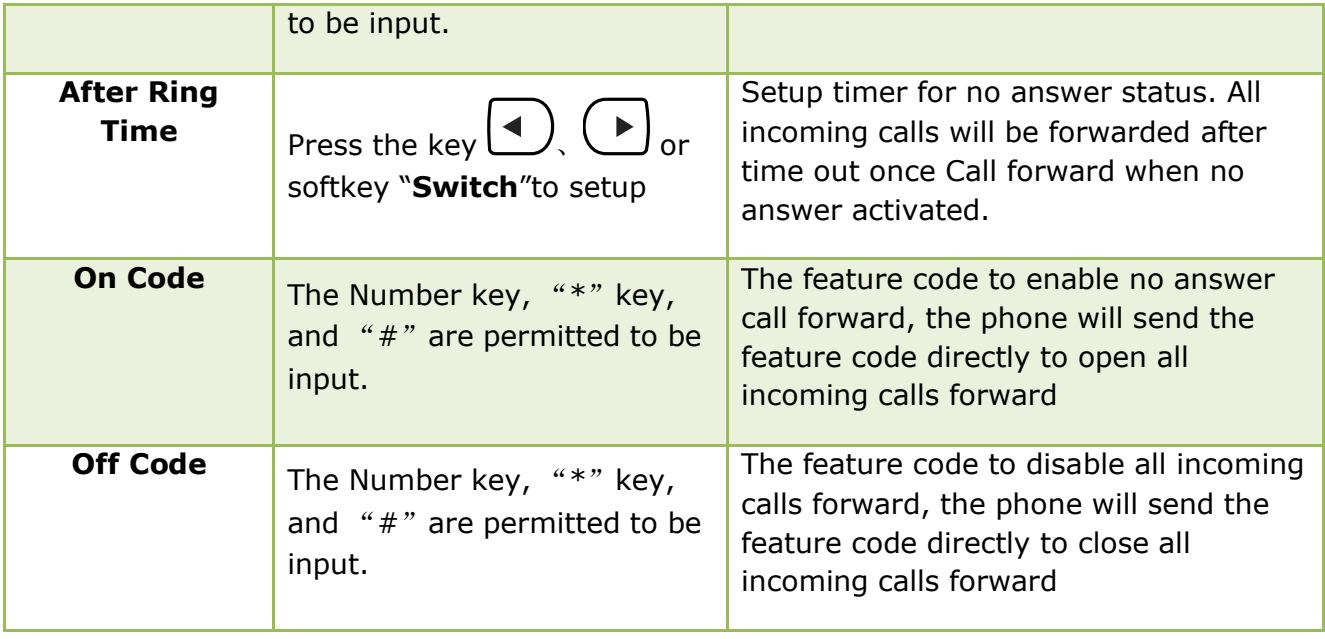

### Setup Call Forward Via Web

#### Set Call Forward via web:**Phone→Features→Forward.**

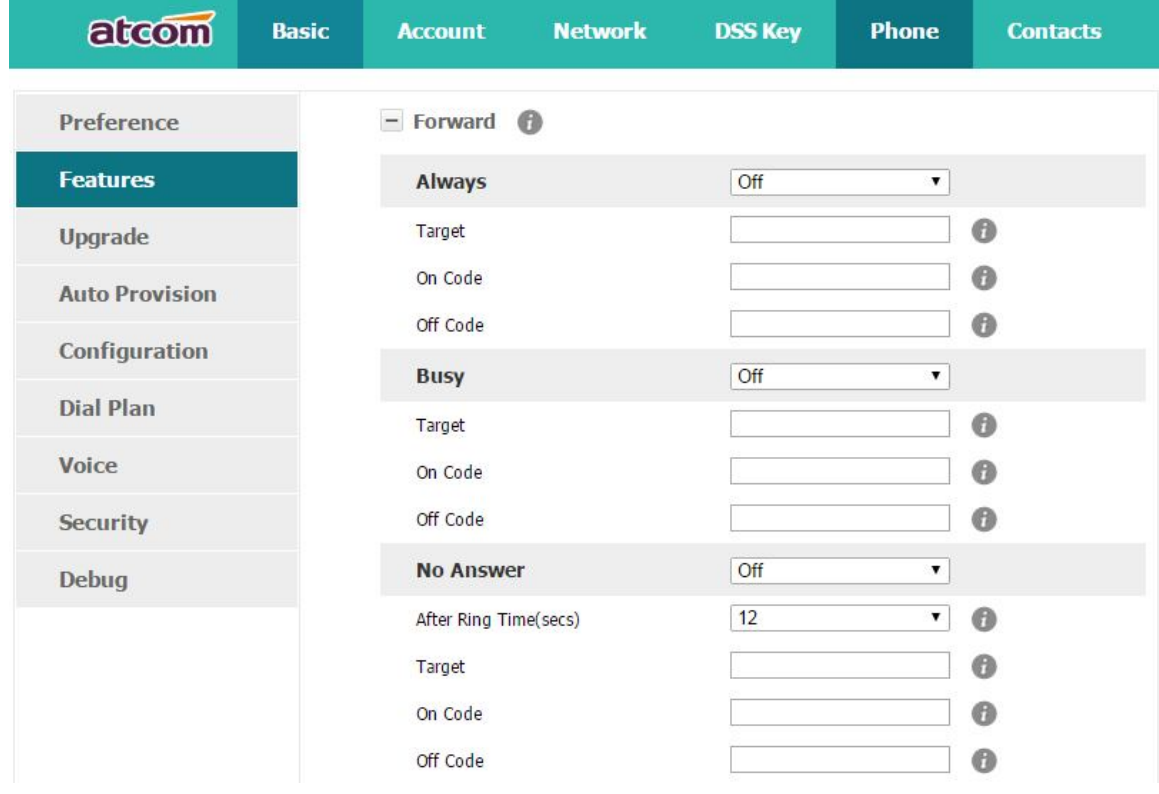

### **2. Call Waiting**

The feature of "Call Waiting" is available by default. If switch off this feature, whatever multiple SIP accounts had been registered successfully, only one single active calling is permitted (for example Dialing, Ringing, Calling, Holding).

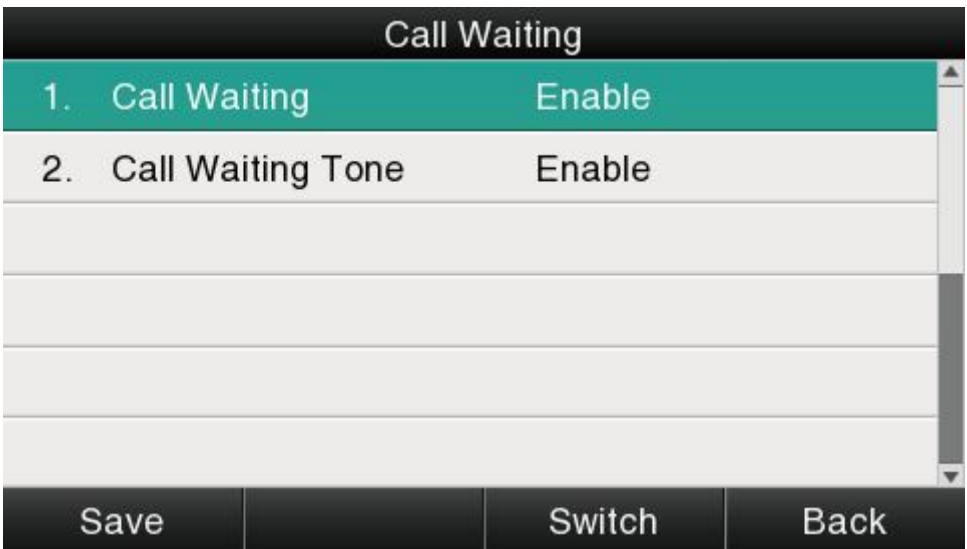

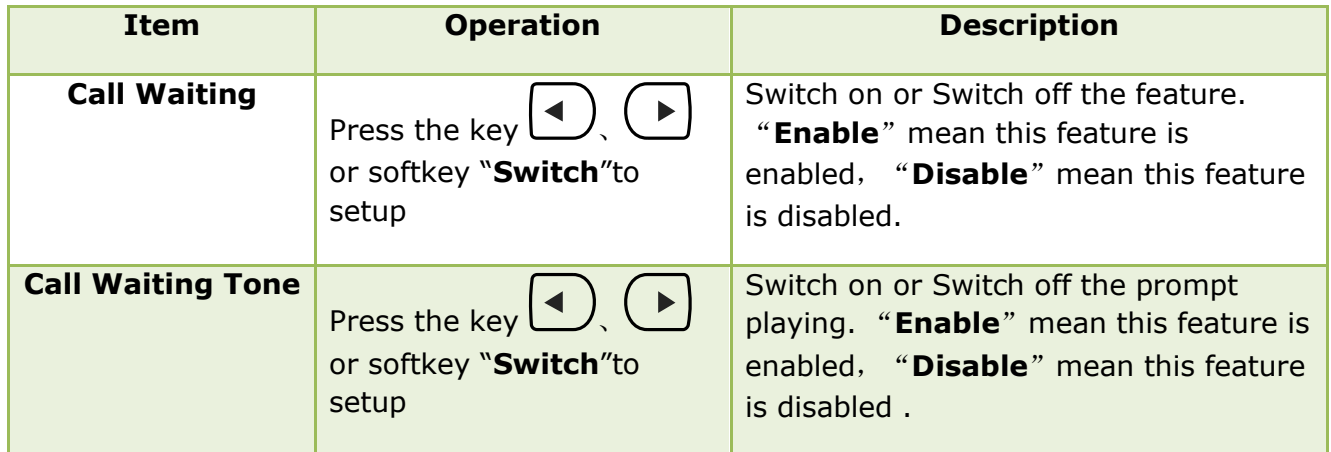

Setup call waiting via web:**"Phone"→ "Feature"→ "General information"→ "Call Waiting".**

Setup call waiting Tone via web: **"Phone"→ "Feature"→ "Audio Settings"→ "Call Waiting Tone".**

#### **3. Auto Answer**

The feature of "Auto Answer" is switched off by default.All incoming calls will be answered automatically when the phone is standby once "Auto Answer" is activated. "Auto Answer"when the phone is under "on Calling" status.

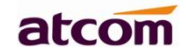

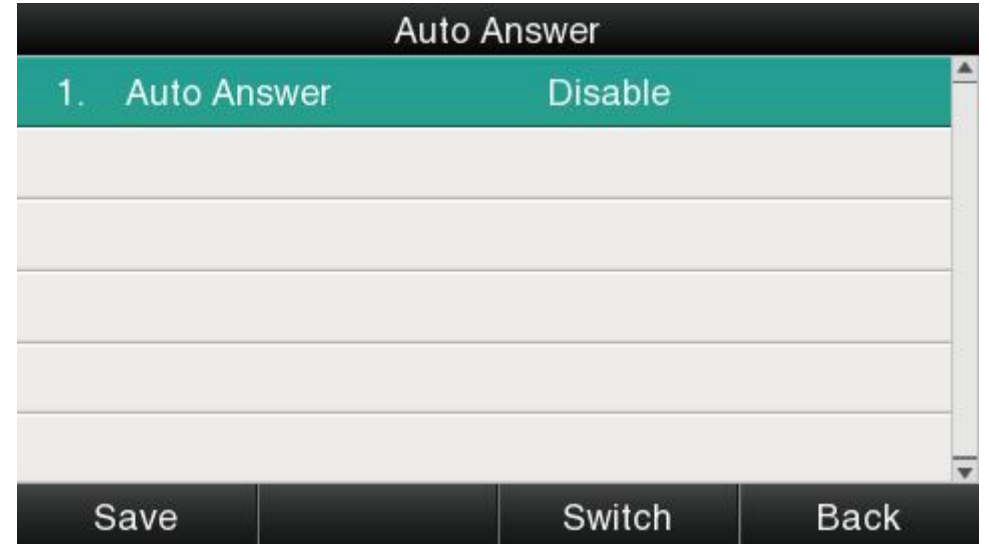

The Icon **W** will be indicated once "Auto Answer" is available.

Setup "Auto Answer" via Web:"**Phone"→"Feature"→"General information"→"Auto Answer"**

### **4. DSS Keys**

Theprogrammable keys include Line keys, Memory keys (aside the BLF LCD Display). Programmable feature keys and Soft key on Standby UI.

Press the programmable key for 2 seconds, you're able to modify the feature of each programmable key.

All programmable keys has been classfied as "N/A", "Line Key", "BLF", "Key event", "Speed dial", "Intercom"

And the "Key Event" has been classfied as "Conference", "Hold" "DND", "Redial", " Call return", "Pickup","Call Park","DTMF", "Directory".

Commments:

#### **N/A**

N/A means this key is not permitted to be set as a programmable key.

#### **Line key**

Display the account informantion, press it for making a call, answering incomming calls,call hold and resume.

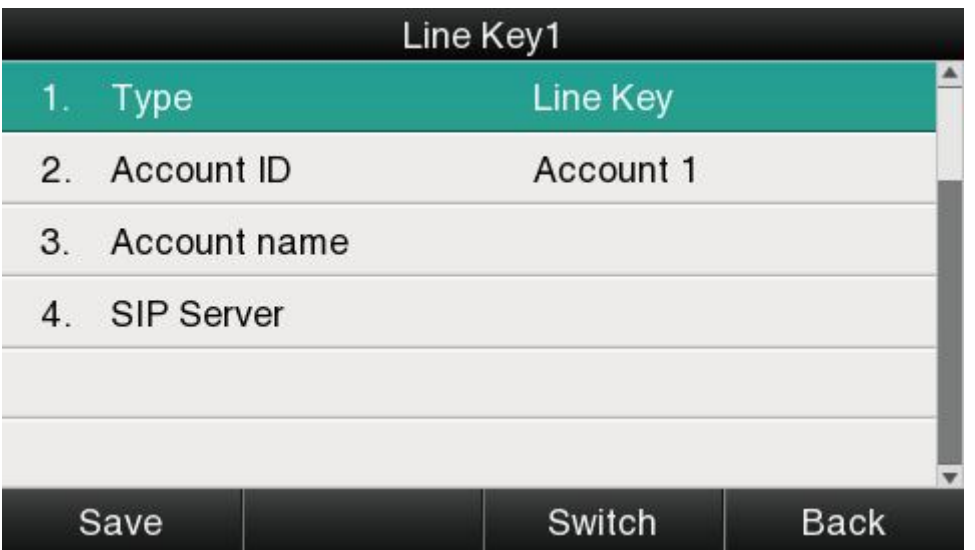

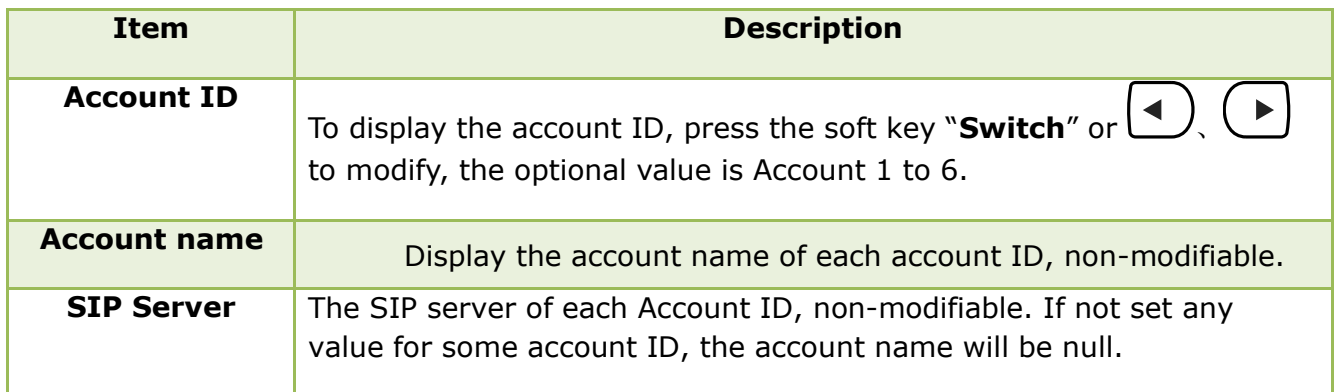

#### **BLF**

Indicate the status of monitored account. Once set the BLF key with Pickup feature, user is able to answer the incoming call to the monitered account by pressing the corresponding BLF key. If the monitored account is idle, press the corresponding BLF key for spead dial.

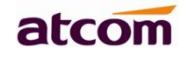

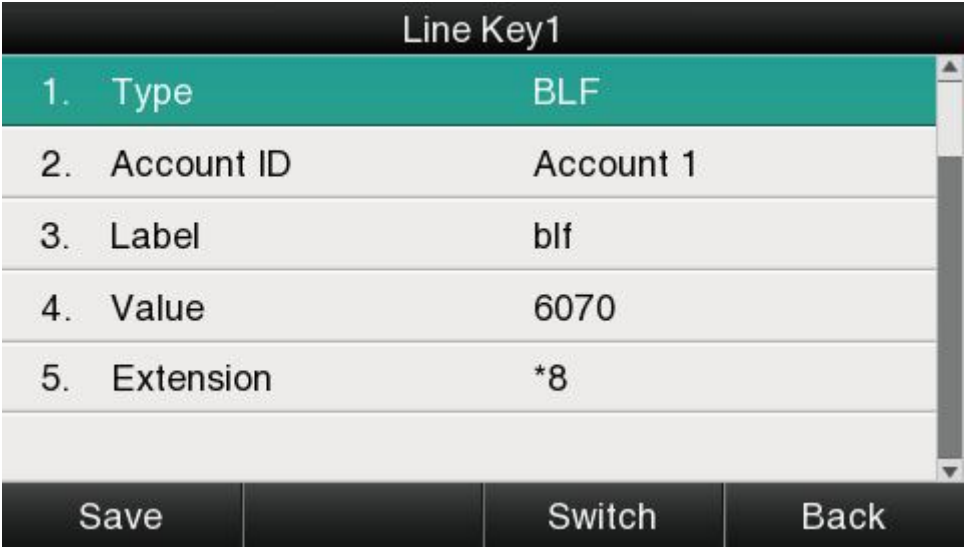

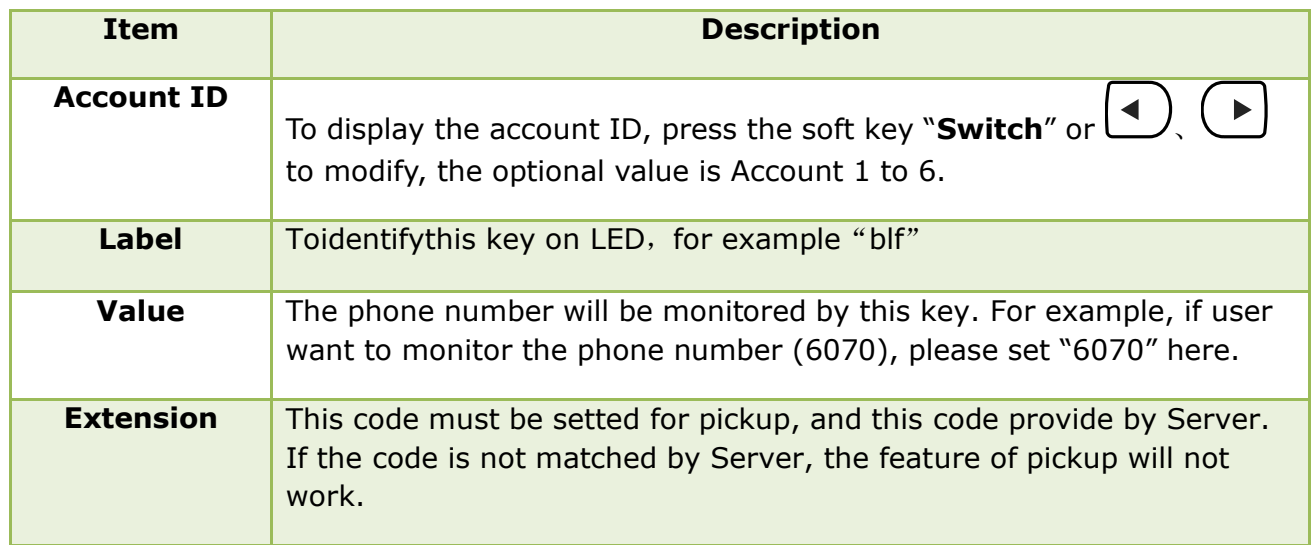

#### **Conference**

The 3-way conference will be setup by pressing the key "Conf"while on calling. For more info, please refer to**Chapter 2.8**。

The configuration item **Label** is a name to identify the key on LED, can be set as "conference".

#### **Hold**

The same feature as the key  $\left( \bigcup_{n=1}^{\infty} \mathcal{F}_n \right)$ . For more info, please refer to Chapter 2.5.

The configuration item **Label** is a name to identify the key on LED, can be set as "hold".

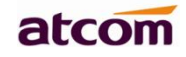

#### **DND**

Press this key will switch on or switch off the feature of "DND".

The configuration item **Label** is a name to identify the key on LED, can be set as "DND".

#### **Redial**

The same feature as the key  $\sqrt{S}$ 

The configuration item **Label** is a name to identify the key on LED, can be set as "redial".

#### **Call return**

Automatically dial the latest phone number in history.

The configuration item **Label** is a name to identify the key on LED, can be set as "return".

#### **Call Pickup**

Press this key to pick up if new incoming call to the monitored phone number.

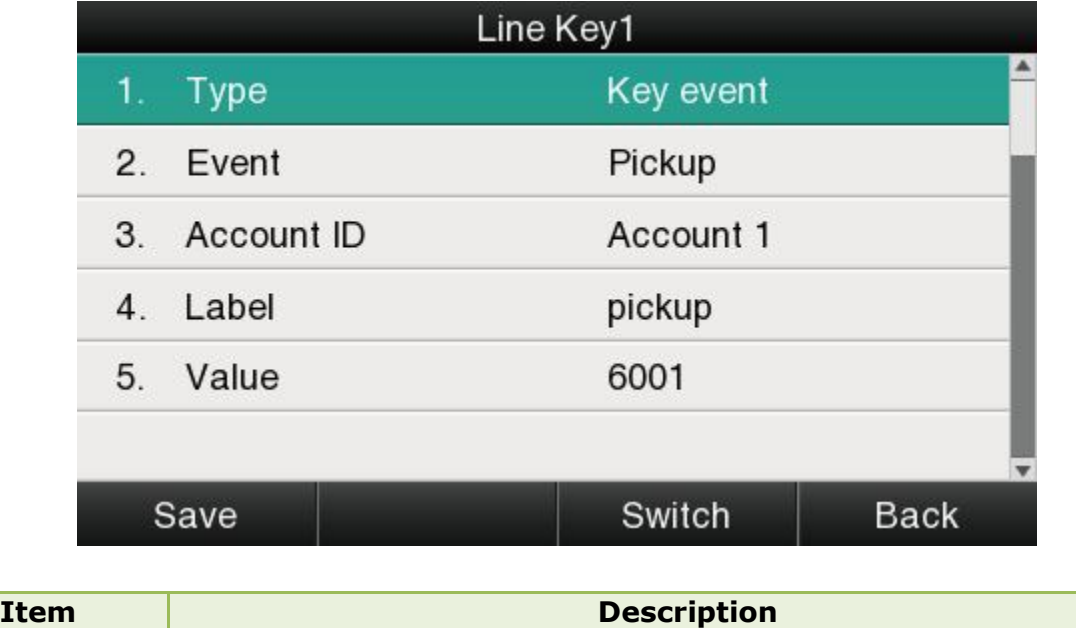
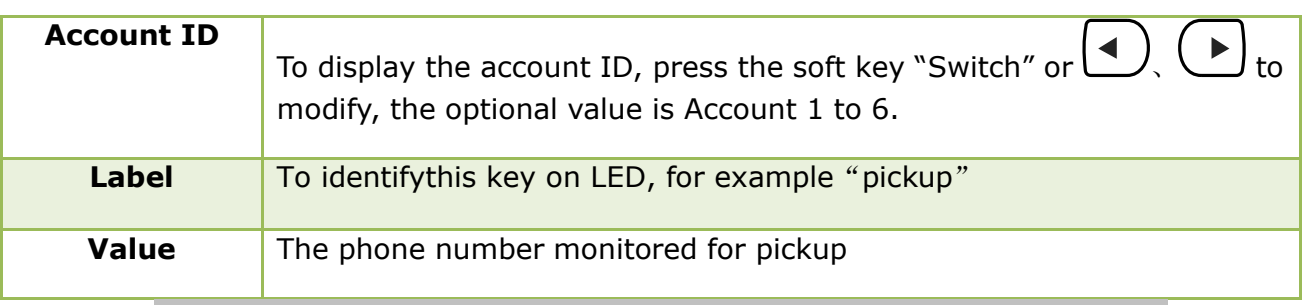

atcon

Reminding: This code must be set for pickup, and this code can be set via Web only.

Set the Pickup code as follow:

Set the pickup code for one single Account: **Account→Advanced→Select an account to be configured→Directed Call Pickup Code.**

Set the pickup code for all Accounts:**Phone→Features→Call Pickup→Direct Call Pickup、 Direct Call Pickup Code(Direct Call Pickup should be set as Enable).**

#### **Call Park**

Press this key while on calling, the phone will dial the specified phone number, user will receive a code on the phone prompt, and then press the soft key "Transfer",the current calling will be parked successfully. At this moment, user is able to continue the parked calling with any other phones which registered on the same SIP server by dialing the code which user have received.

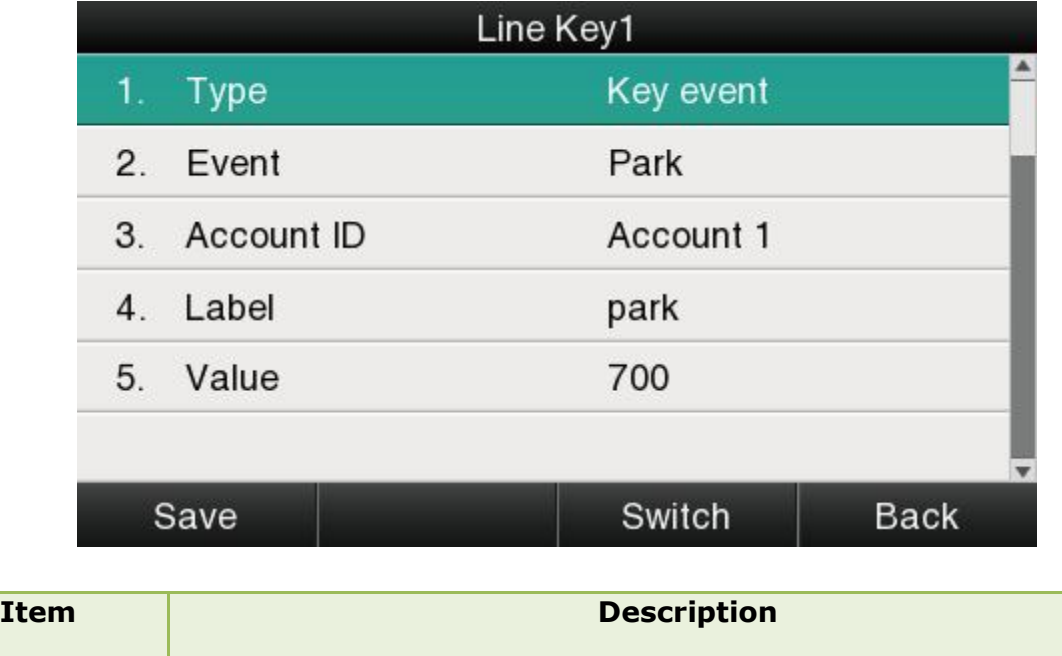

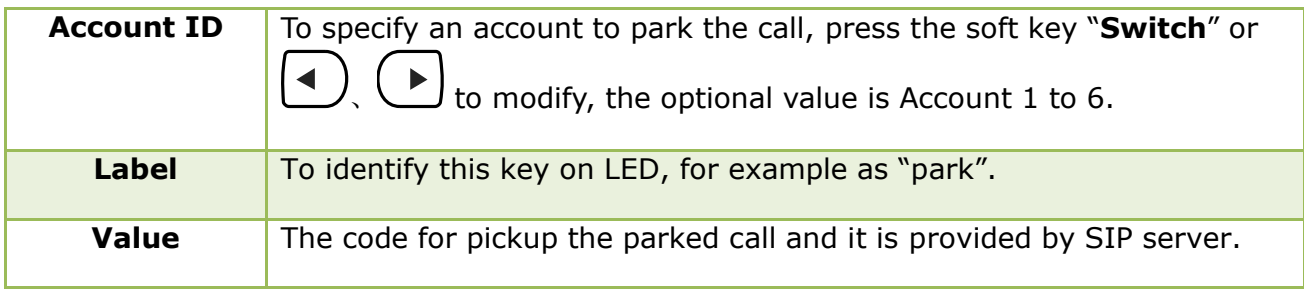

### **DTMF**

Press this key while on calling, the phone will send the configured "**Value**" automatically.

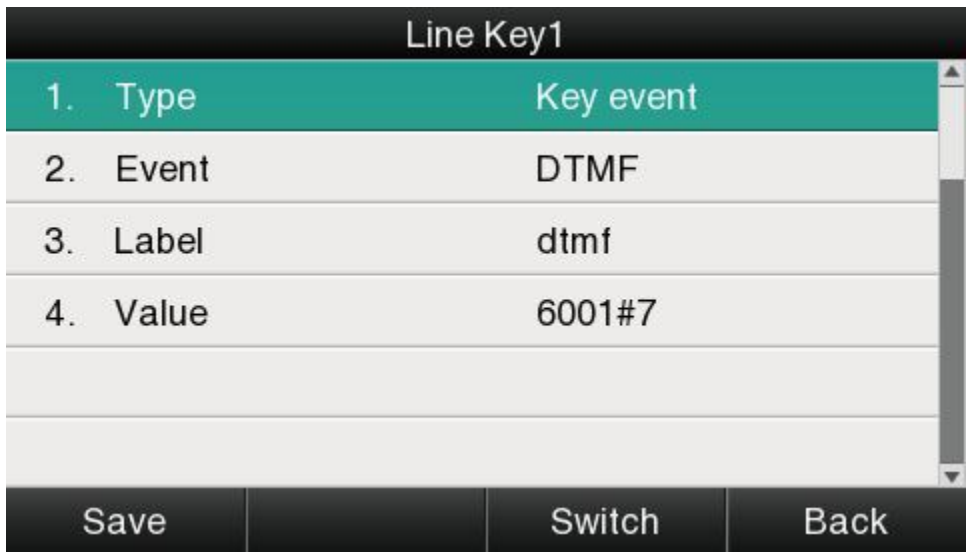

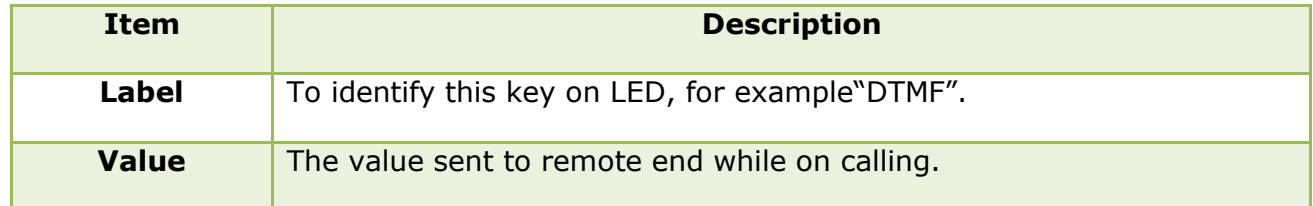

## **Directory**

Press this key to access Directory.

The configuration item **Label** is a name to identify the key on LED, can be set as "phonebook".

## **Speed Dial**

Press this key while standby state, the specified target phone number will be dial fromthe specified account.

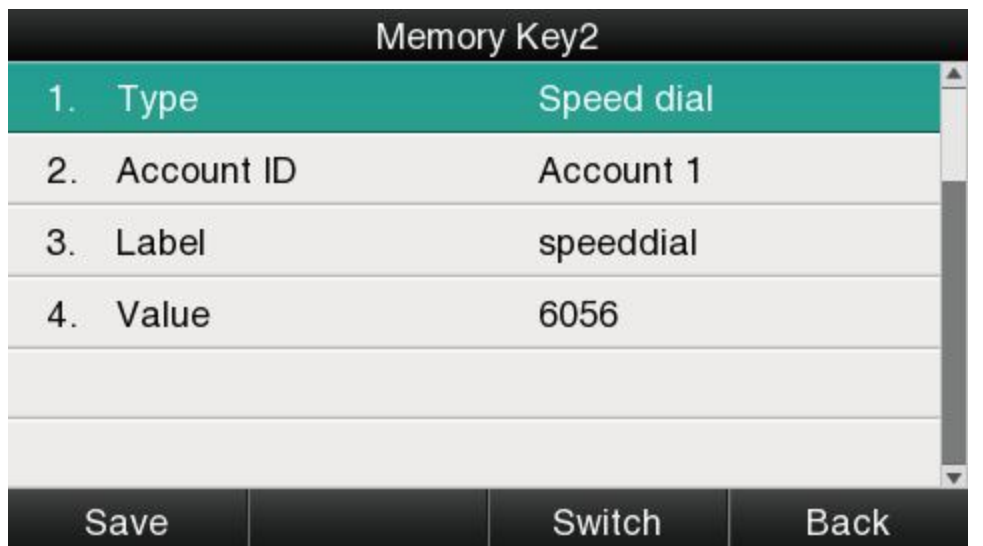

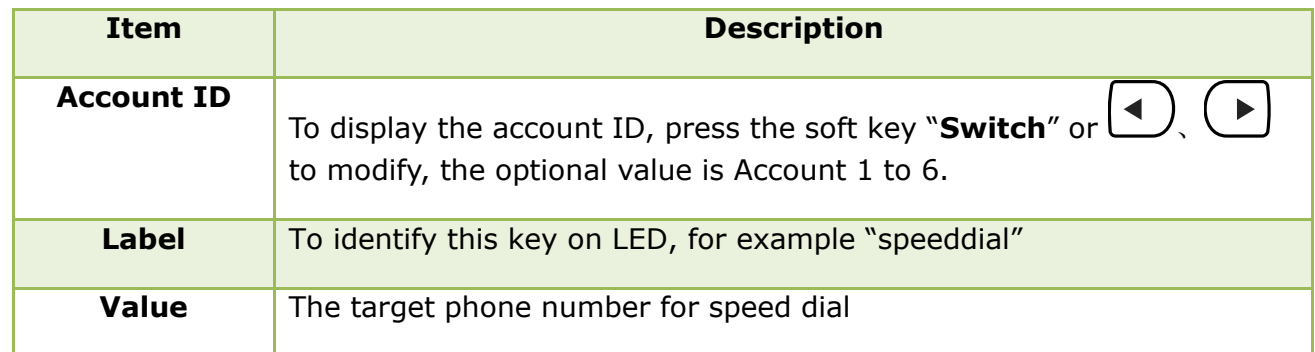

## **Intercom**

Press this key when the phone is idle, the phone will dial the specified "Value", and theremote end will answer the callautomatically.

Note: This feature is supported by specified servers only.

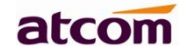

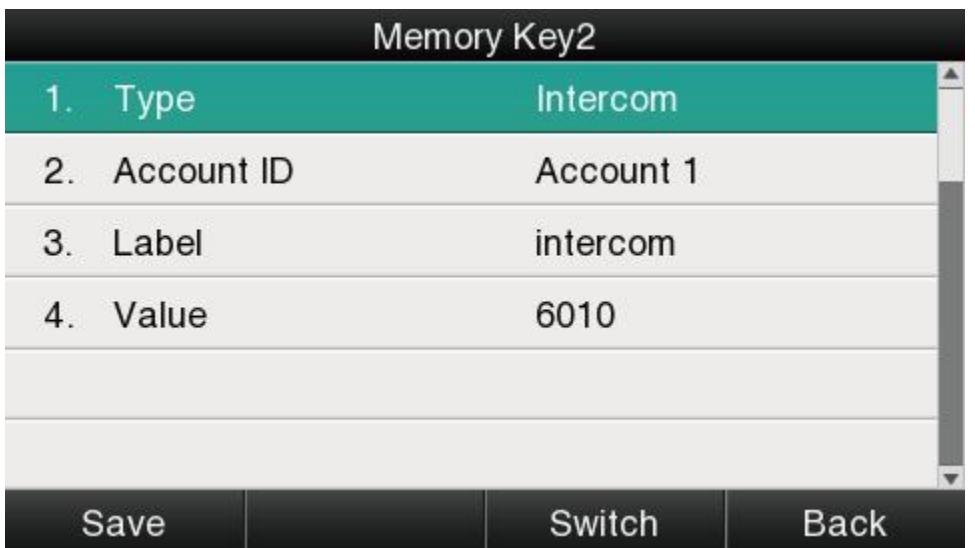

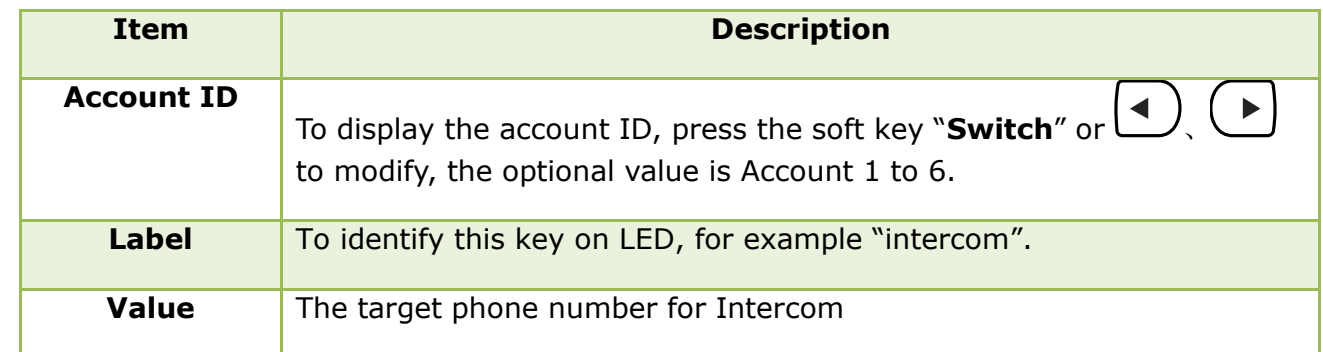

The programmable key configured via web included Memory Key, Line Key, Programmable Feature Key, and Feature key of expansion module.

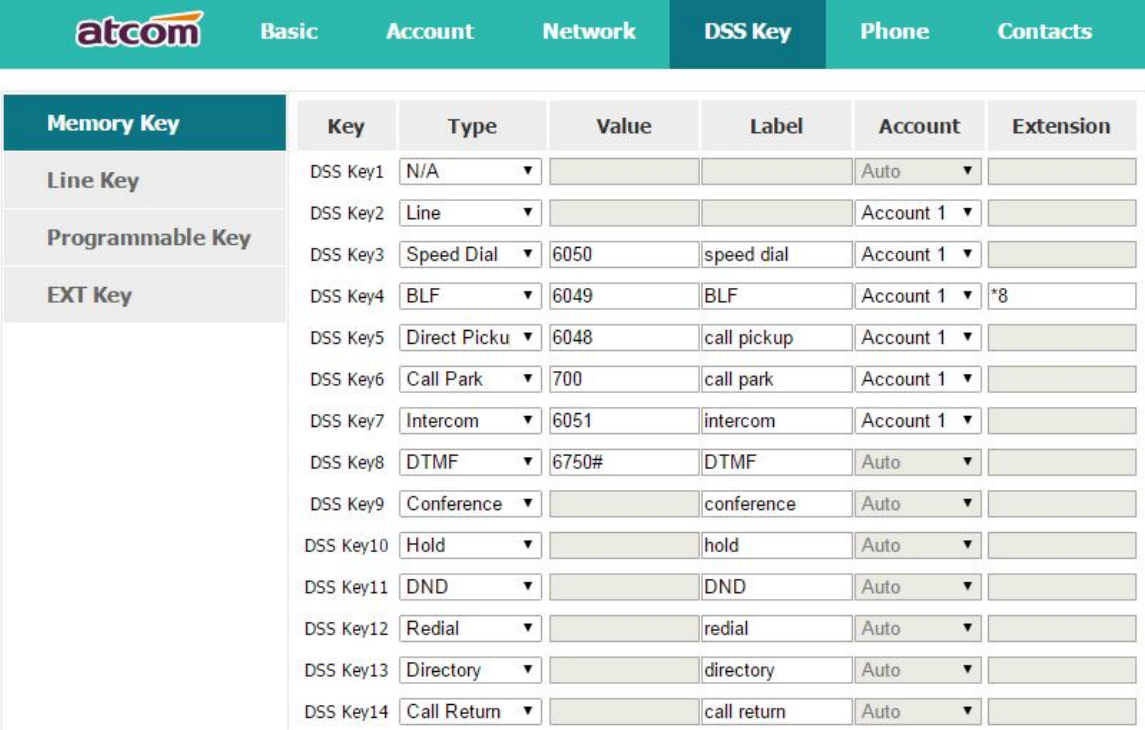

## **5. Key as Send**

The key "Key as Send"has the same function as the soft key "Dial".

Reminding: This key is not available while pre-dial. It's the only way to press the soft key "Dial" or pickup the handset to finish pre-dial.

The default value is "#", and it could be set as "\*". If set the value as "disable", it means the function "Key as Send" is forbidden.

Set "Key as Send" via web :**Phone→Features→General Information→Key As Send.**

## **6. Hotline**

Once "Hotline" has been set, the phone will automatically dial the hotline via the 1st available line if the phone stay in the standby status exceed the specified waiting time and there is no input (or input something and then all deleted).

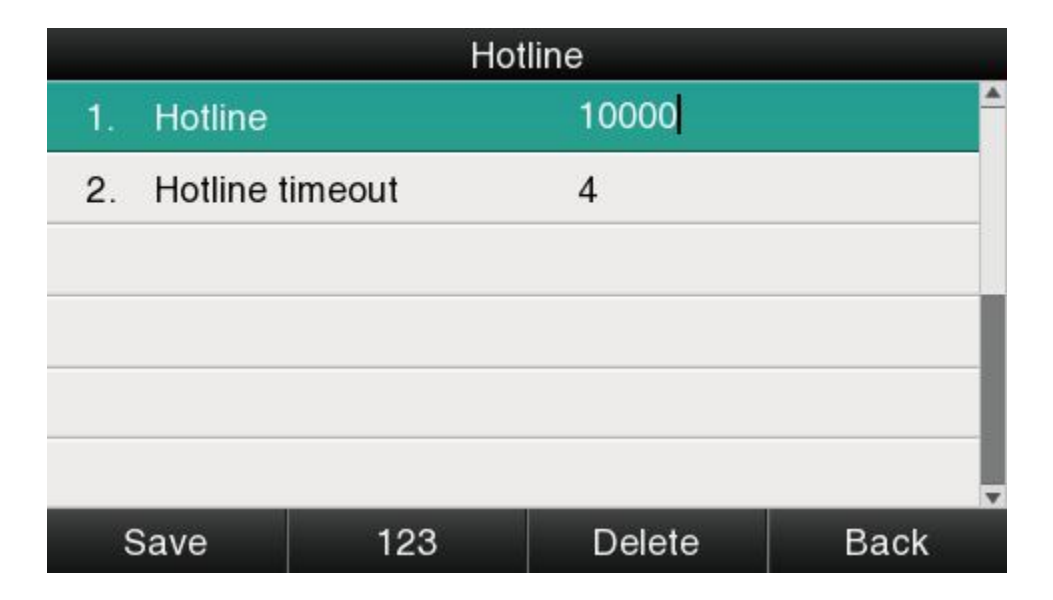

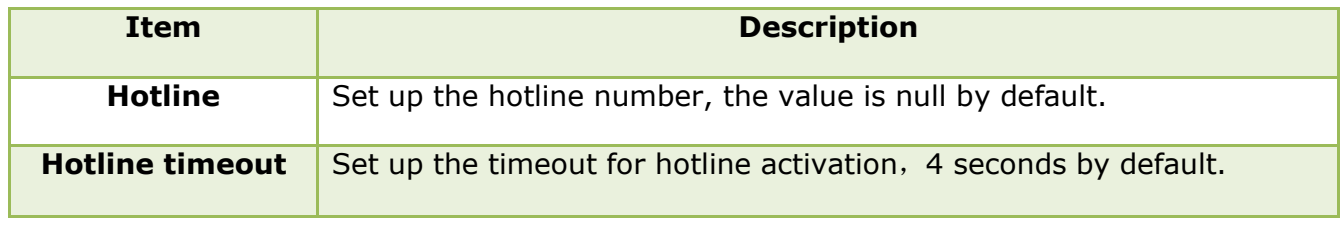

Set hotline via web: **Phone→Features→General Information→Hotline.**

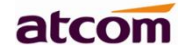

Set Hotline Time-out(secs) via web: **Phone→Features→General Information→Hotline Time-out(secs).**

# **7. Anonymous Call**

This function includes makinganonymous callsand blocking all anonymous calls.

If switch on the feature "Anonymous call", all outgoing calls will be displayed asanonymous call in the remote end.

If switch on the feature "Rejection", all incoming anonymous calls will be blocked automatically.

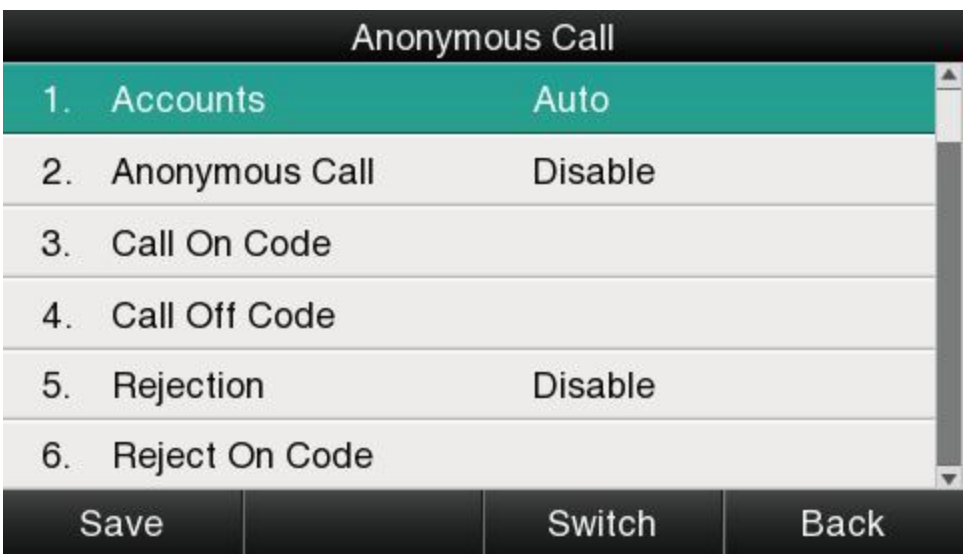

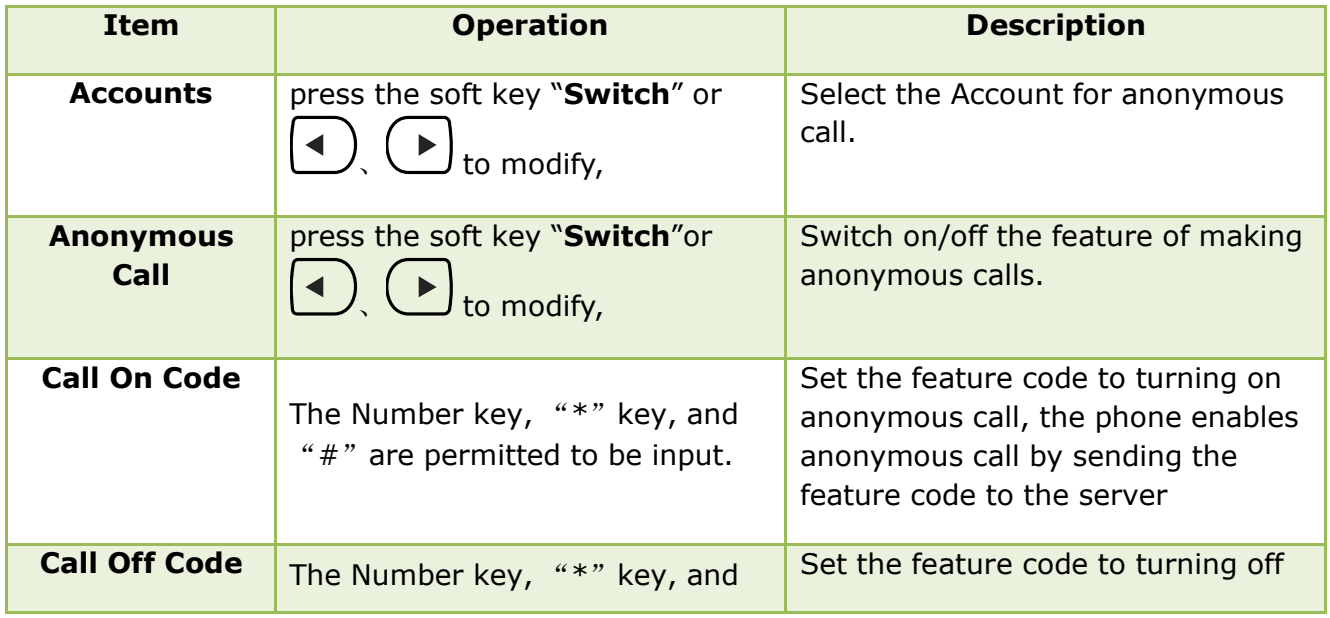

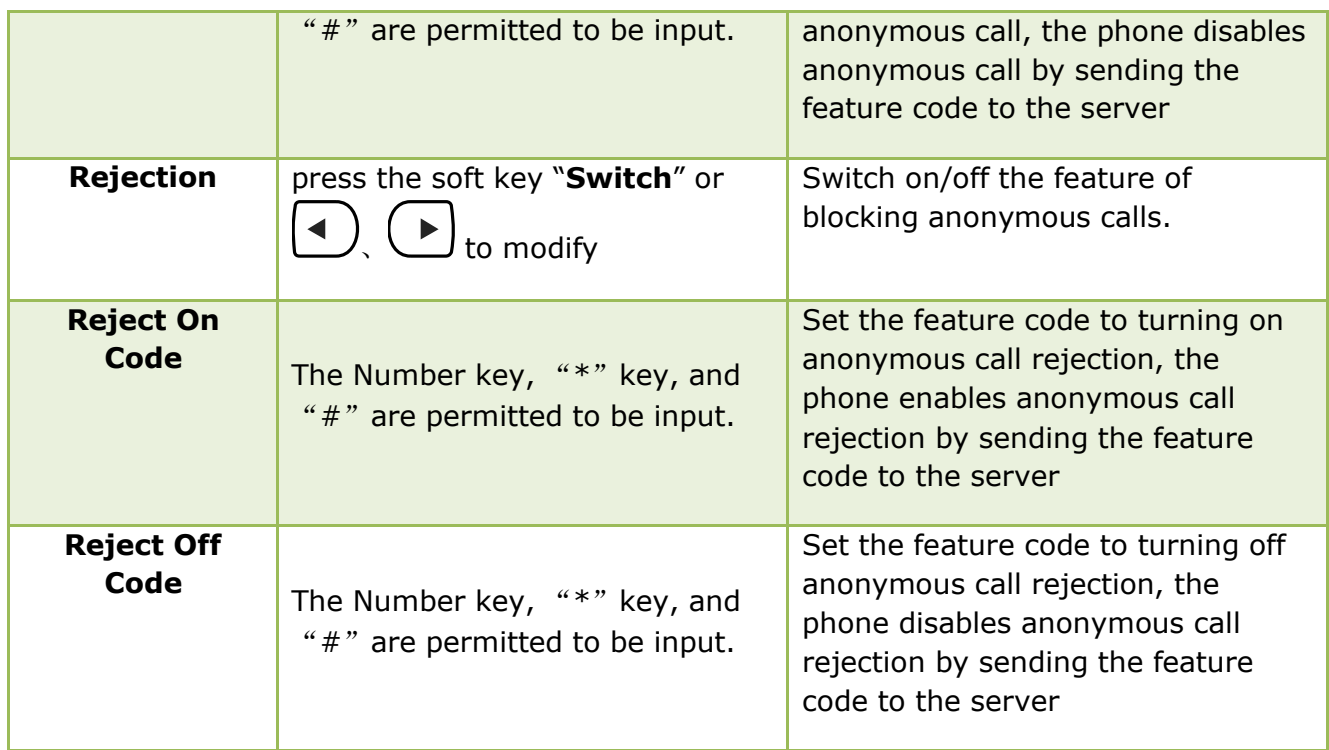

Set Anonymous Call via web:**Account→Basic→Select the Account→Anonymous Call.**

Set Anonymous Call Rejection via web:**Account→Basic→Select the Account→Anonymous Call Rejection.**

# **3.4.3、Directory**

The content of Directory includes local phonebook and blacklist. Enter Directory as follow,

- **1. Press the soft key "Directory" when the phone is standby**
- **2. Press the navigation key**
- **3. Press the menu key , and then select "Directory"**

Configurethe "Directory" via Web:

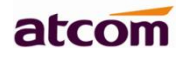

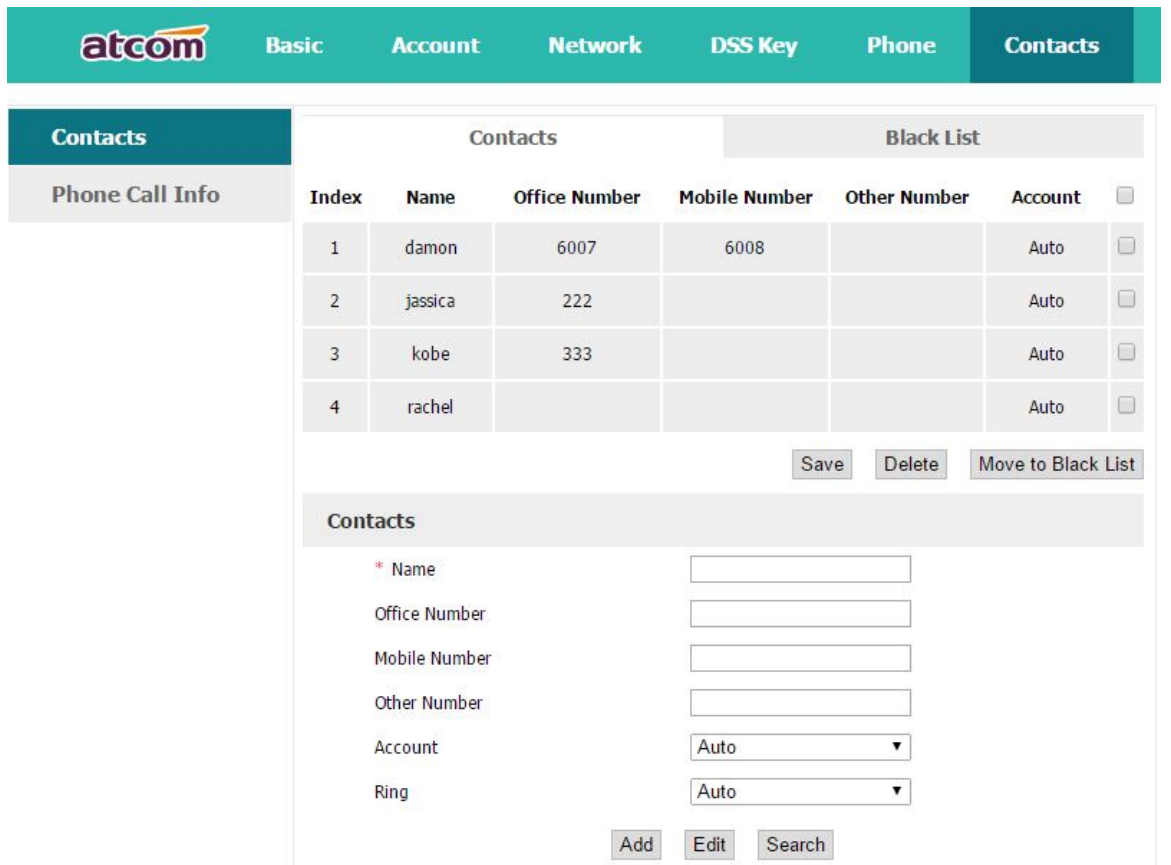

All operations on Directory via Web will be not active until click "Save". When too much item existed in the Directory, it will be an easy way to search by keyword about name, Office Number, Mobile Number or other Number. The exactly matched item will be listed, otherwise you will be prompted "Not find the specified contact".

Local phonebook

Name and phone number are permitted to be saved into the local phonebook, and up to 400 items. It's able to add new contact, edit or delete exist contact or dial, also move the item to blacklist.

Make callsfrom directory

Path to set on the phone:  $\left(\frac{1}{1} + \frac{1}{1} + \frac{1}{1} +$ If only one phone number saved with the selected contact person, the phone number will be dialed while calling the contact person.

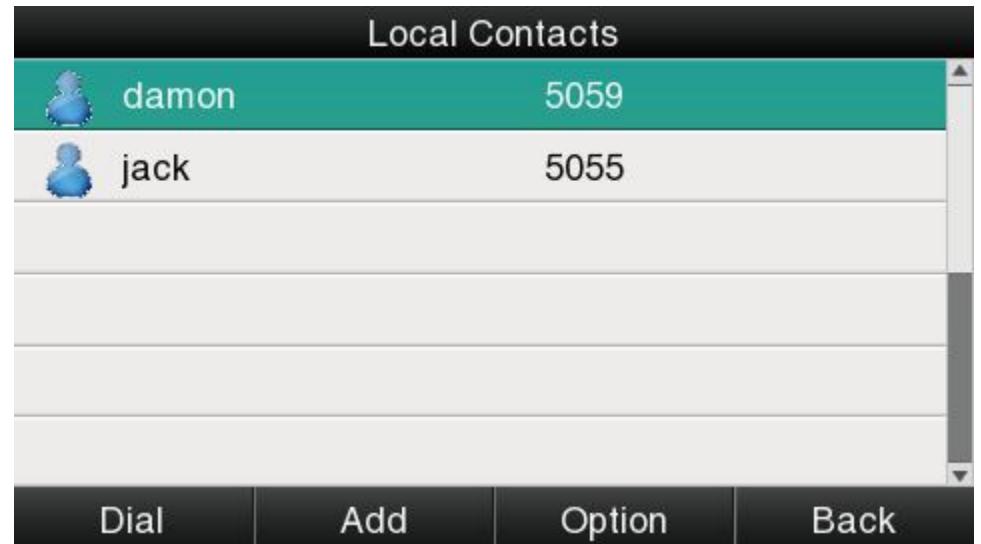

If multiple phone numbers saved with the selected contact person, user must select one of the phone numbers for dialing while calling the contact person.

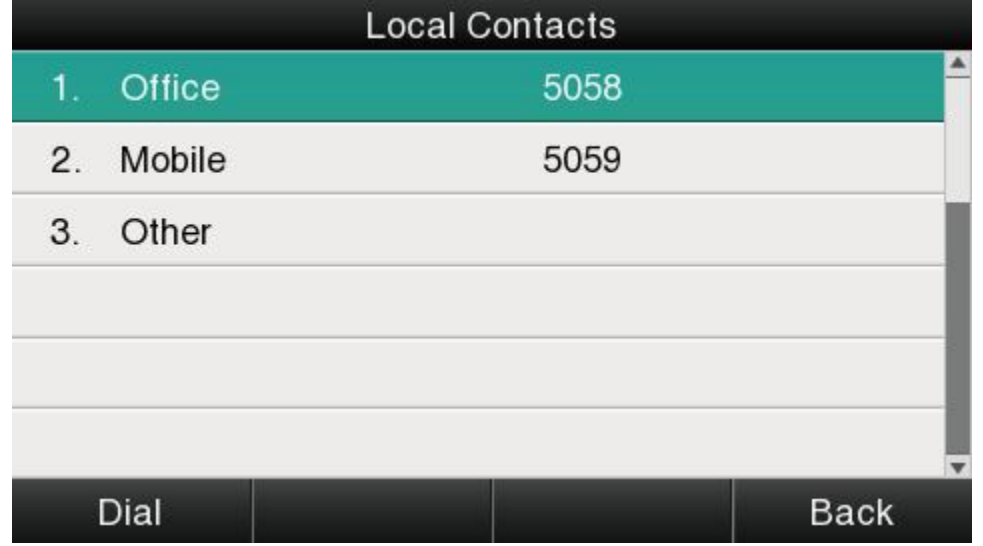

Add new contact

Path to add new contact on the phone: **Press**  $\overline{=}$  → Directory→**Local Contacts**→**Add.** 

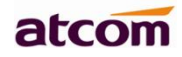

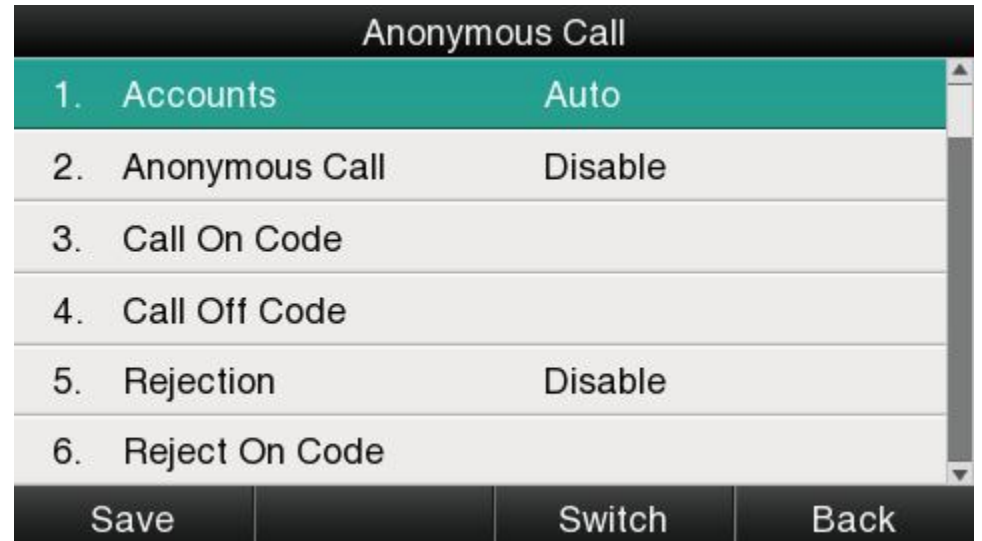

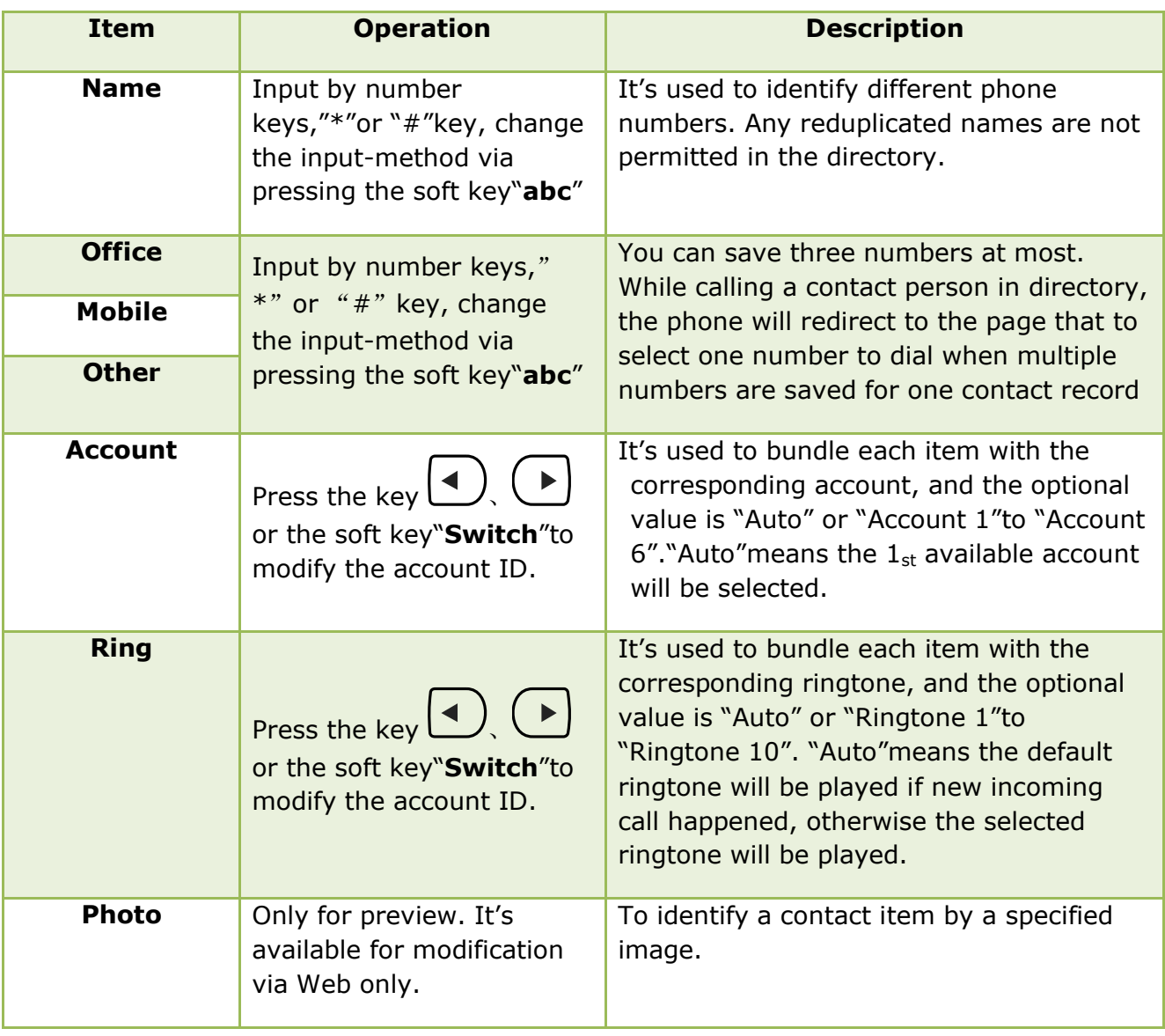

Add new contact via web:**Contacts→Contacts→Input messages→Add→Save.**

## Edit the contact

User must re-edit the contact item while updating one item of local phonebook.

Path to edit the contact on the phone: **Press**  $\left( \frac{1}{2} \right)$  → **Directory**→**Local Contacts**→**Select the item to edit→Option→Edit→OK.**

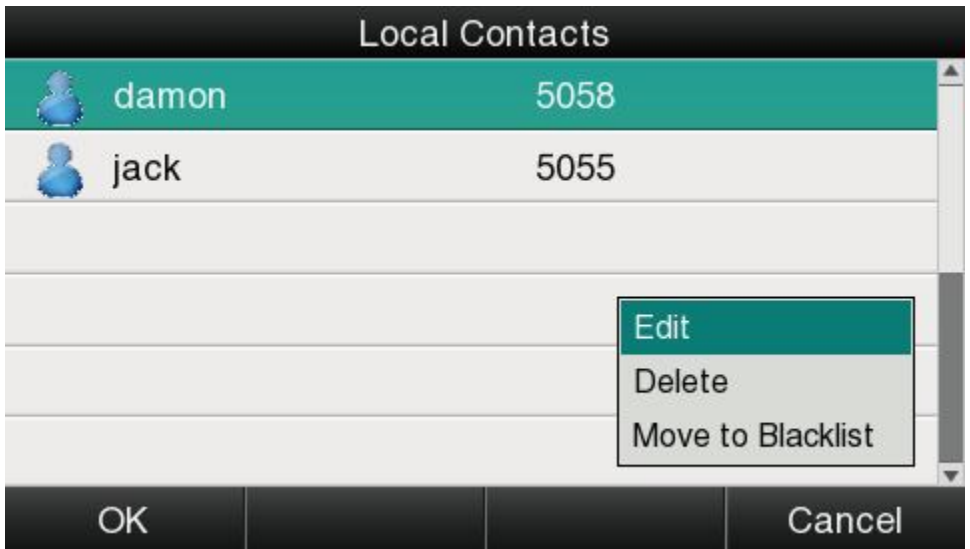

Edit the contact item via Web: **Contacts→Contacts→click on the item to edit→modify messages→Click "Edit"→Click "Save".**

Delete the contact

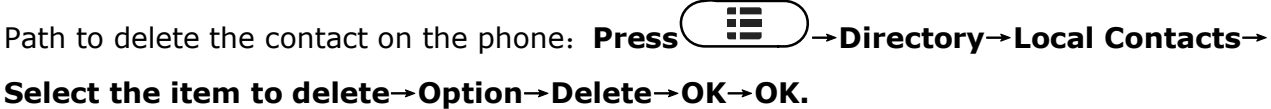

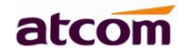

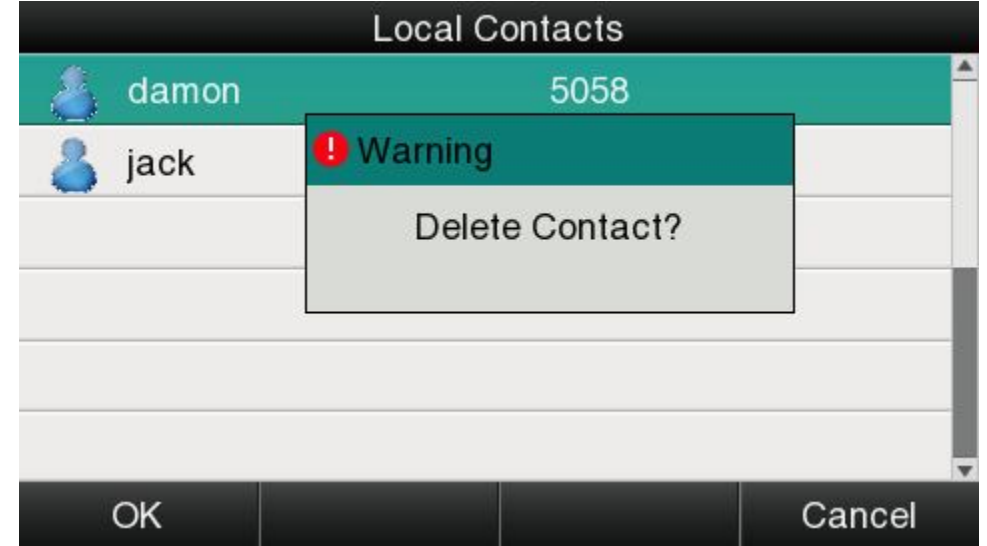

Press the soft key "**Cancel**" at the Warning UI to stop deleting.

Delete the contact item via web: **Contacts→Contacts→Select the item to delete→Click on "Delete"→Click on "Save".**

Move to blacklist

Path to move to blacklist on the phone: Press  $\left(\frac{1}{12}\right)$ → Directory→ Local Contacts→ Select

```
the item to move→Option →Move to Blacklist →OK→OK.
```
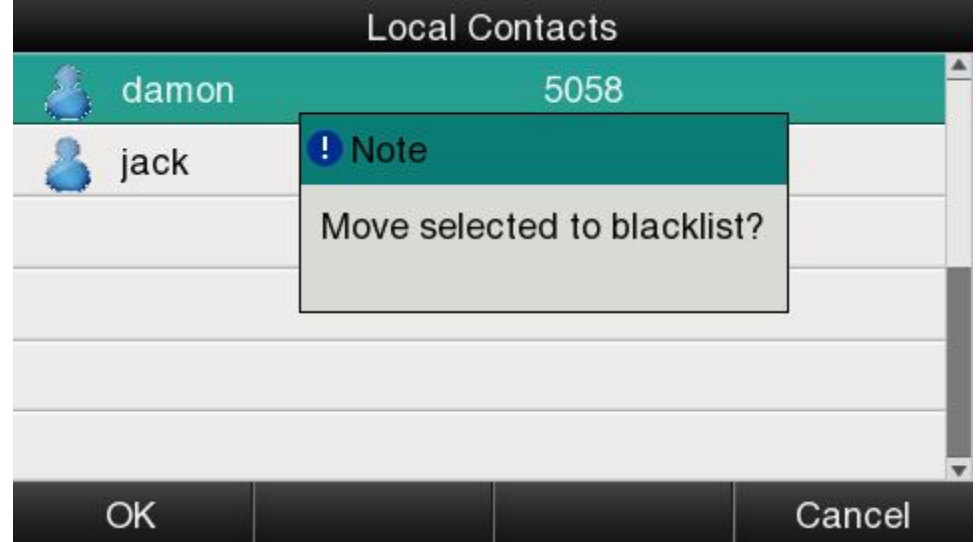

Press the soft key "**Cancel**" at the Warning UI to stop this operation.

Move the contact item to blacklist via web **:Contacts→Contacts→Select the item to move to blacklist→Click on "Move to black List"→Click on "Save"。**

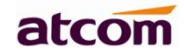

# **Blacklist**

The purpose of blacklist's feature is to block the phone number inside blacklist to call the host phone number, but it's available for the hosted phone number to call any phone number in the black list.

The most operation of blacklist is the same as local phonebook except for the feature "Move to Contacts", it means moving an item of blacklist to local phonebook to resume the phone number to dial the host phone number normally.

## **Remote phonebook**

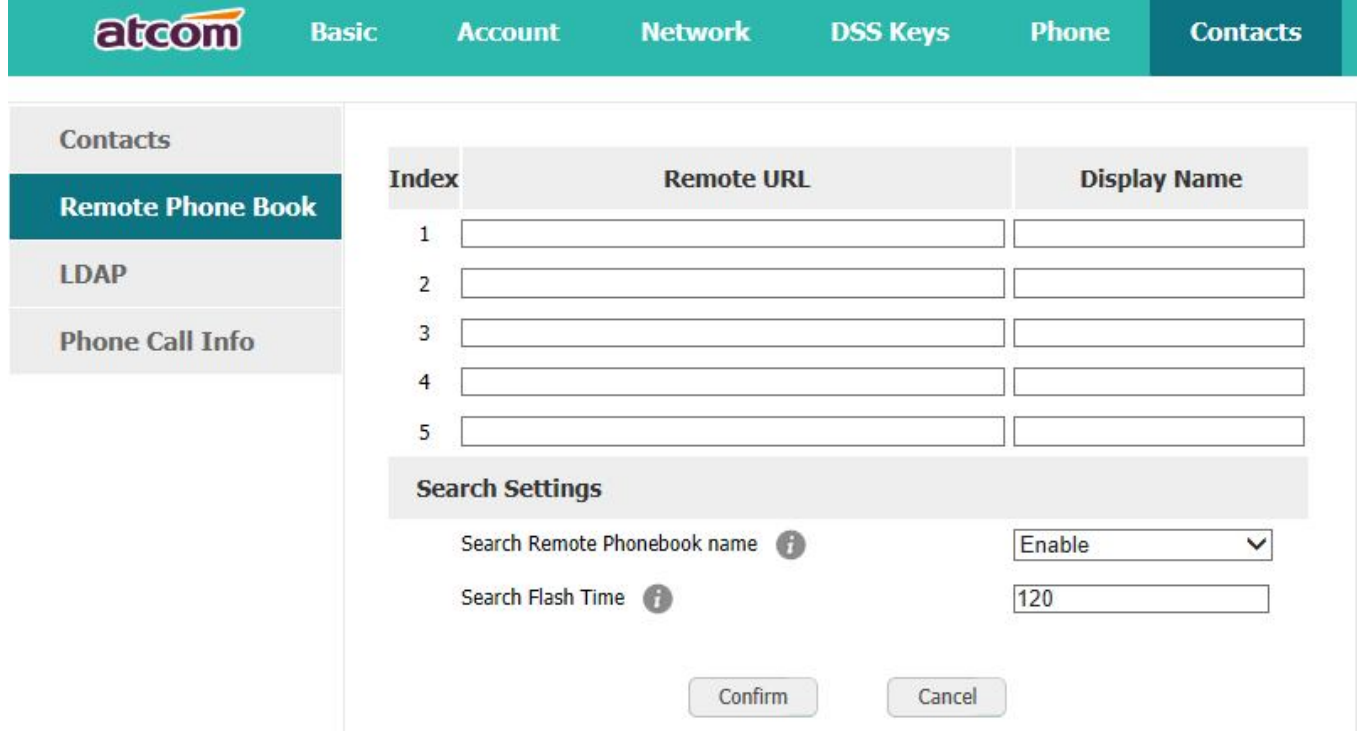

1. Remote URL: Set a remote phonebook download path.Support the TFTP,FTP,HTTP and HTTPs server.

2. Display name: Set a display name on the phone.

3. Search Remote Phonebook name:Select "Yes" or "No" to enable or disable search remote phonebook name.

4. Search Flash Time: Set the search flash time.Defauts to 120.

#### **LDAP**

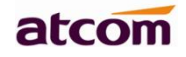

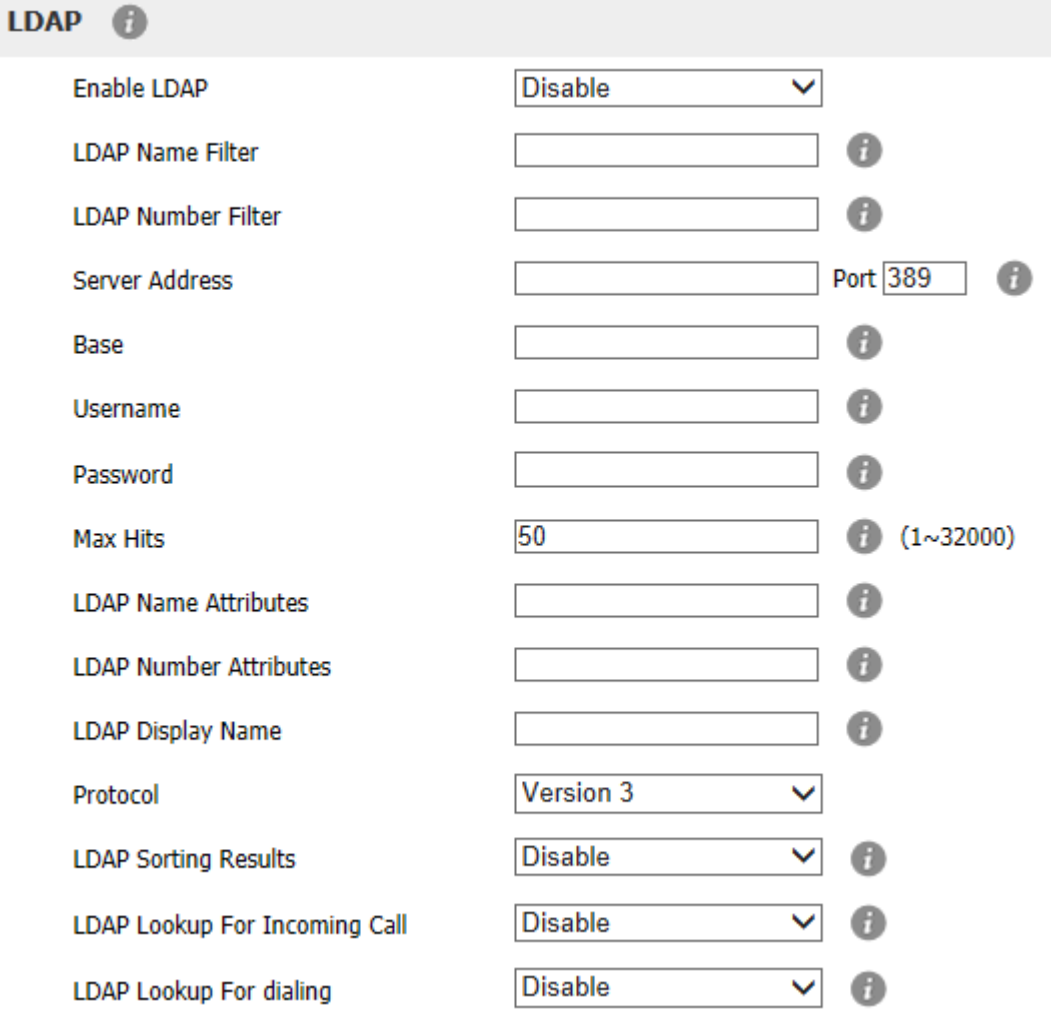

- 1. Enable LDAP: Select "Yes" or "No" to enable or disable LDAP.
- 2. LDAP Name Filter: Set the name of the LDAP search attributes.
- 3. LDAP Number Filter:Set the number of the LDAP search attributes.
- 4. Server Address:Set the LDAP server domain name or IP address.
- 5. Port:Set the LDAP server port number.Defauts to 389.
- 6. Base:Set the LDAP search base.
- 7. Username:Set the LDAP server username.
- 8. Password: Set the LDAP server password.
- 9. Max Hits(1~32000): Set the maximum number of search results from the LDAP server.
- 10. LDAP Name Attributes: Set the name of the attributes returned from the server.
- 11. LDAP Number Attributes:Set the number of the attributes returned from the server.
- 12. LDAP Display Name: The contact record the name of the displayed on the LCD.
- 13. Protocol: Set the phone to support LDAP protocol version.Defauts to version 3.
- 14. LDAP Sorting Results: Set the phone to sort the search results.
- 15. LDAP Lookup For Incomining Call: Set the phone for LDAP search when incoming call.
- 16. LDAP Lookup For dialingt: Set the phone for LDAP search when dialing,

# **3.4.4、History**

It includes the dialed, answered, missed and transferred items, maximum 400 items.

User is able to review or delete any item of the history on the phone. And enter "History" in below ways:

**1. Press the key 2.** Press the key **(iii)**, then select "History"

## **3. Press the soft key "History" while phone is under standby status**

When any operations above is done, details info of all recent history will be listed on LCD display, include the type of each item, the name of contact person, date and time.

Also, user is able to check the detail info of call history via Web, but only review operation is allowed while accessing via web.

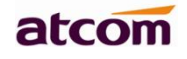

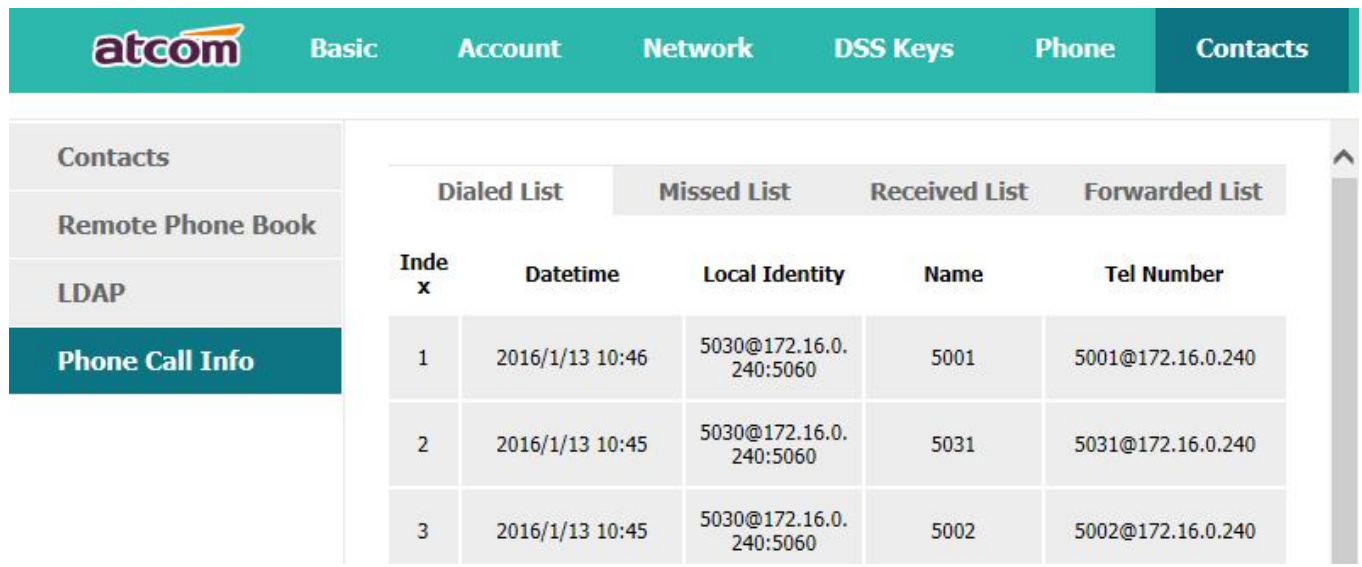

Make callsfrom history

Path to make calls from history on the phone: Enter history UI→Select the item to dial→ **Dial.**

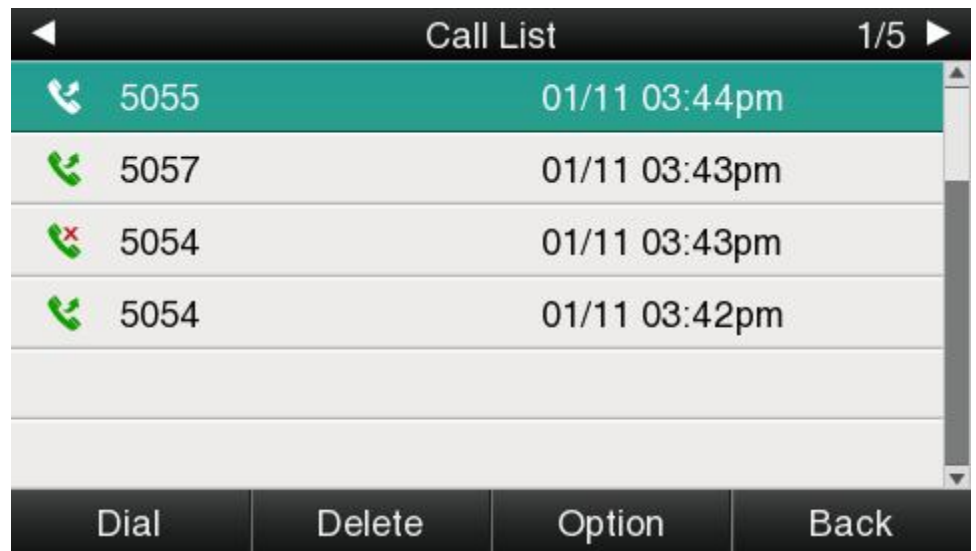

Delete one item from history

Path to delete one item from history on the phone:**Enter history UI→Select the item to delete→Delete.**

Check the details of history

Path to check the detailsof history on the phone:**Enter history UI→Select the item to** 

**check→Option→Detail→Press or "OK".**

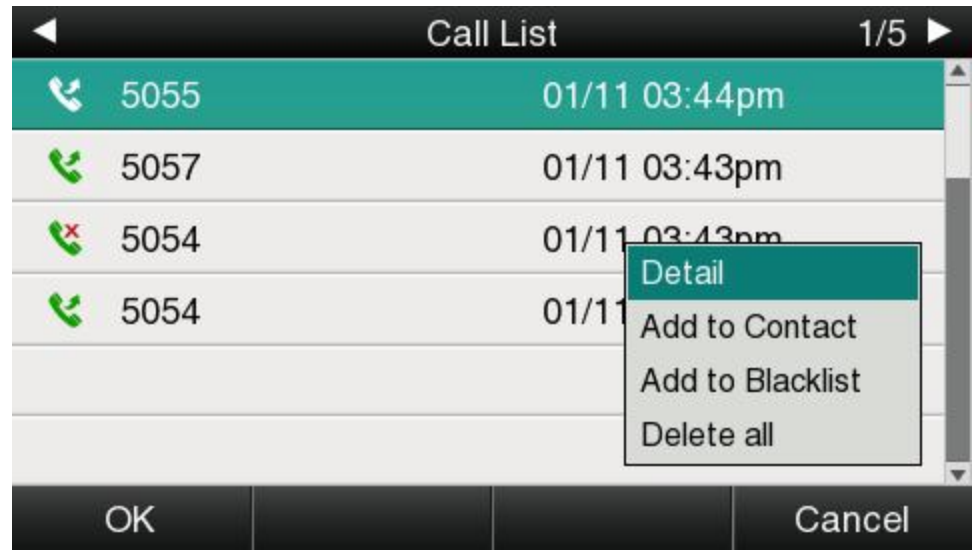

## Add to Contact

1. **Enter "Call History"→Select the target item→Option→add to Contact→Press the** 

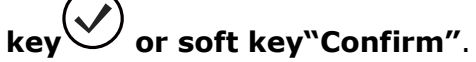

At this moment an "edit" page will be popped up.

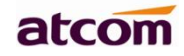

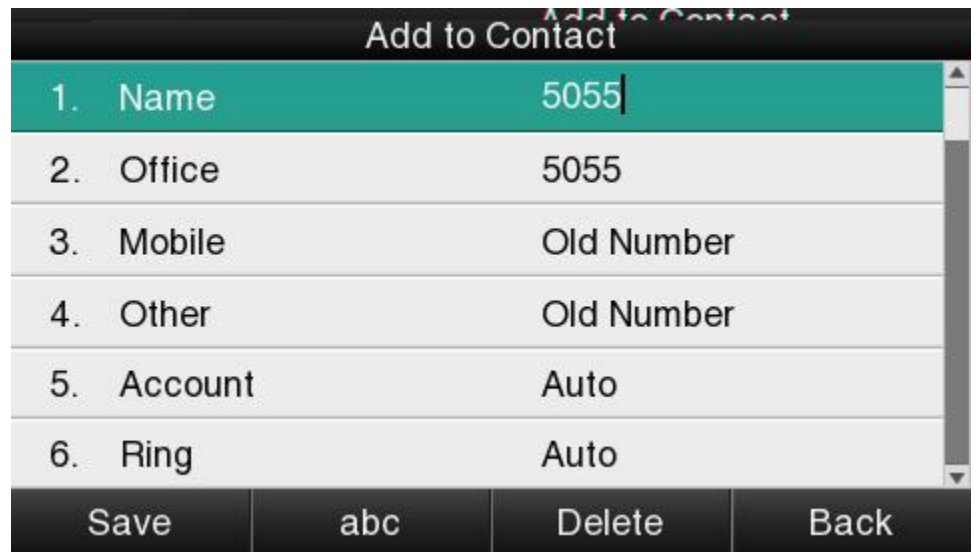

The item of "Office", "Mobile" and "Other" are able to be switched over between "Old Number" and current number. If the being operated item had been saved already in the directory, "Old Number" will be the previous value, otherwise "Old Number" will be null.The UI page of "Add to Blacklist" is the same as above.

- 2. **Modify the contact name, phone number and ringtone.**
- 3. Press the key or soft key "Saved" to save the modification, press the key  $(X)$ **or soft key"Cancel"to Cancel the modification.**

Add to Blacklist

For more info about this operation, please refer to Add to Contact.

Delete all History's records

Path to delete all history's records on the phone:**Enter History UI→Option→Delete all→**

**Press or "OK"**.

**3.4.5、Message**

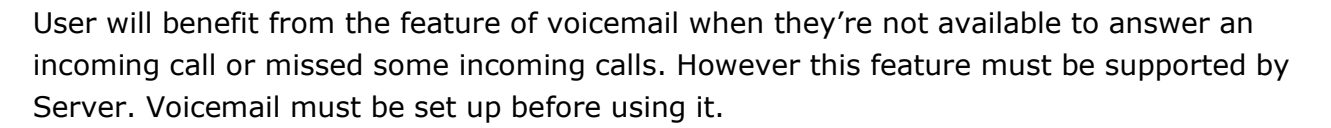

Set the voicemail via Web: **Account→Basic→Select an account to configure→Voice Mail.**

atcon

Sometimes the voicemail push can't be reached in time, because the configuration problem with Server, you must configure some related parameter via Web to make the phone automatically send its request to Server for getting voicemail info.

Set "Subscribe for MWI" via web: **Account→Advanced→Subscribe for MWI.**

Set "MWI Subscription Period(secs)" via web:**Account→Advanced→MWI Subscription Period(secs).**

#### **Set Voice Mail**

There is 3 different methods to set up the voicemail,

- **1.** Press the key  $\left(\begin{array}{c}\n\blacktriangleright\end{array}\right)$  after factory set
- **2.** Press the key  $\left(\begin{array}{c} \blacksquare \end{array}\right)$  for a while
- **3. Press the key →Select "Message"→Setup Voicemail**

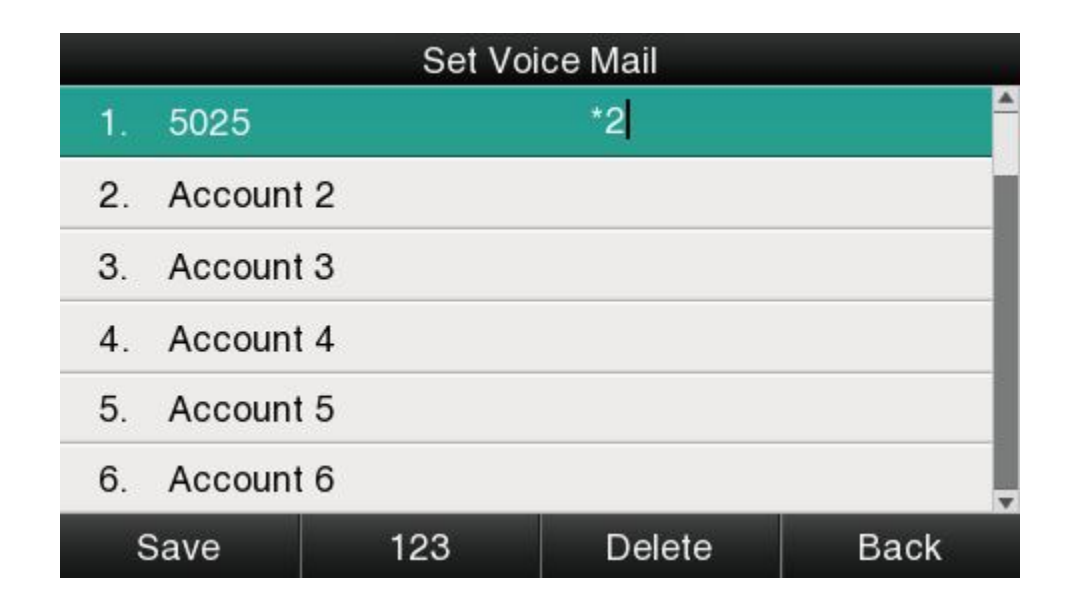

ViewVoice Mail

ATCOM TECHNOLOGY CO., LIMITED**www.atcom.cn**55

User is able to check voicemail in below ways:

- 1. **Setup voicemail number→Press the key**
- 2. **Press the key →Select "Message"→"View Voicemail"**

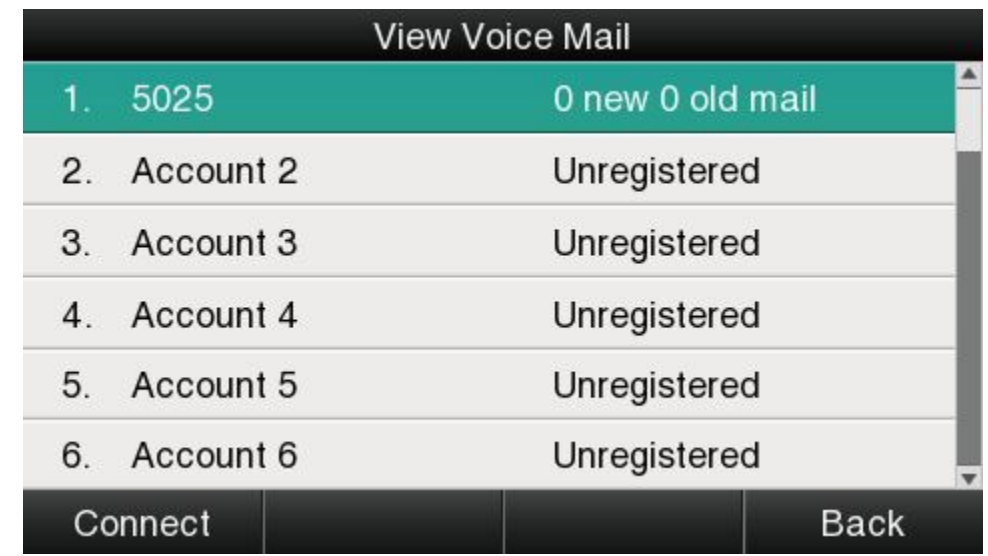

Select the account with "N new N old mail", and press the soft key "Connect", the corresponding voicemail will be connected.

Select the account with "Unregistered", and press the soft key"Connect", the setting page of Voicemail will be popped up.

# **3.4.6、Settings**

Basic settings and Advanced settings will be introduces in this part,

# **Basic Settings**

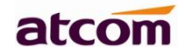

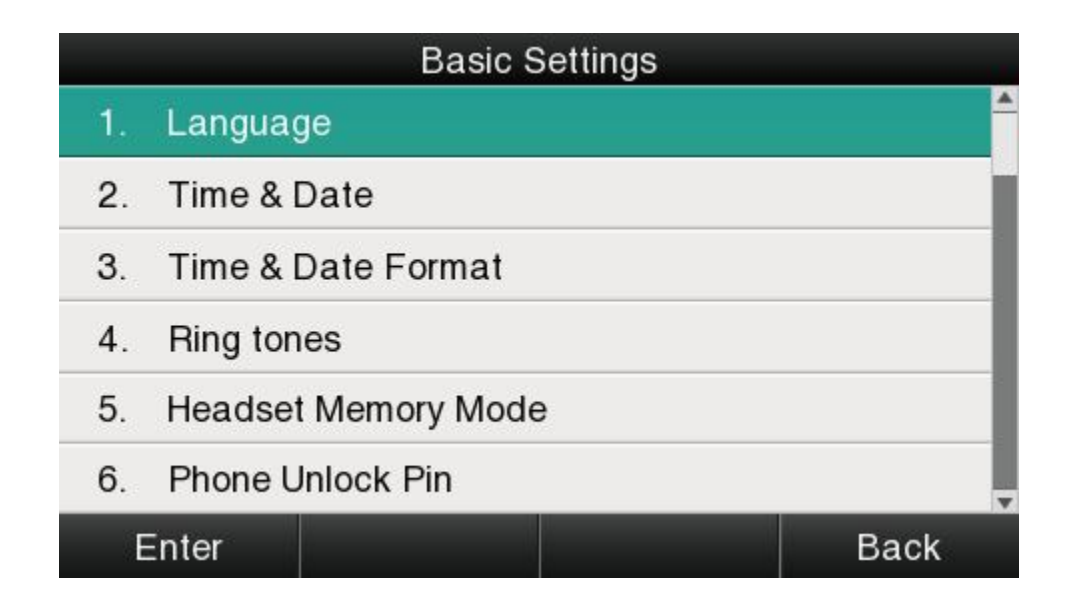

## **1. Language**

A48(W)supports multiple language,to modify the language, please press the key  $\Box$ 

**Setting→Basic setting→Language→Select the target language and press the soft key "Save".**

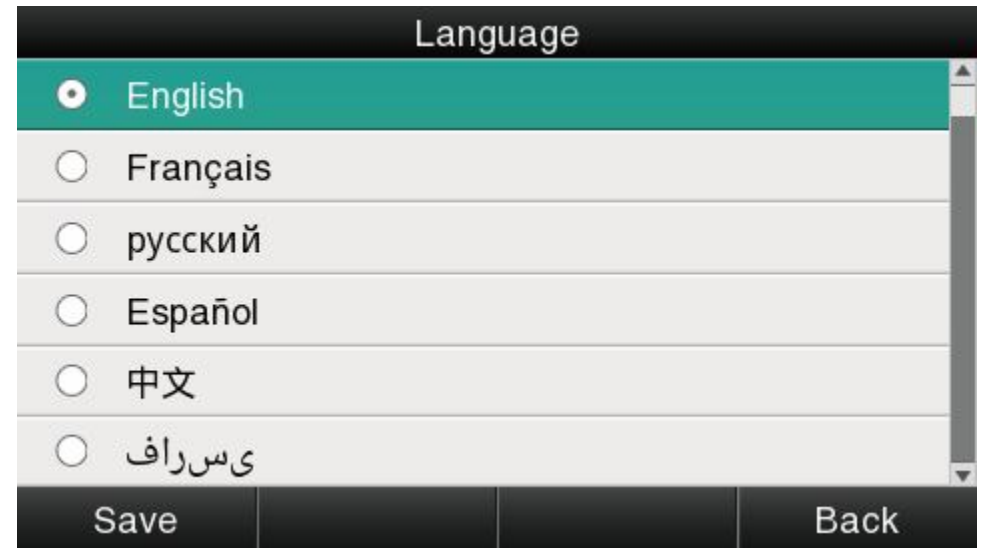

Set language via web: There is a drop-down box at the top left corner of webpage, choice one kind of language and click, the language will take effect immediately.

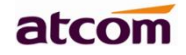

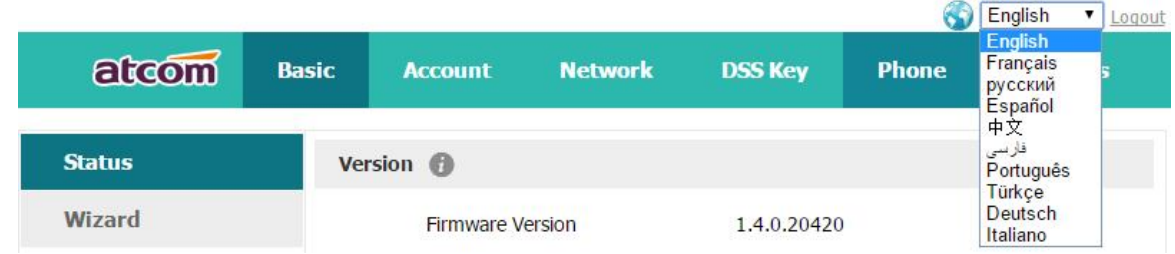

## **2. Time &Date**

Time & Date will be displayed at the standby page of A48(W), and these info will be related with all process of IP phone. "Time & Date" can be gained by NTP Server automatically or set manually.

### **NTPSetting**

Path to set on the phone: Press  $\left( \frac{1}{12} \right)$  → Settings → Basic Settings → Time & Date → NTP **Settings.**

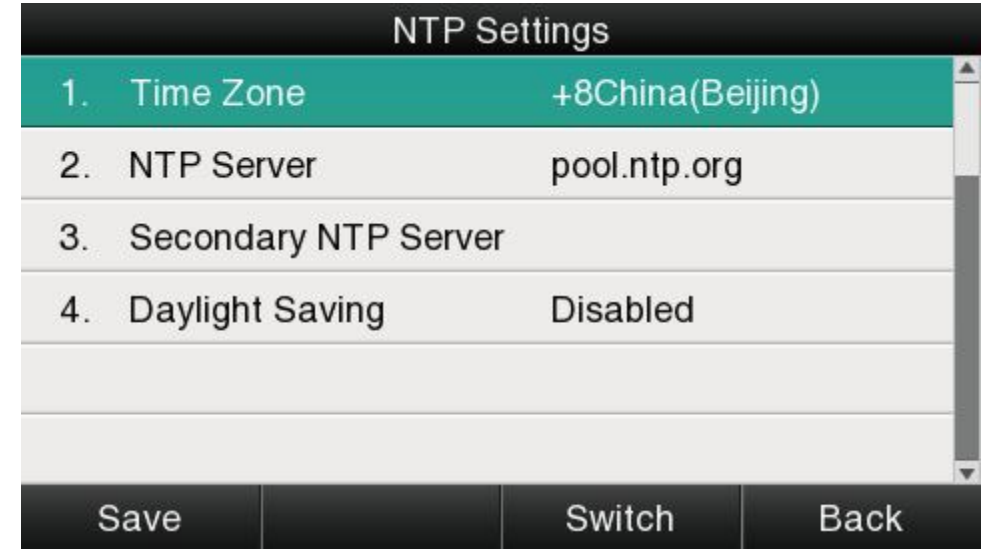

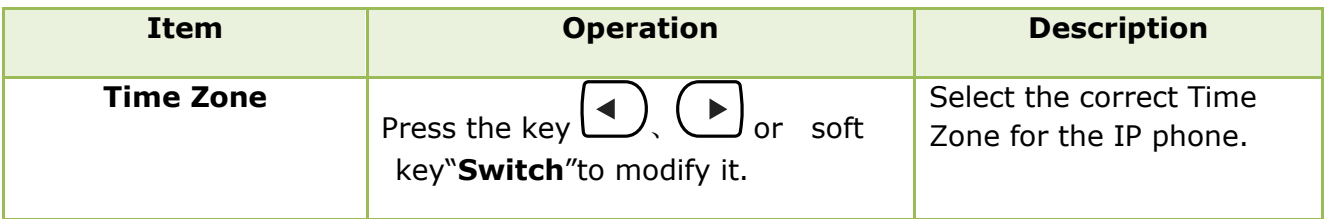

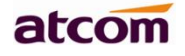

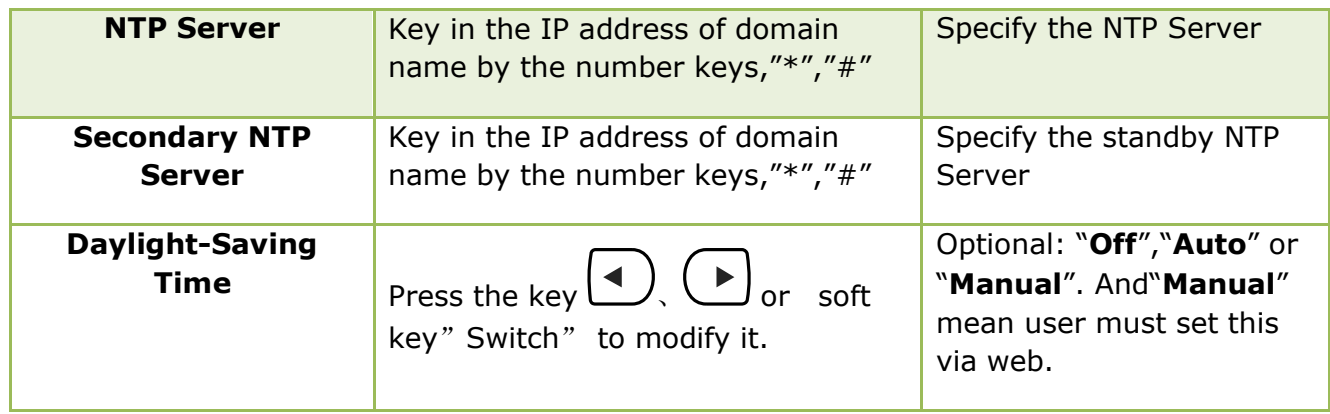

Set NTP via Web:**Phone→Preference.**

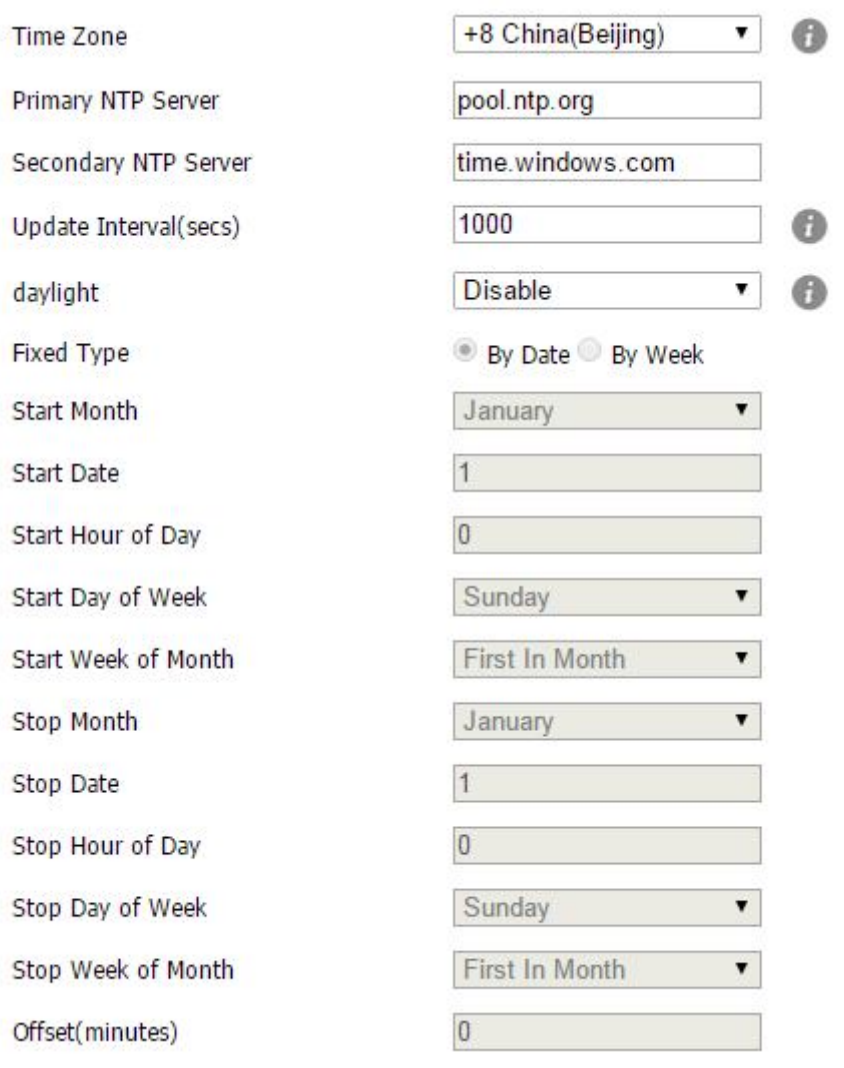

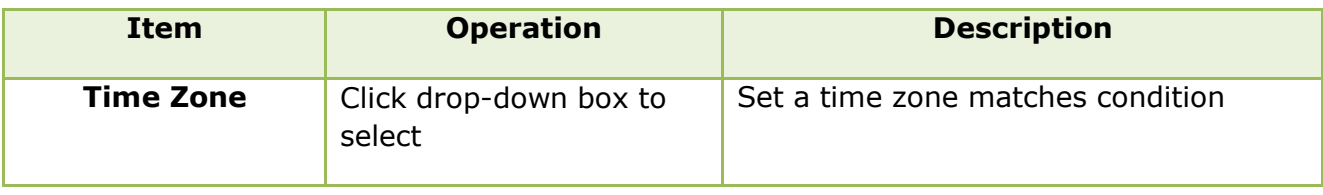

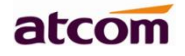

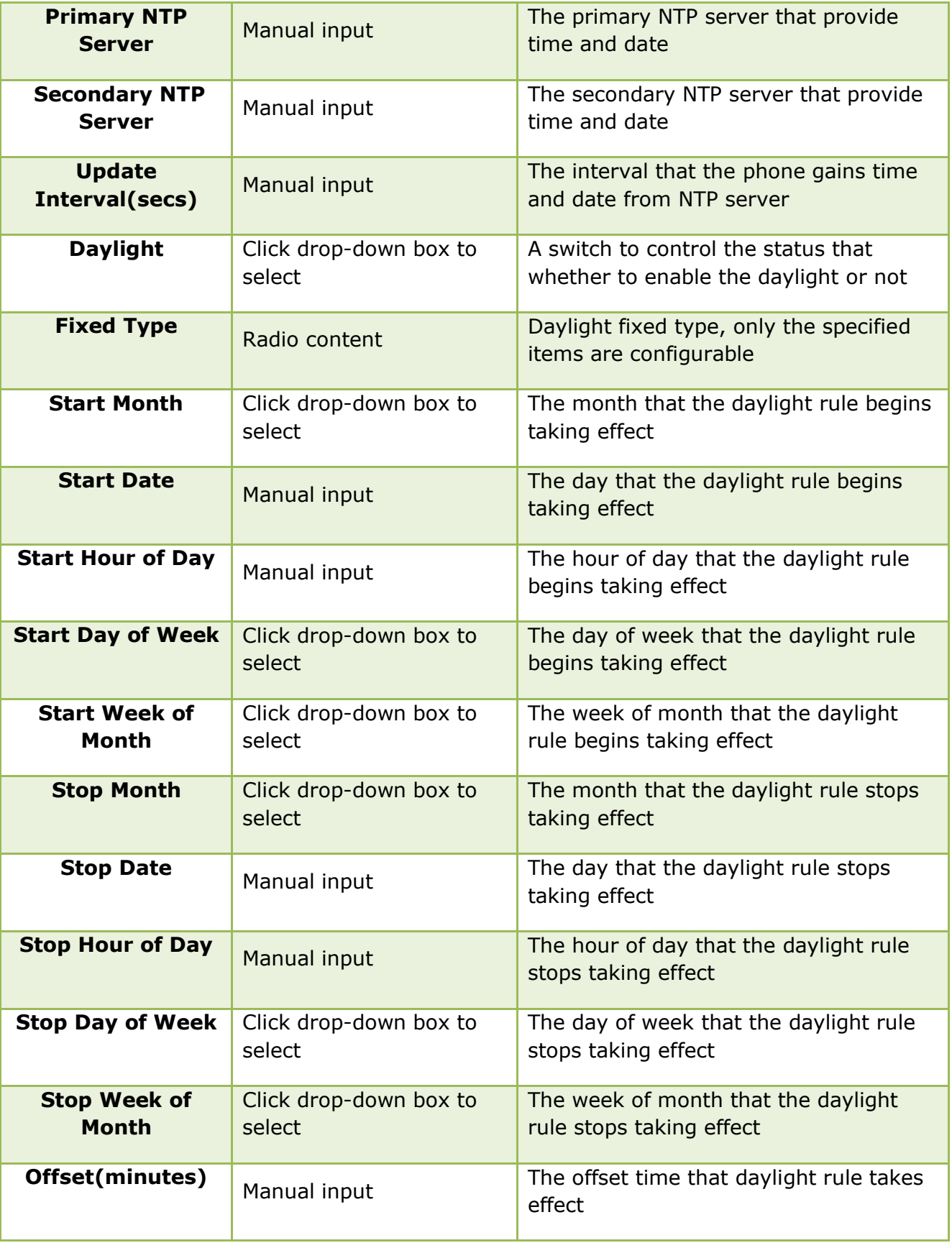

## Manual Settings

Path to set on the phone: Press  $\left(\frac{1}{12}\right)$ → Settings→Basic Settings→Time & Date→ **Manual Settings.**

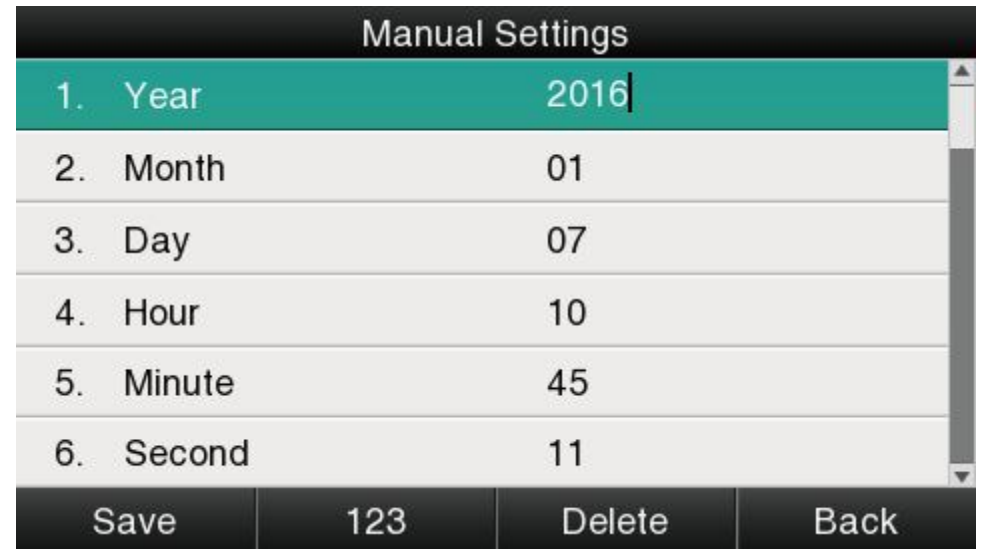

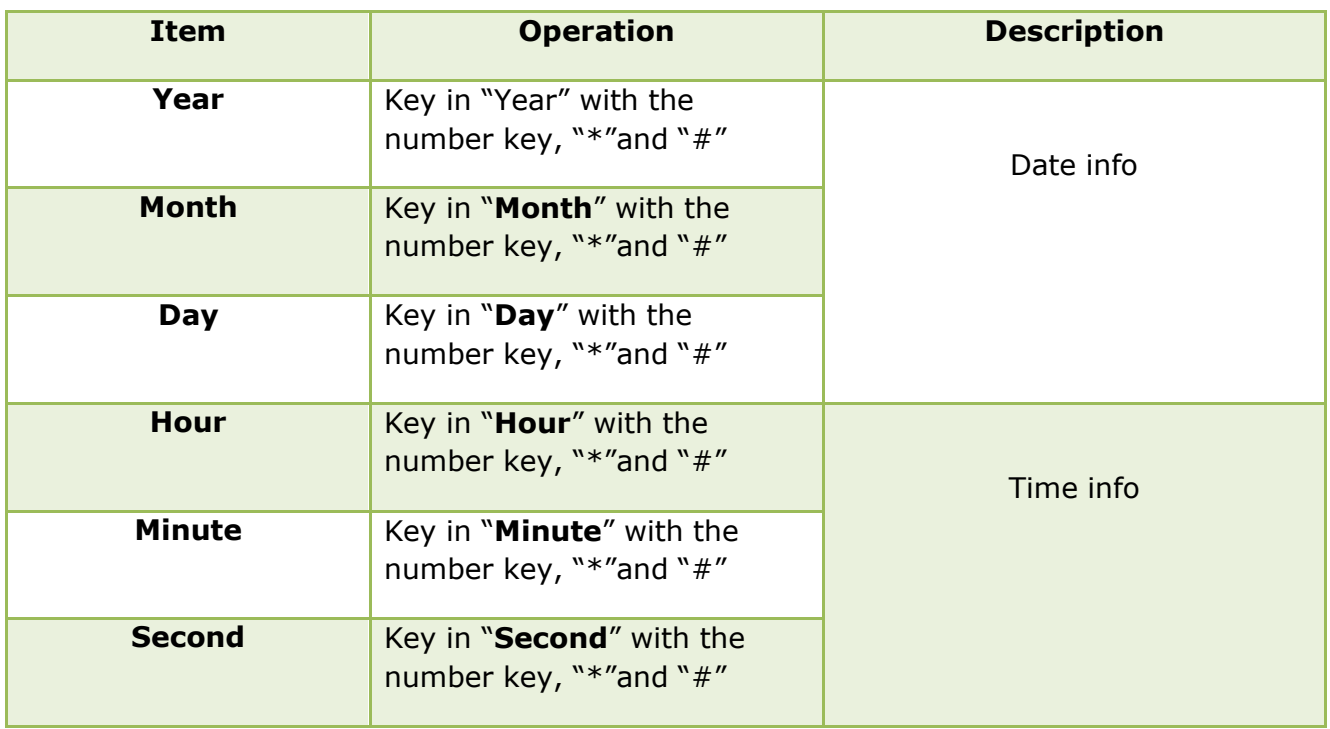

Set the Time & Date manually via web:**Phone→Preference.**

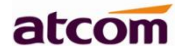

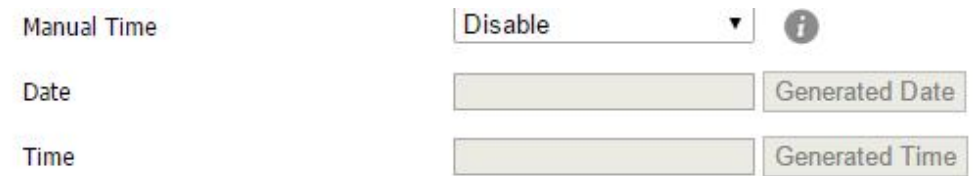

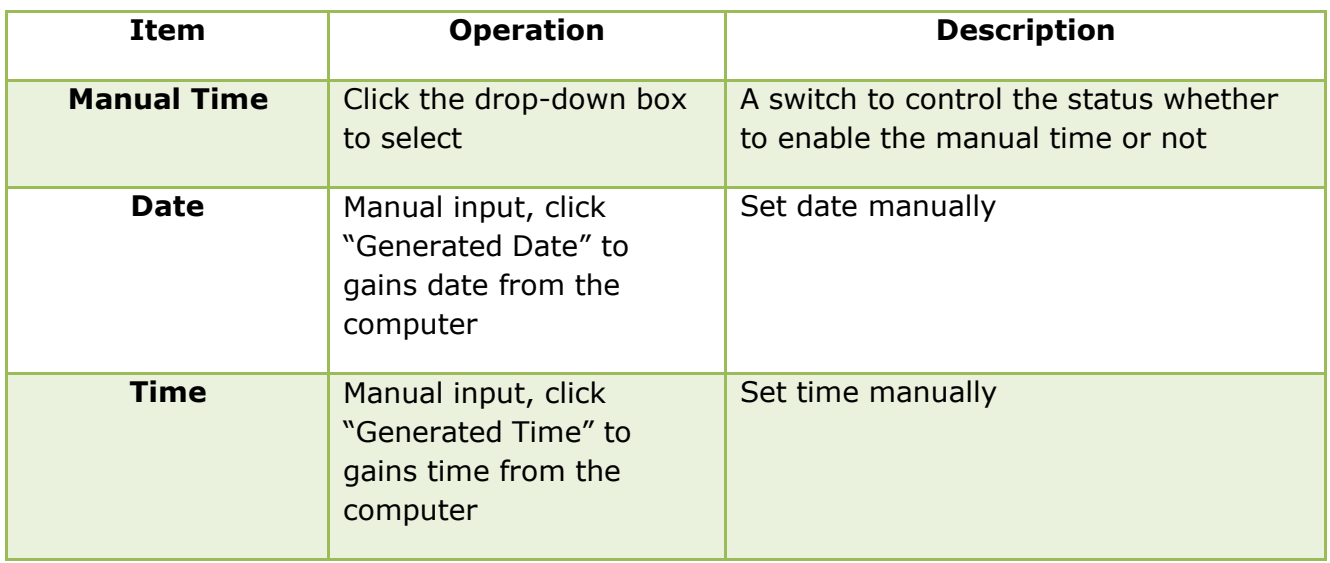

# **3. Time&Date Format**

Path to set on the phone: Press  $\left( \frac{1}{12} \right)$  → Settings → Basic Settings → Time & Date Format.

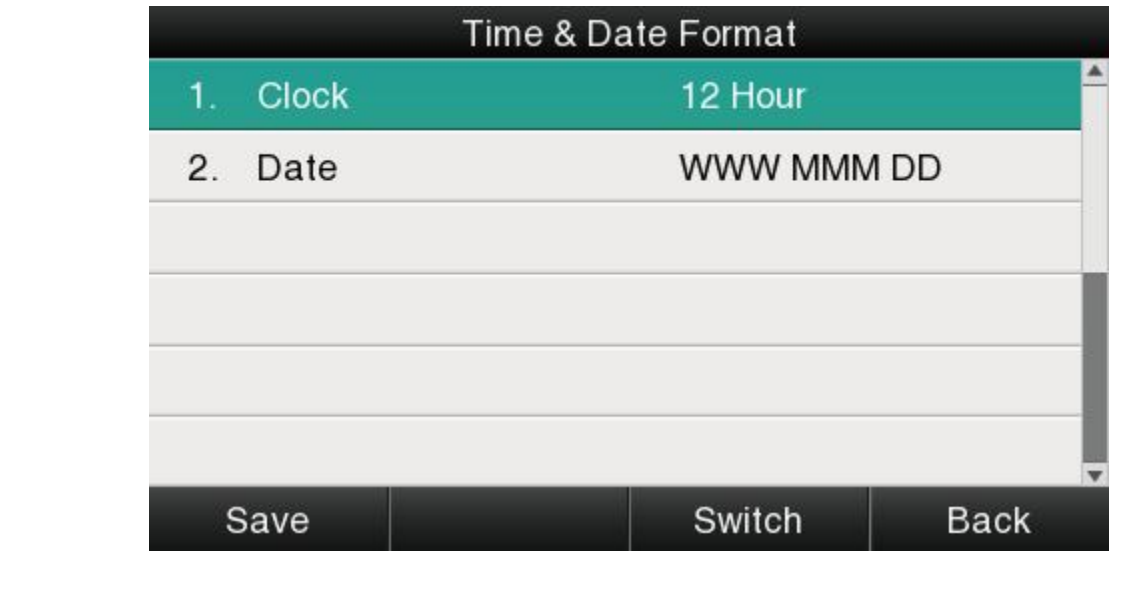

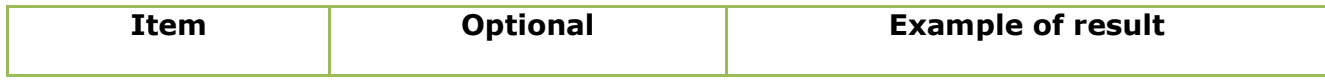

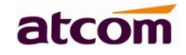

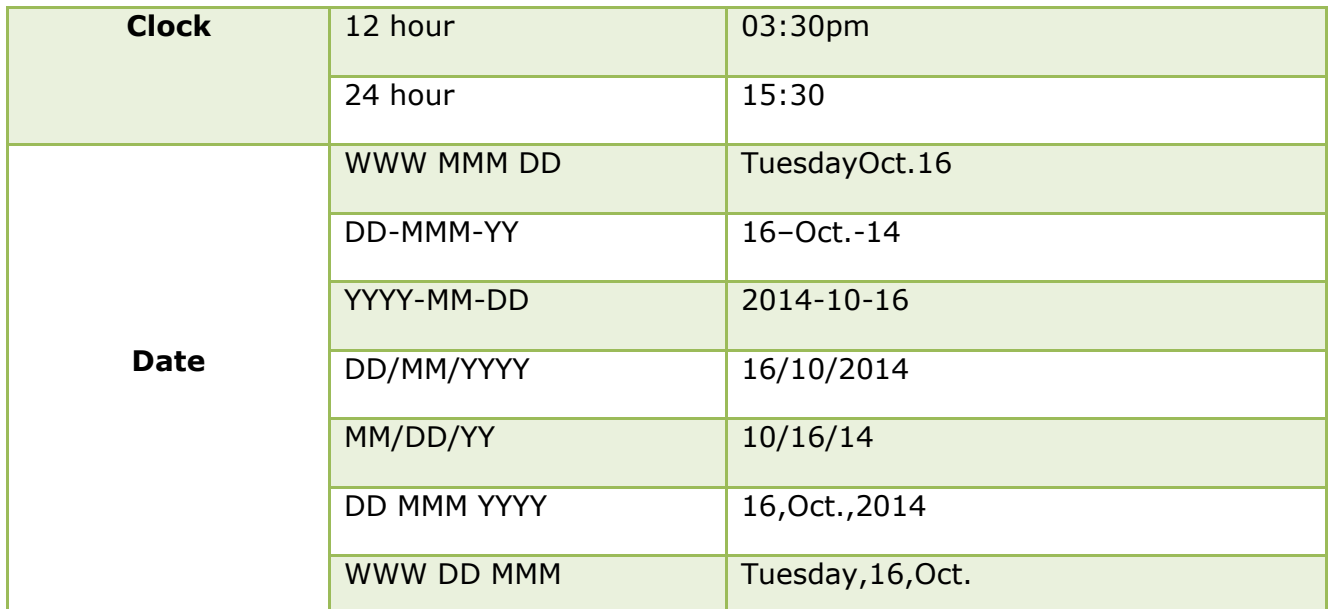

Set the Time &Date Format via Web:**Phone→Preference**

## **4. Ringtones**

10 different ringtones have been provided by A48(W) for selection. Path to set on the phone:

# **Press the key**  $\left($   $\frac{1}{2}$  → Settings→Basic Settings→Ringtones.

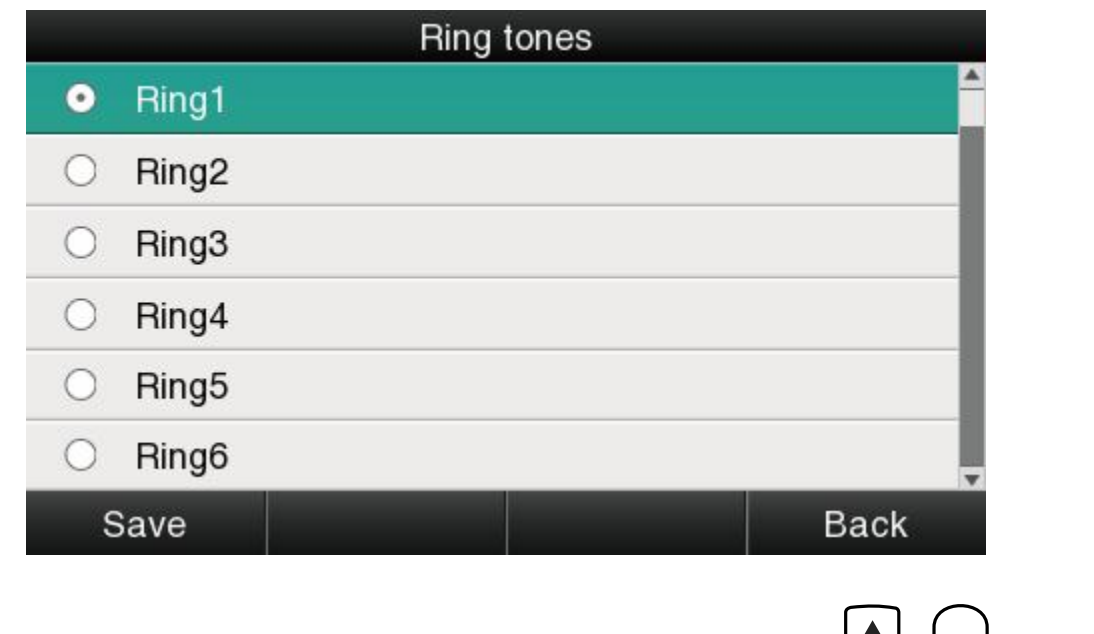

For the selected ringtone, there is a dot inside the circle. Press the key  $($ other ringtone for playing.

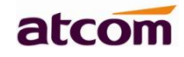

Set ringtones via Web:**Account→Basic→Ring tones.**

#### **5. Headset Memory Mode**

Headset memory mode can be used to control the default device to make or answer calls. This function is disabled by default, which means the phone will communicate with others by handfree when pre-dial or making calls from history or directory, and so is the situation that pressing "Answer" soft key to accept an incoming call. Once this function is enabled, the phone

will make or answer calls by headset. Long press  $\circled{C}$  can change the status of the "Headset Memory Mode".

This function can be configured on the phone only: **Press →Settings→Basic Settings→Headset Memory Mode.**

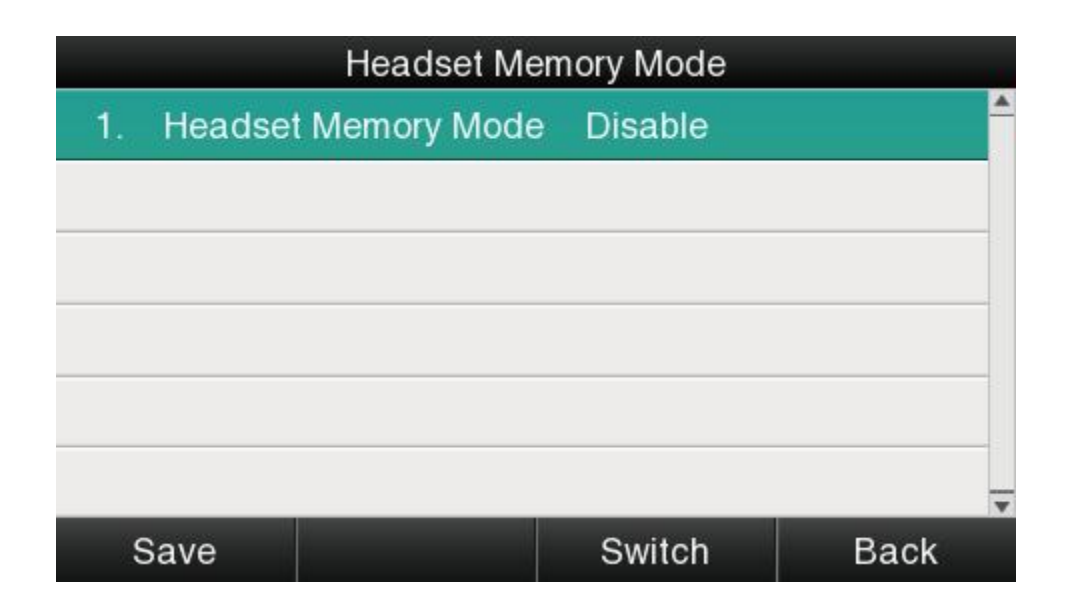

#### **6. Phone Unlock PIN**

Phone Unlock PIN:Unlock the phone locked conditions.

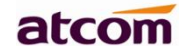

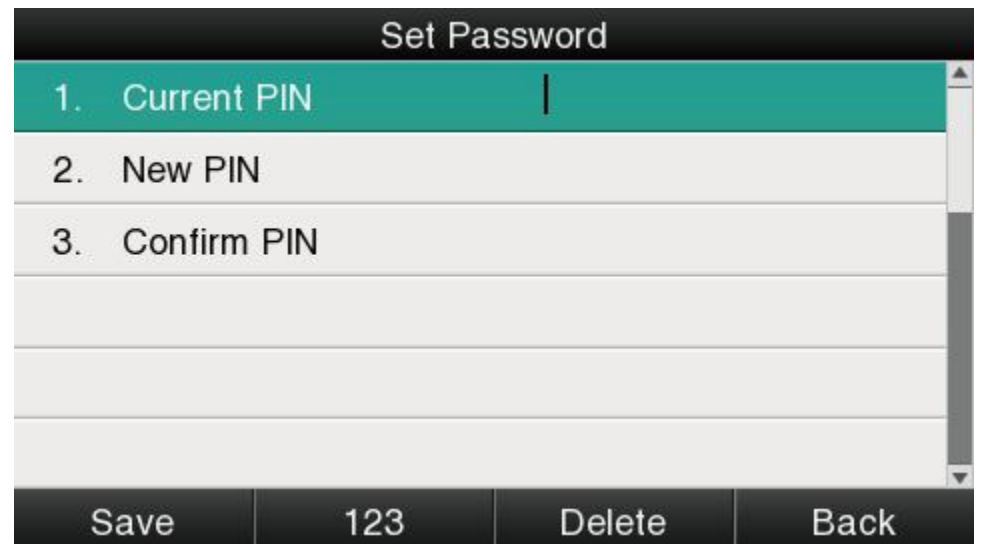

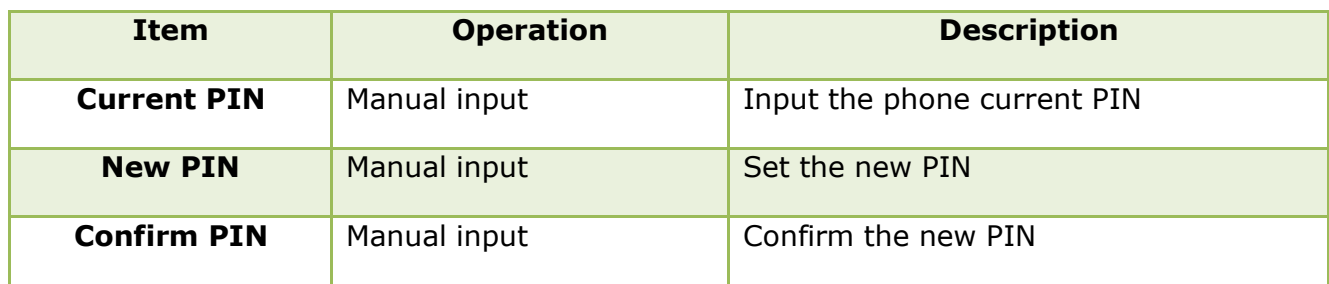

# **Advanced Settings**

Password will be requested while accessing the page of "Advanced Settings". This password isthe same as theuser's("admin") to access.

## **1. Accounts**

Up to 6 accounts supported by A48(W), path to set the account info on phone: Press

ii **→Settings→Advanced Settings→Input password→Accounts.**

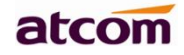

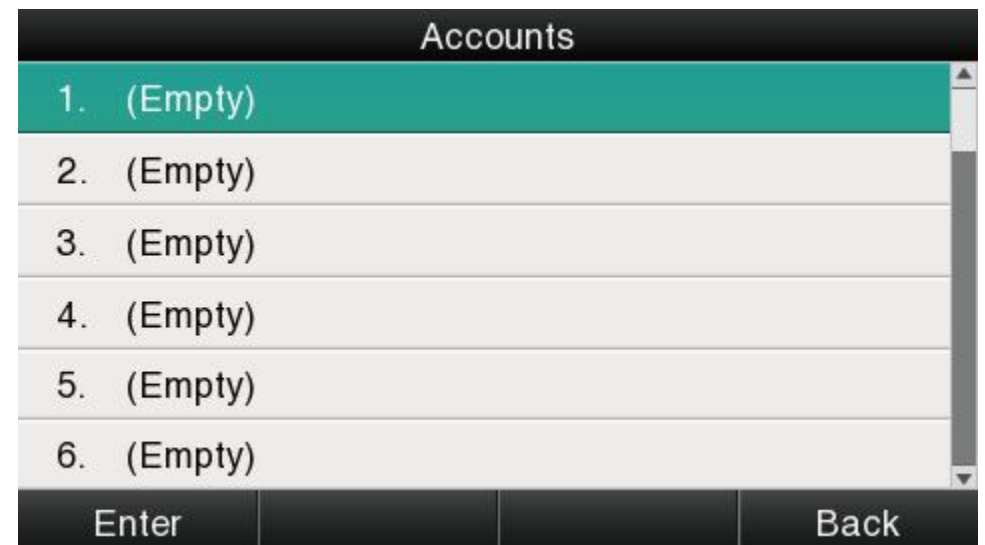

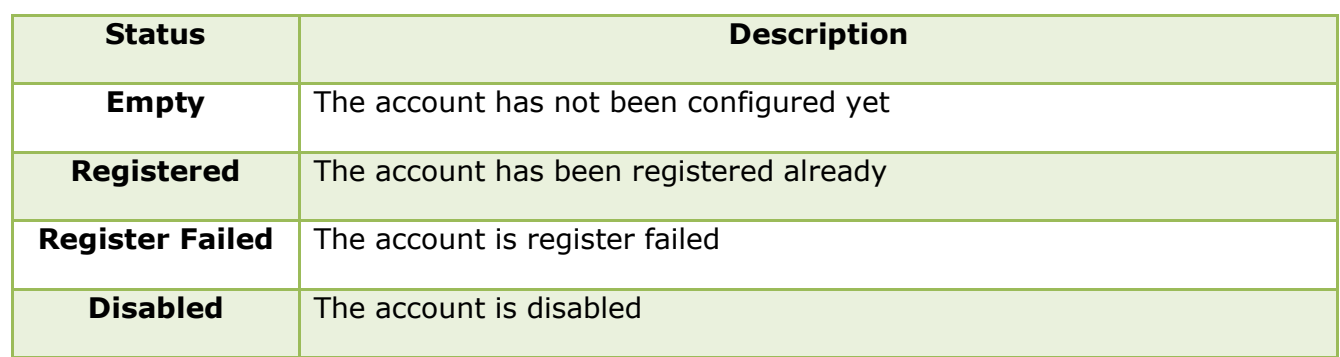

Select the account and press the soft key "**Enter**"to access the page of account setting.

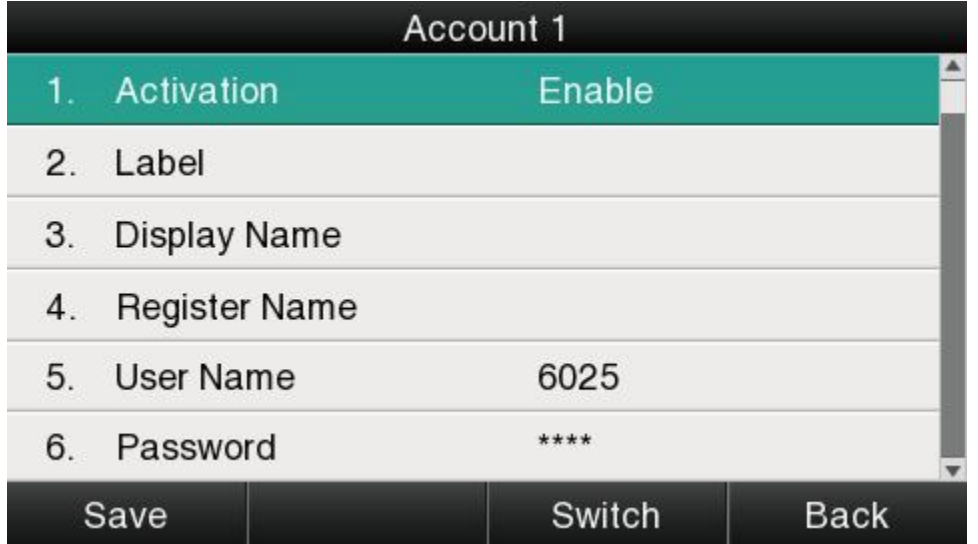

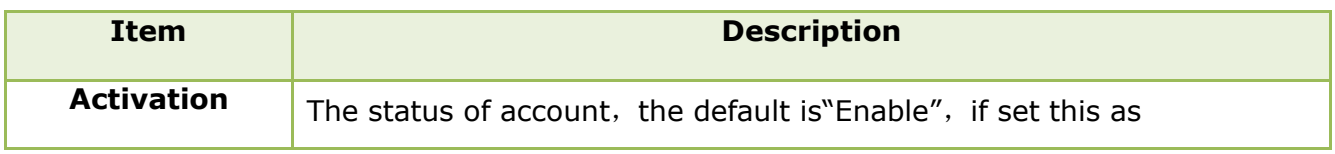

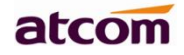

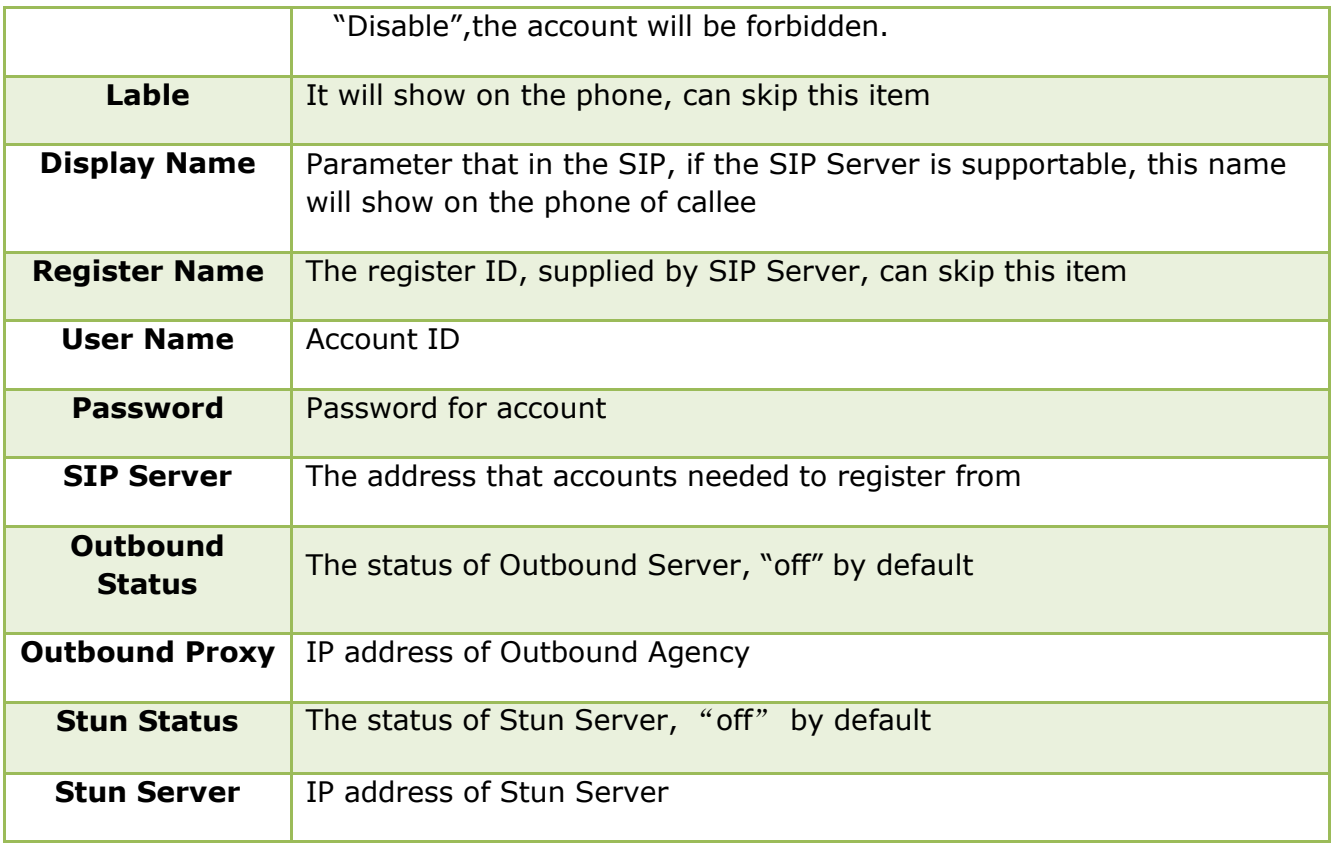

# Configure account via web:**Account→Basic**

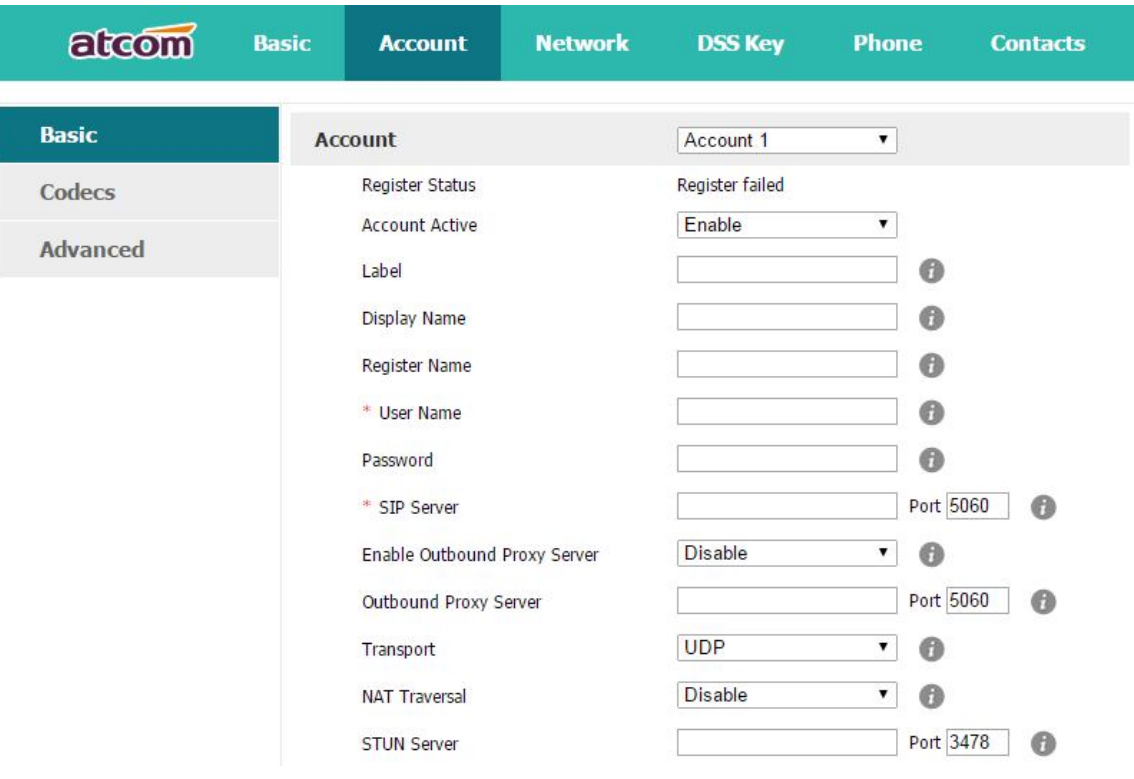

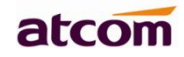

## **2. Set Password**

The password for Advanced Settings also is used for Web access as the role "admin".Path to set password on phone: Press  $\boxed{12}$ → Settings→Advanced Settings→Input password→ **Set Password.**

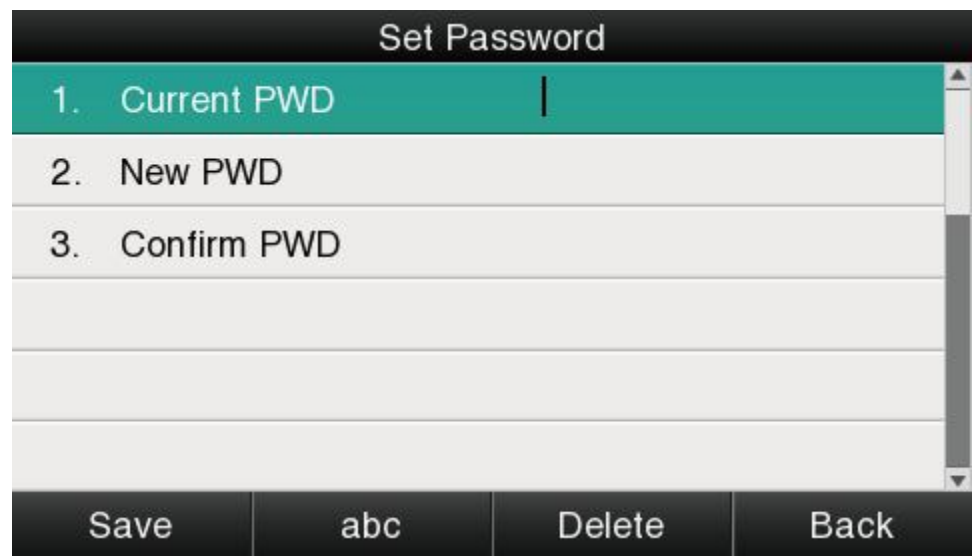

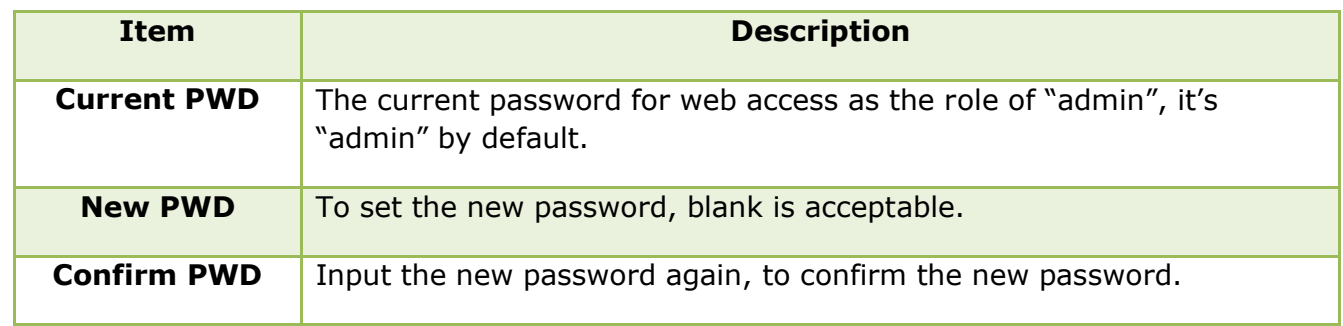

Set password via Web:**Phone→Security.**

# atcom

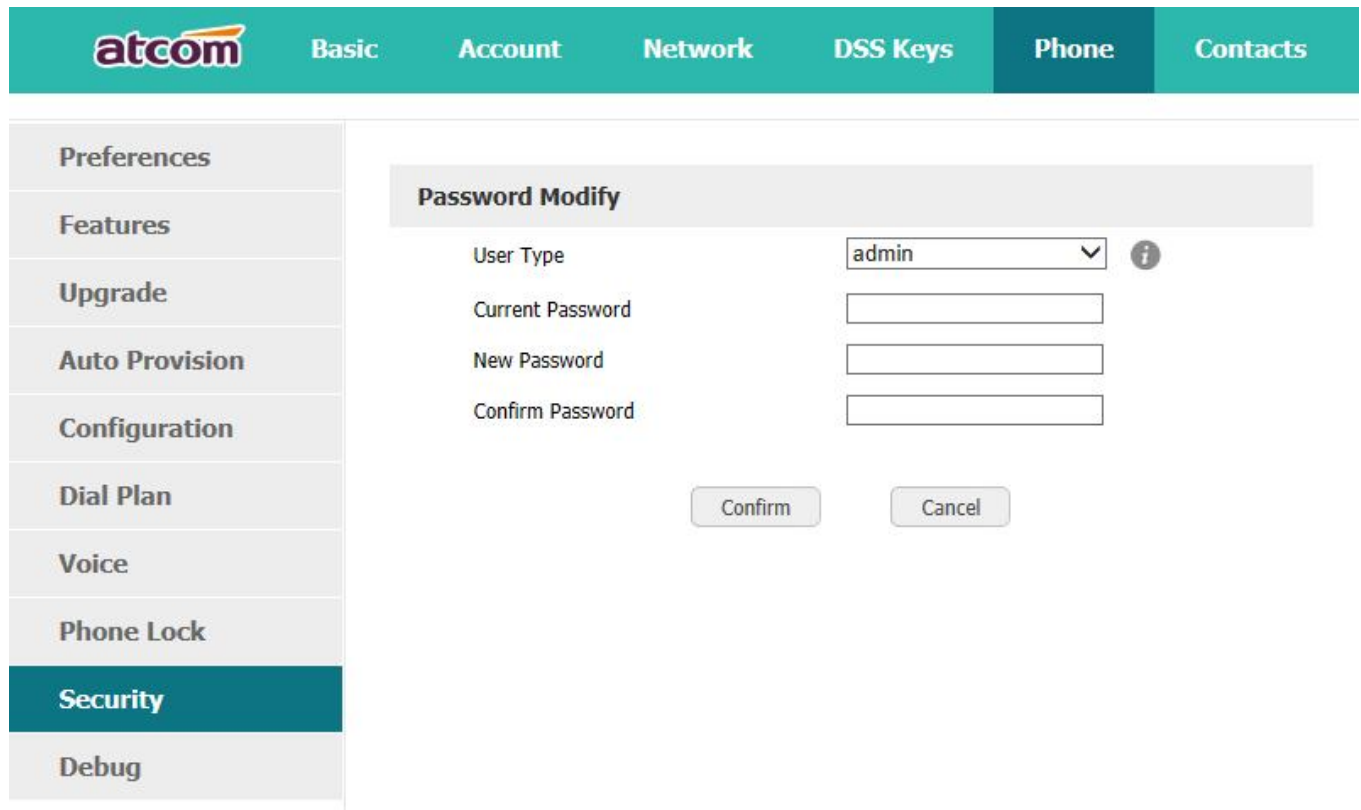

## **3. Network**

Path to set network parameters on phone: Press  $\overline{=}$  → Settings→Advanced Settings→ **Input the password→Network**.

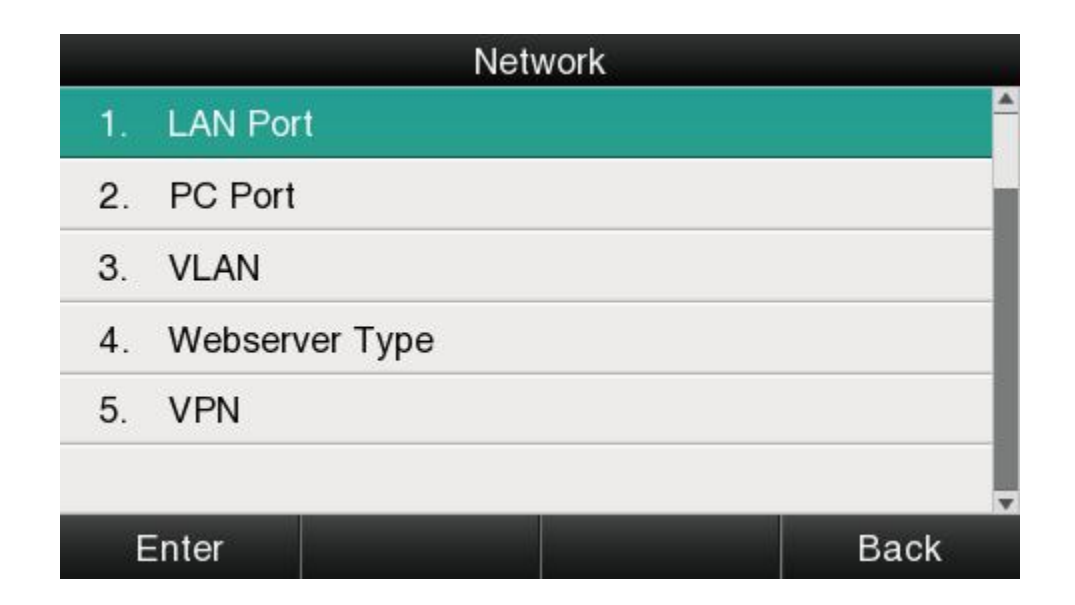

## **LAN Port**

Connect the phone with local network via LAN port, to gain IP address in 3 ways: DHCP, Static, PPPoE.Set the LAN port via Web: Network→ Basic.

## **DHCP**

The phone gains IP address via DHCP by default.

## **STATIC IP**

If the phone gains IP address via Static IP, user must input the IP address info manually.

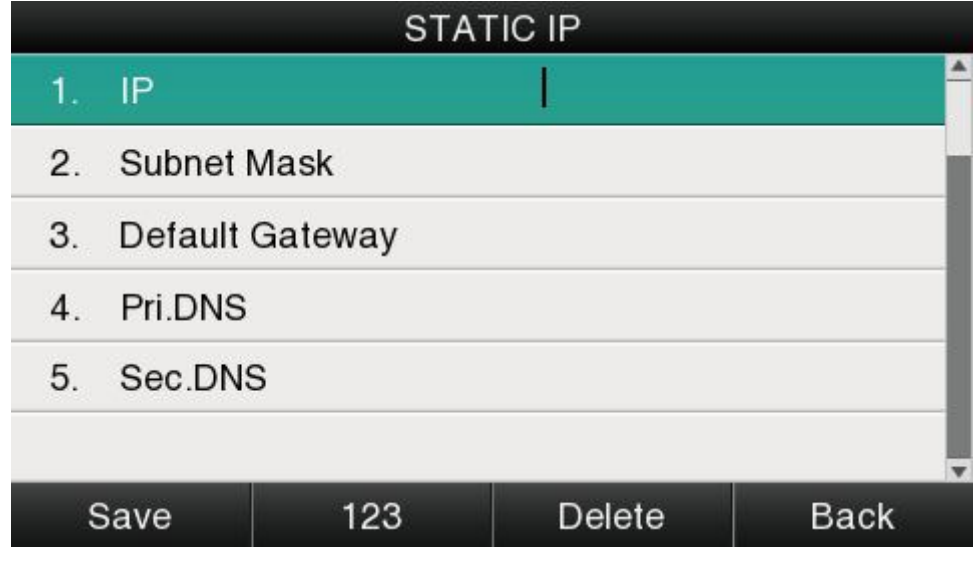

#### **PPPOE**

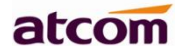

If the phone gains IP address via PPPoE, user must input username/password of PPPoE, and PPPoE server or ISP support will be requested in this way.

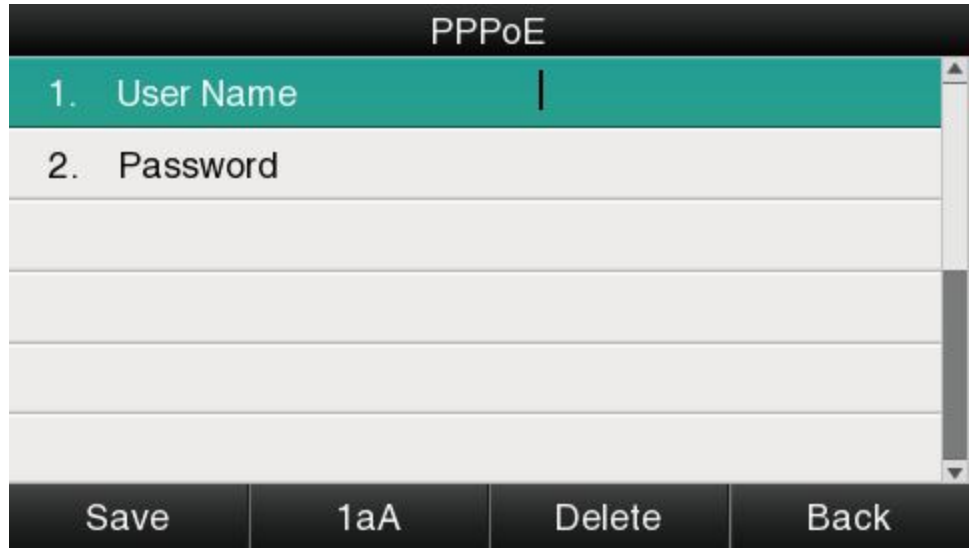

## **PC Port**

Only bridge mode support by PC port.

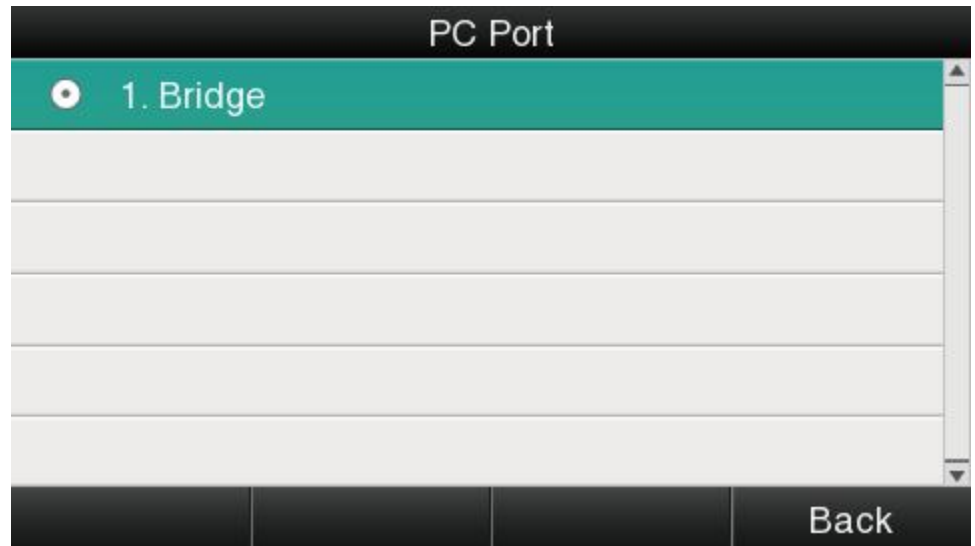

## **VLAN**

The feature of VLAN must be supported by network switch, and by default this feature it's not activated on Rainbow 4(s).

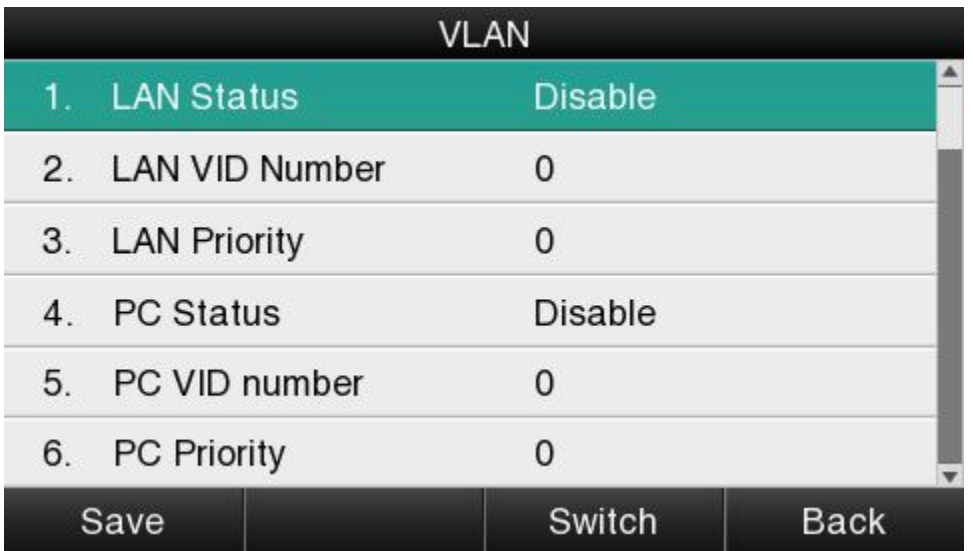

Set the VLAN via Web:**Network →Advanced→VLAN.**

#### **Webserver Type**

Webserver type include HTTP and HTTPS, different access port will be required by different access type, user is able to confirm the port info at the webpage, HTTP & HTTPS are both permitted by default.

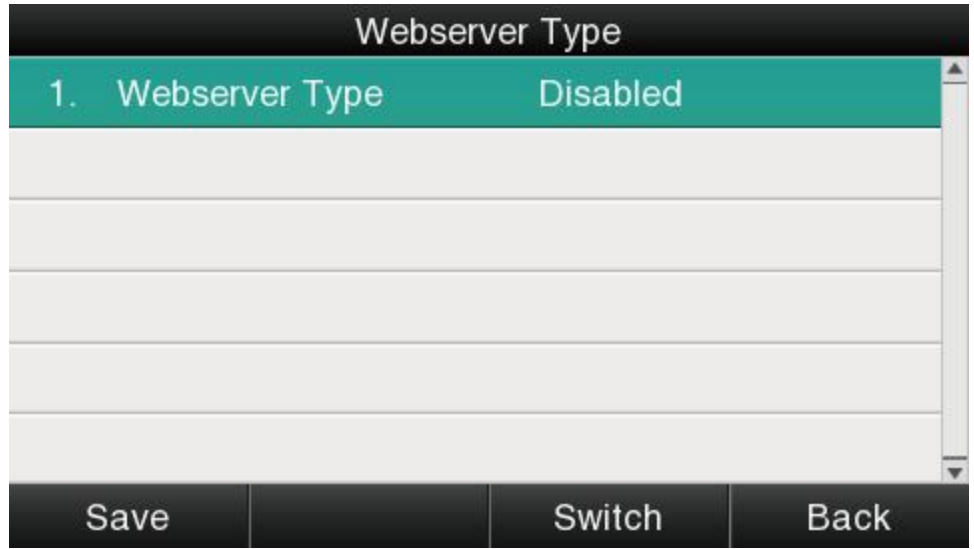

Set Webserver type via Web:**Network→Advanced→WebServer→Type.**

#### **VPN**
A48(W) support the feature of VPN, and this feature must be supported by VPN Server.

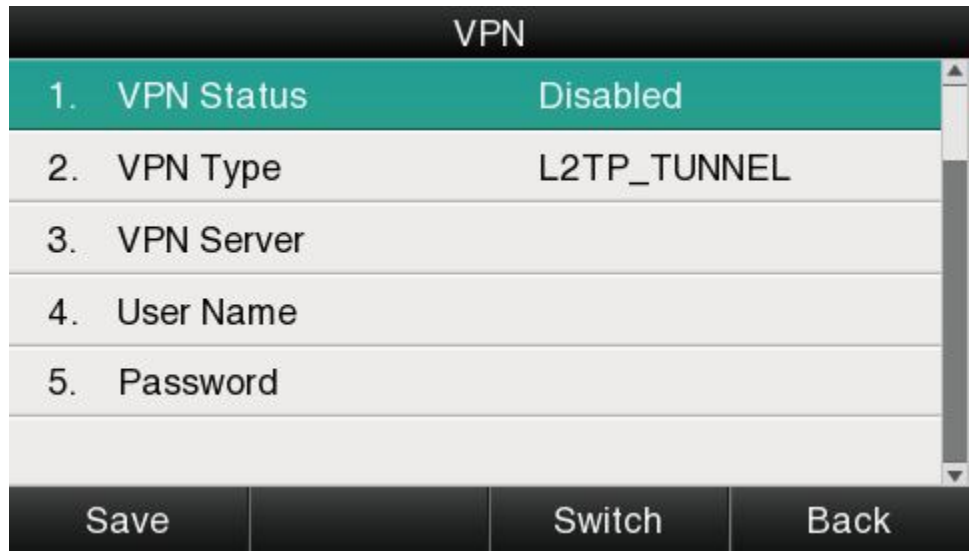

Set the VPN via Web: Network →Advanced→VPN.

#### **4. Keypad Lock**

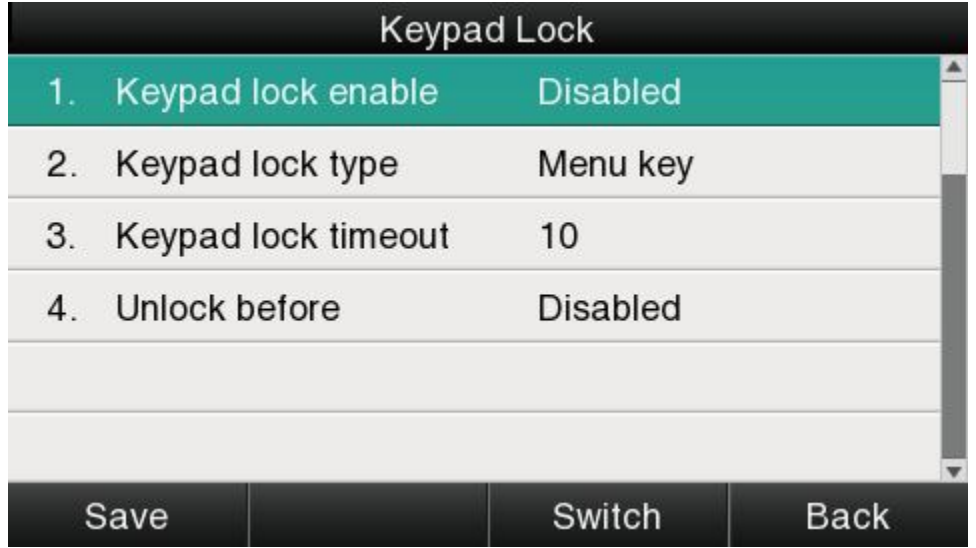

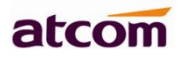

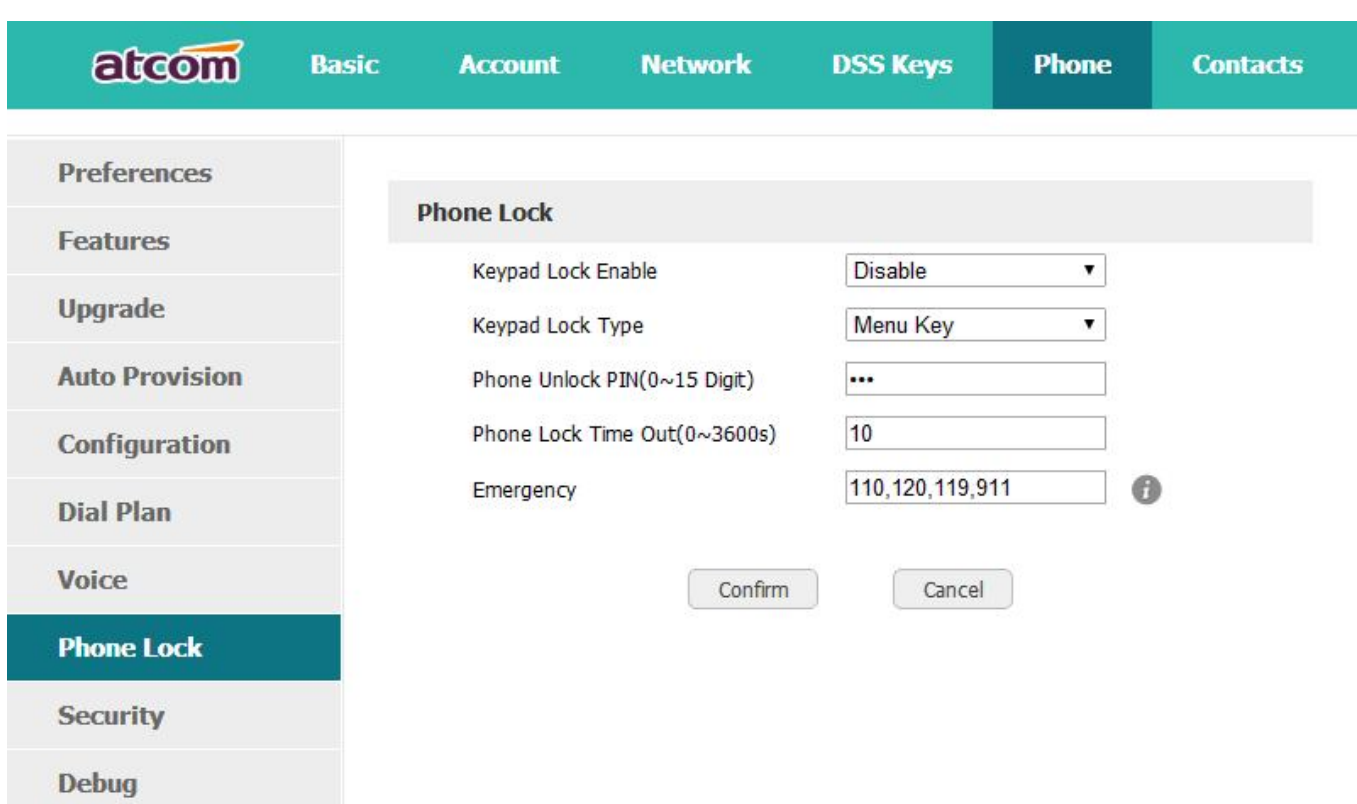

1. Keypad Lock Enable: select "Yes" or "No" to enable or disable keypad lock

 2. Keypad Lock Type: Menu key/Function keys/All keys/Answer call only.Defauts to Menu key.

- 3. Phone Unlock PIN(0~15 Digit):set the phone unlock PIN.Range: 0~15 digit.
- 4. Phone Lock Time Out(0~3600s): set the phone lock time out.Range: 0~3600s
- 5. Emergency:set emergency number.Defauts to 110、120、119 and 911.

#### **5. Reboot**

After the restart, the phone will back to standby interface.

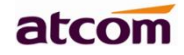

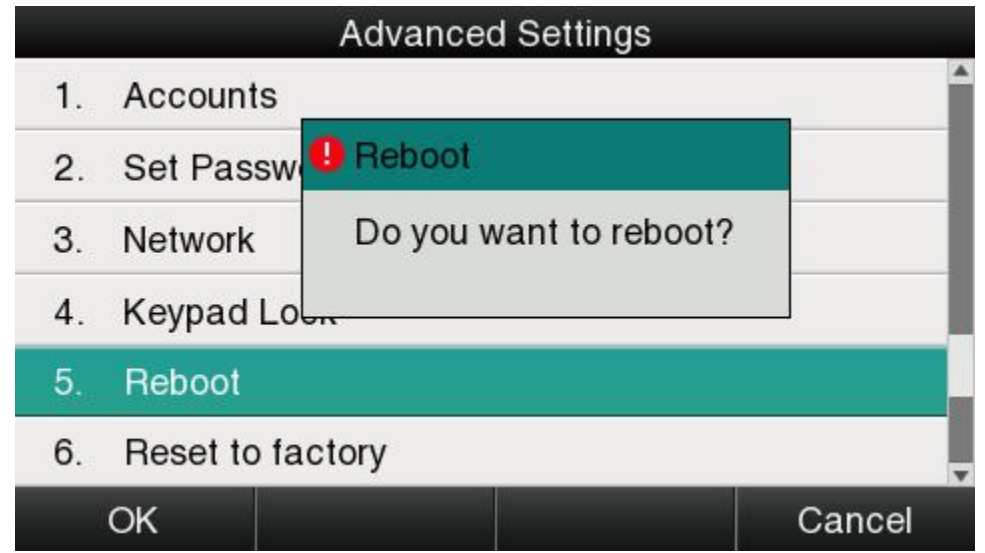

#### **6. Reset to factory**

Once reset to factory, all parameter settings will back to the factory default value, and all configuration will be cleared, users must be careful on this.

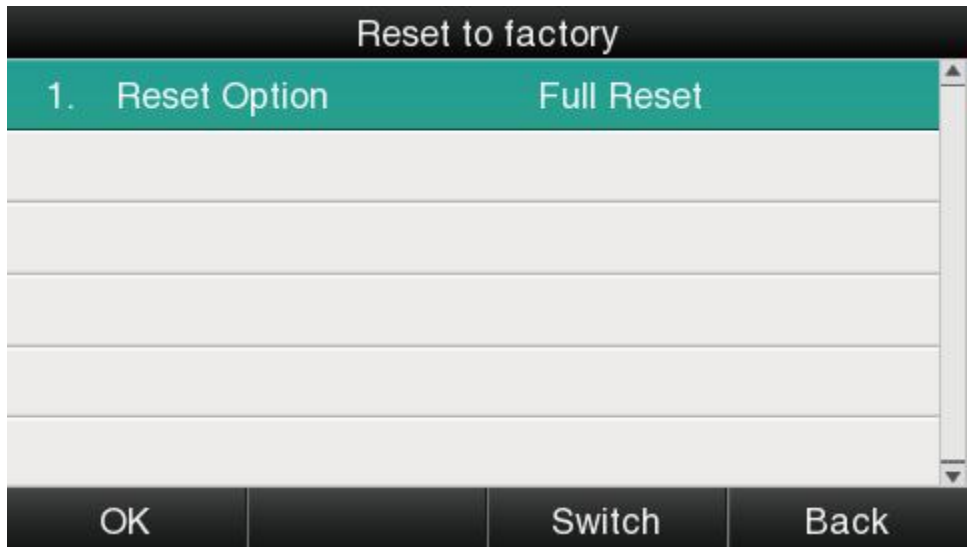

Reset Option:**Full Reset**,**Config Reset** and **UserData Reset**.

Reset to factory via Web:**Phone→Upgrade→Reset to Factory.**

## **3.4.7、Display**

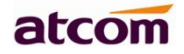

For more convenient, users are able to adjust the contrast grade and backlight of the main LCD display and the BLF LCD display.

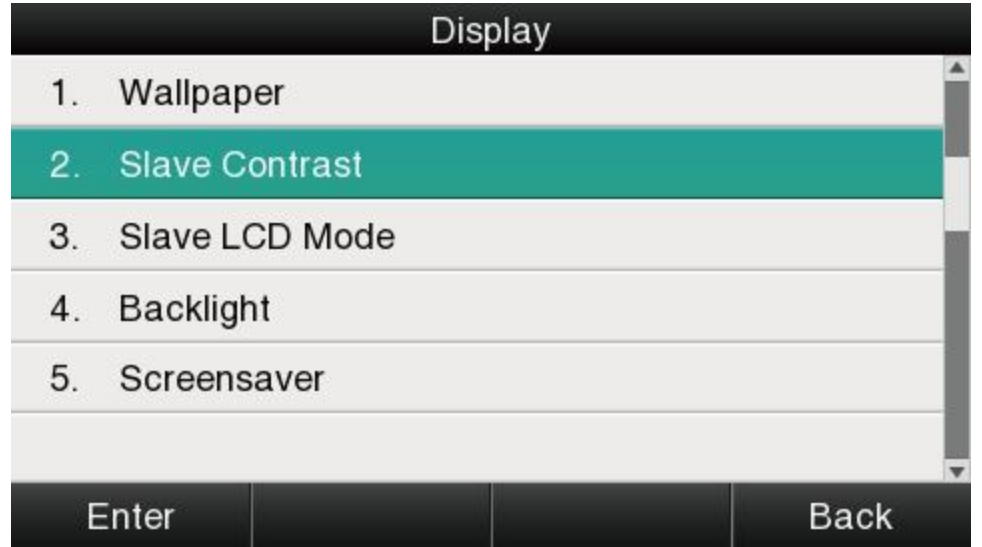

1、Wallpaper

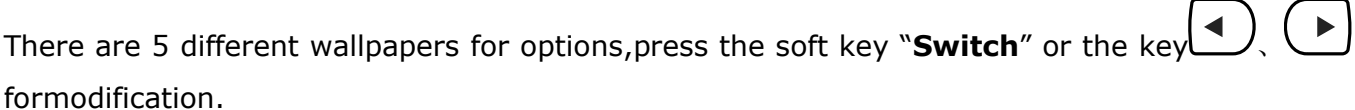

#### 2、Slave Contrast

There are 9 different contrast grades for options, press the soft key "**Switch**" or the key \**4** 

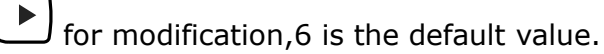

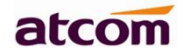

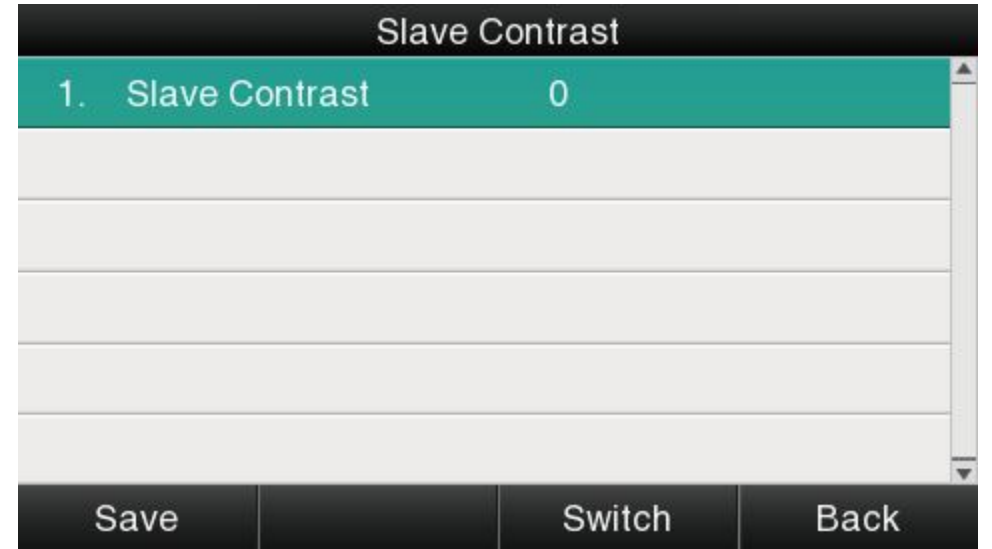

3、Slave LCD Mode

There are 2 different modes for options, press the soft key "**Switch**" or the key  $\bigodot$  or for modification,defaults to Mode2.

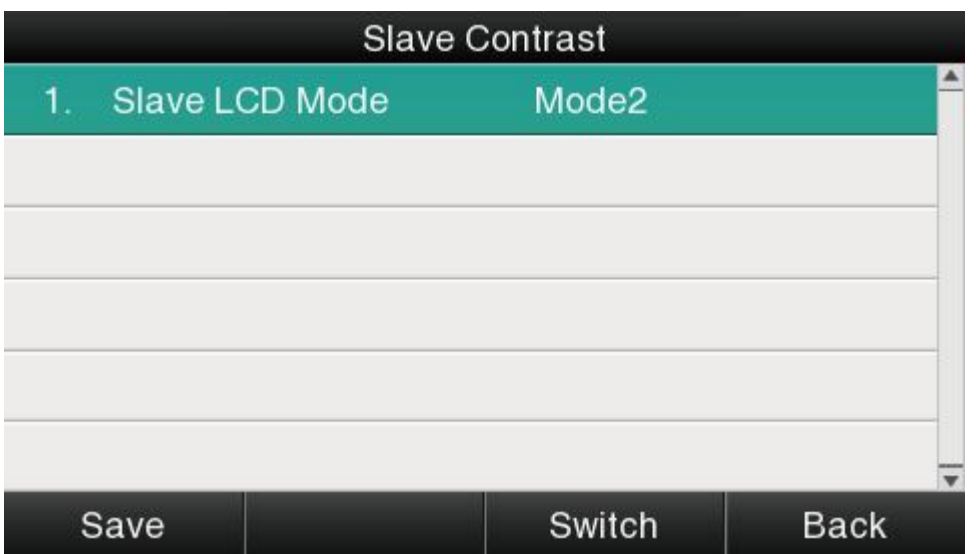

4、Backlight

Backlight is the brightnessof LCD, also it has been defined as 9 different grades. The number "9" means the lightest.

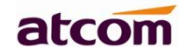

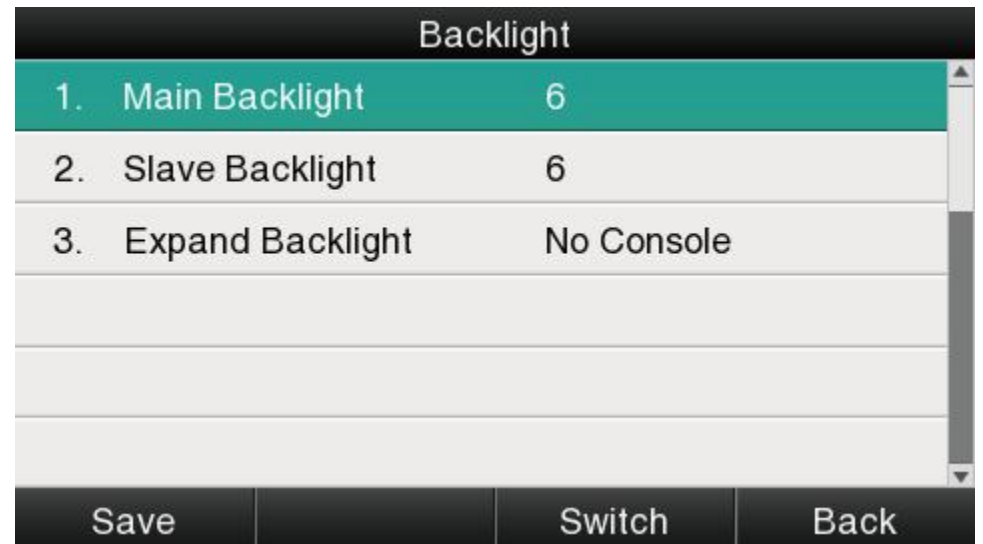

To adjust thebrightness of LCD expansion module, it must be connected with the hosted phone. Otherwise the host phone will indicated "No expansion module".

5、Screensaver

The phone is not operating within the given time,automatically enter the screensaver interface.

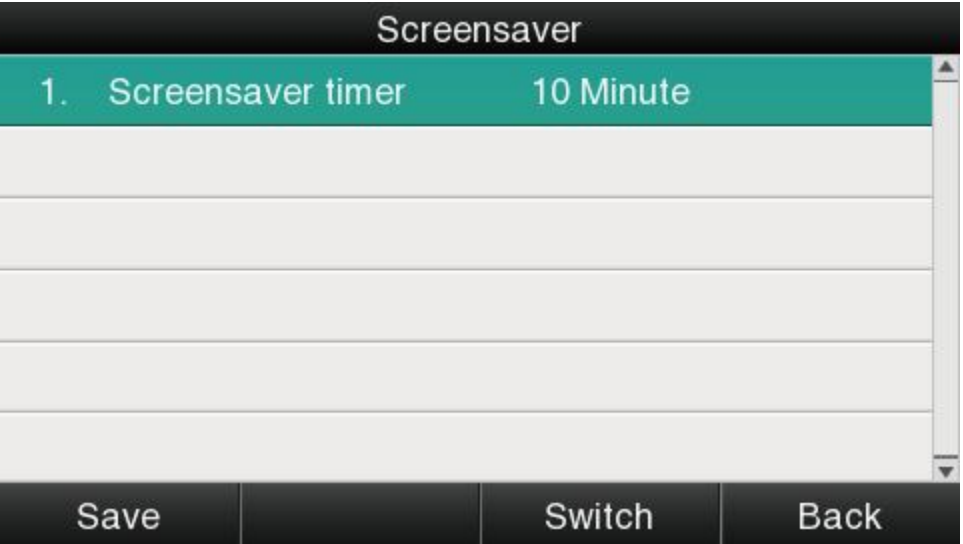

# **4、Advanced Feature**

## **4.1、Codecs**

A48(W) support multiple codecs, users can select the codes via Web.

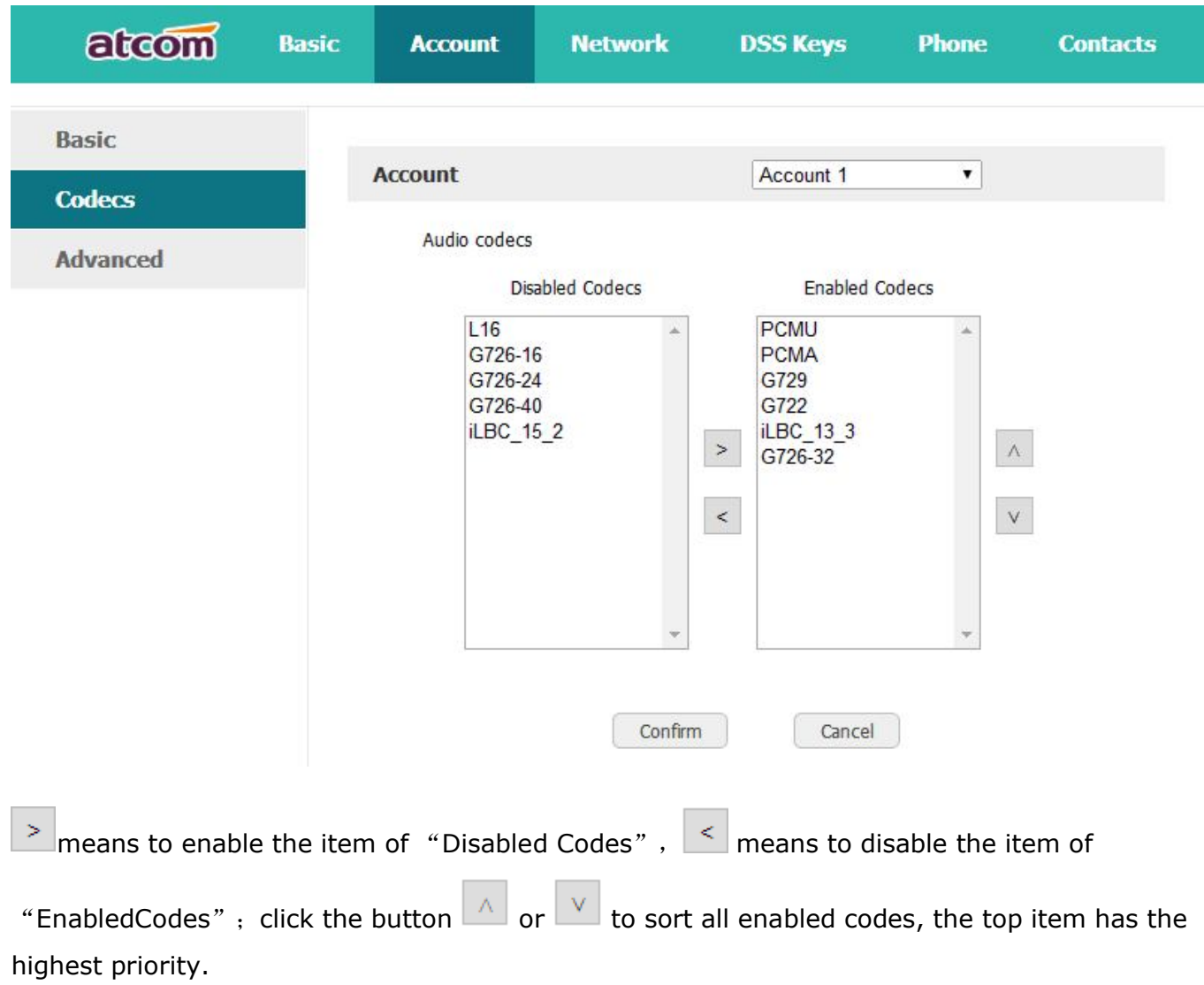

Note: Multiple different items of G726, iLBC should not activated simultaneously.

atcom

# **4.2、Capture and Upgrading**

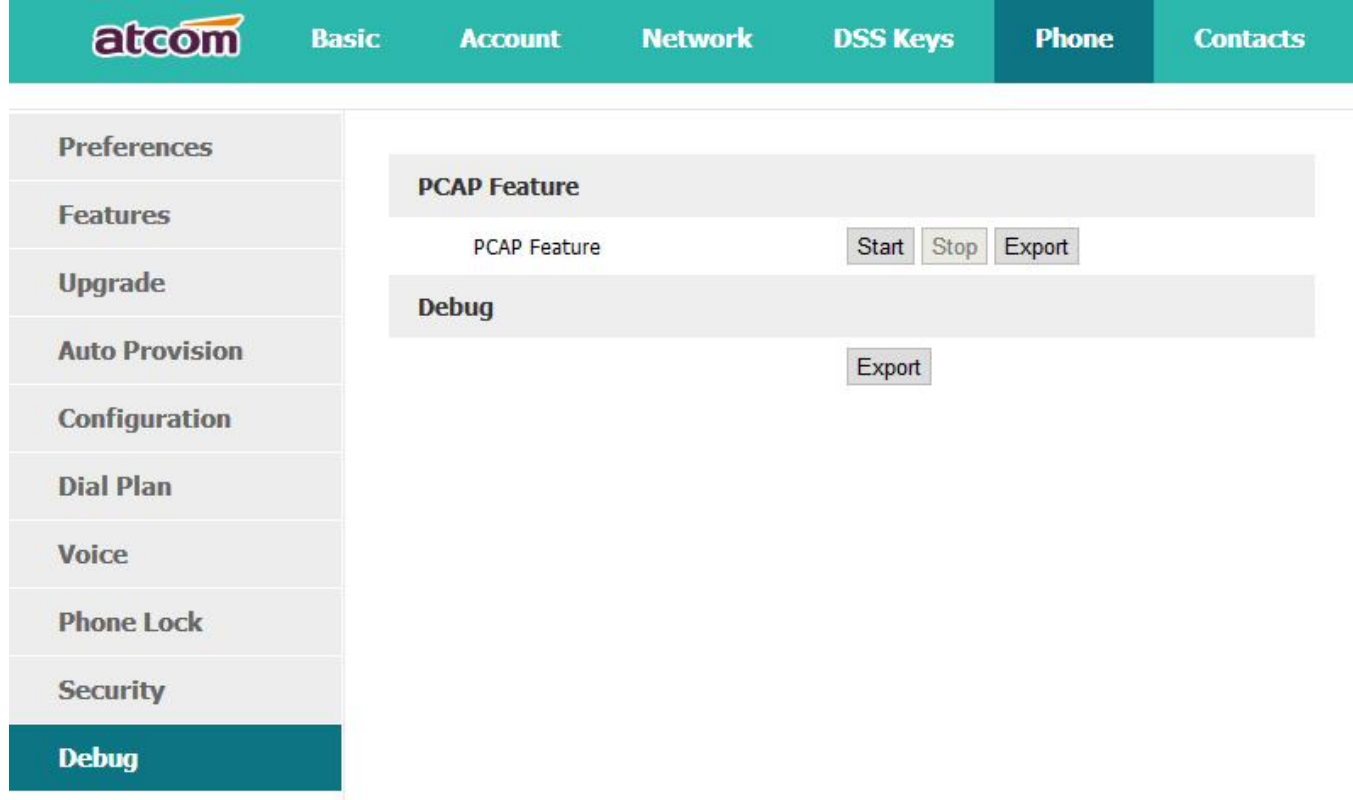

Click the button " Start" to start the capture and click the button "Stop" to end the capture. Then click the button "export" to download the capture file.

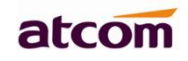

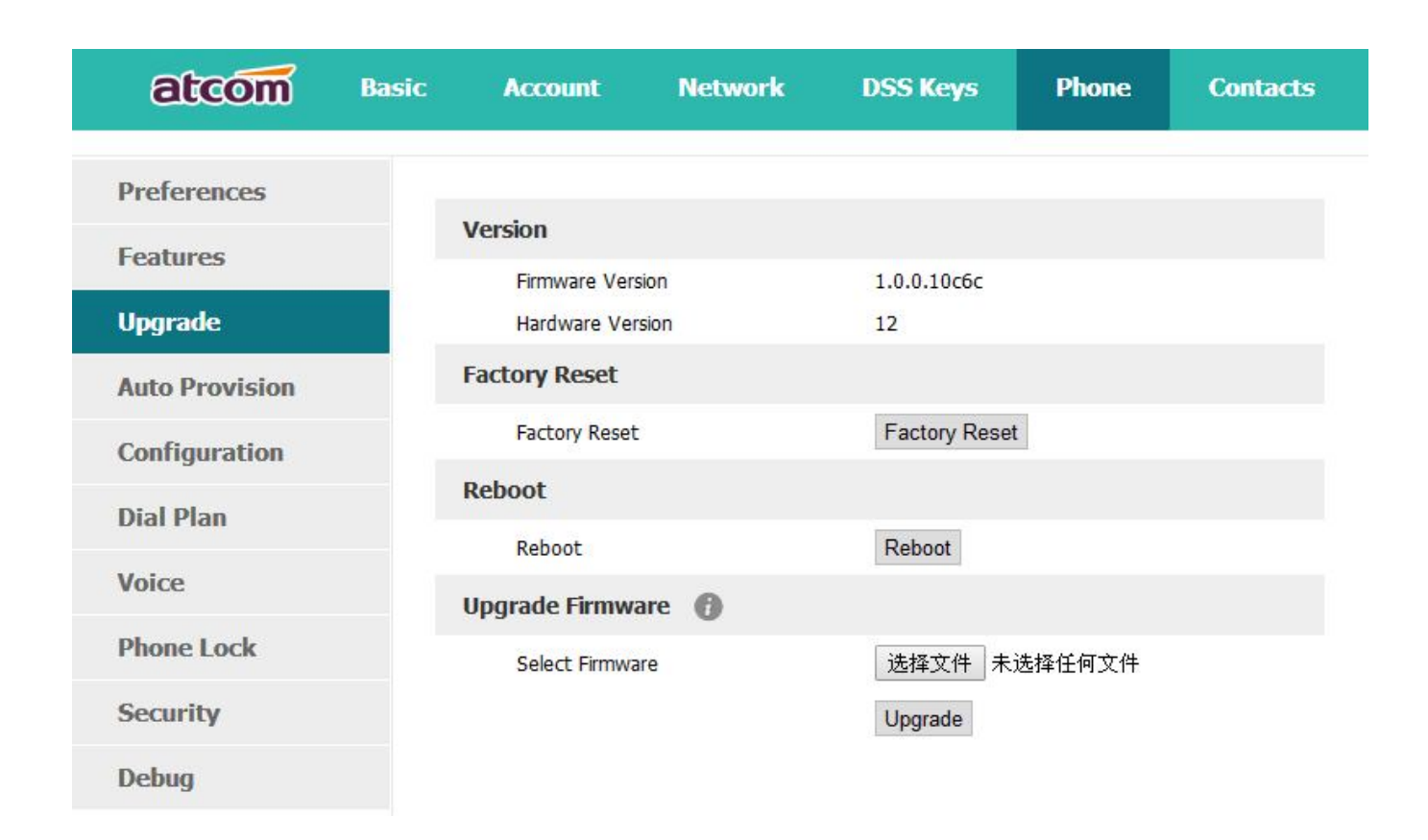

Before upgrading the firmware of phone, users are suggested to check the version of current firmware. Click the button "Choose file"to select the target local file and click "Upgrade" to process upgrading, this will cost a couple of minutes. And after reboot, the phone will be upgraded successfully.

# **4.3、Auto Provision**

User is able to configure the phone to upgrade automatically.

# atcom

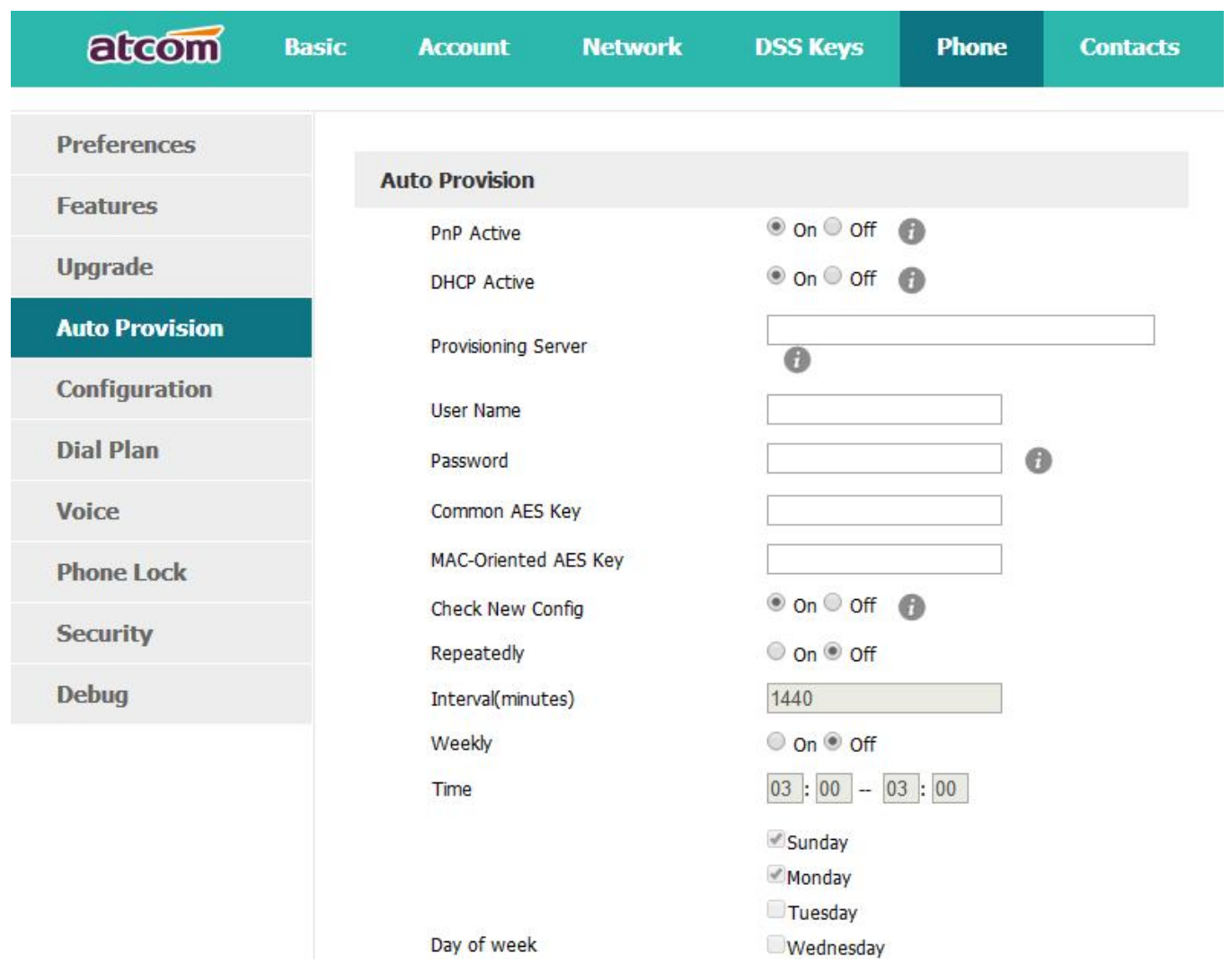

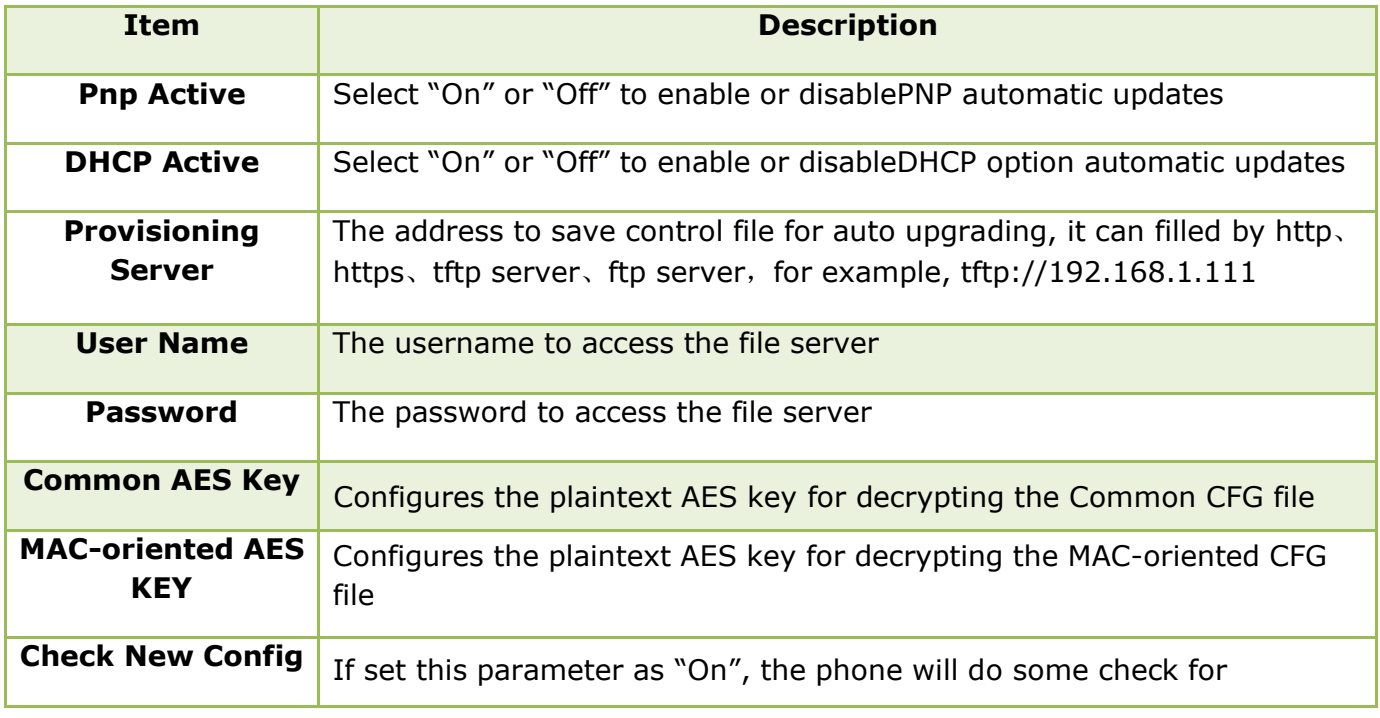

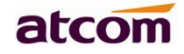

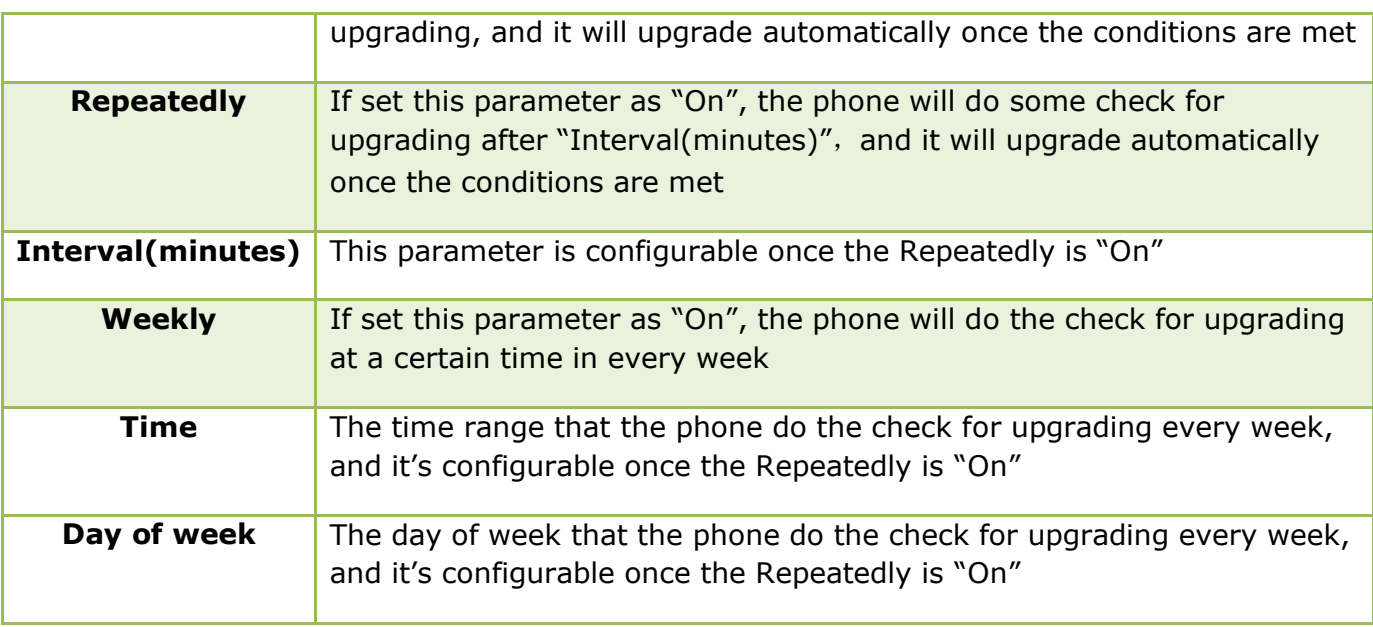

## **4.4、Export & Import configuration file**

If user wants to set the same configuration on multiple phones, there is an easy way that export the configuration file from one phone and then import this file into other phones. This operation can be completed via Web only.

Note: This operation is available for the same models only.

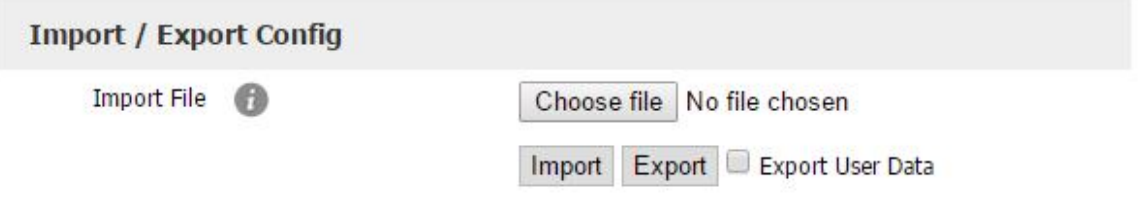

## **4.4.1、Export configuration file**

There is two ways to export the configuration files,

- Don't check the "Export User Data" and click "Export" directly, it will export the template of the configuration file;
- Check the "Export User Data" and then click "Export", it will export a configuration file that carries with user's configured data.

To modify the exported configuration file, you should to decompress it until you get a file names as configuration.

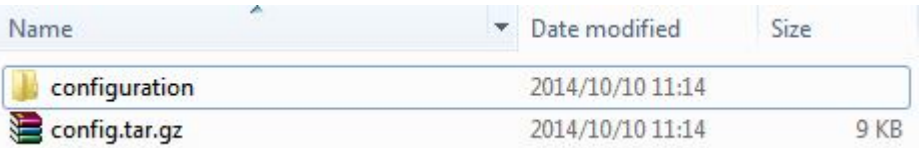

The content of configuration file listed as below,

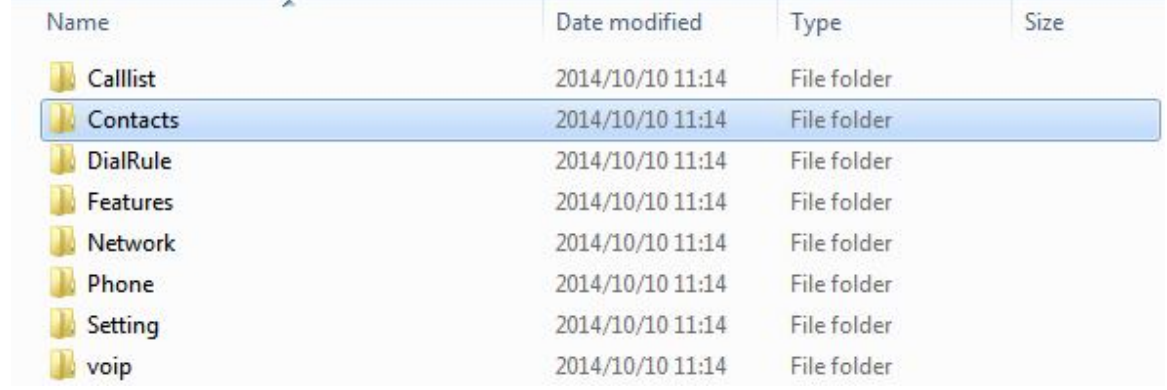

## **4.4.2、Import configuration file**

Click the button "Choose file"to select the target file for importing, and then click the button "Import". The phone will be rebooted a couple of minutes later, and import successfully.

Note: If some part of the configuration file has been modified manually, it must berecompressed as the format of "tar.gz".

## **4.5、Export System log**

When the phone doesn't working well, System log is the best assistant tools for troubleshooting, all operation details has been recorded. This operation is available via Web only.

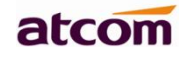

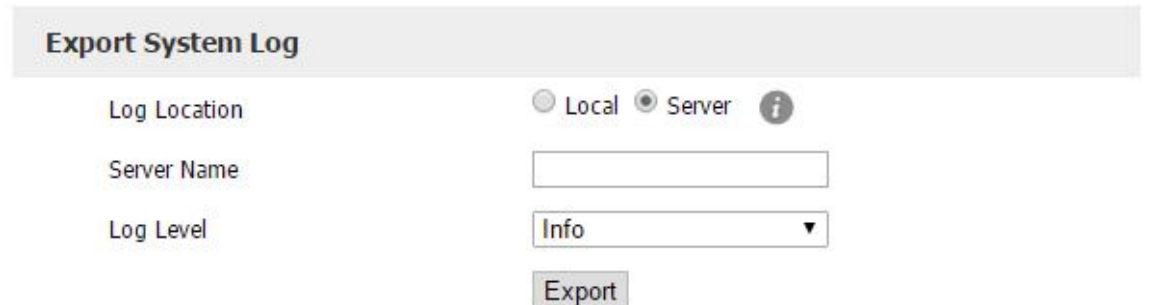

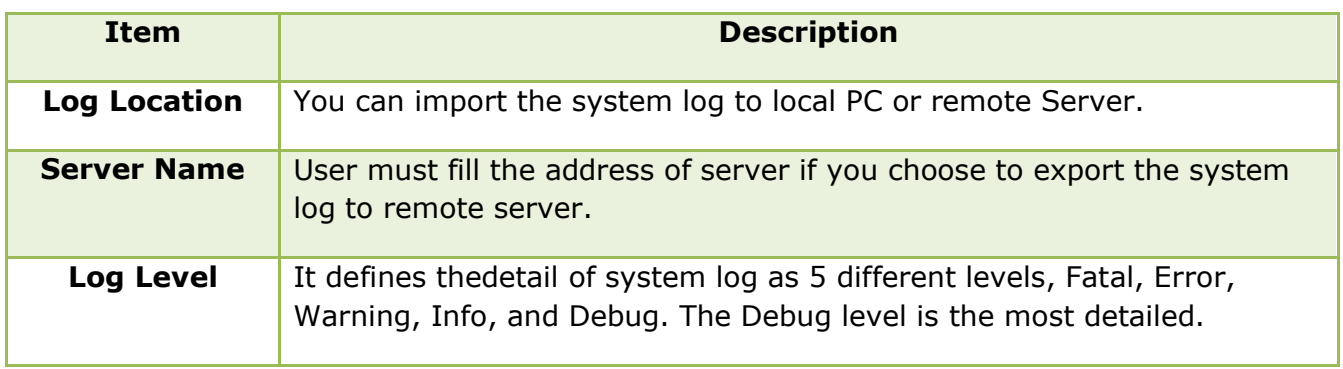

# **4.6、Dial plan**

The customized Dial Plan are available on Rainbow 4 (s), for example, the rule of replacement, Instant Calling, Area code, Restriction of Outbound.

Before customizing the dial plan, user must learn the basic grammar as below,

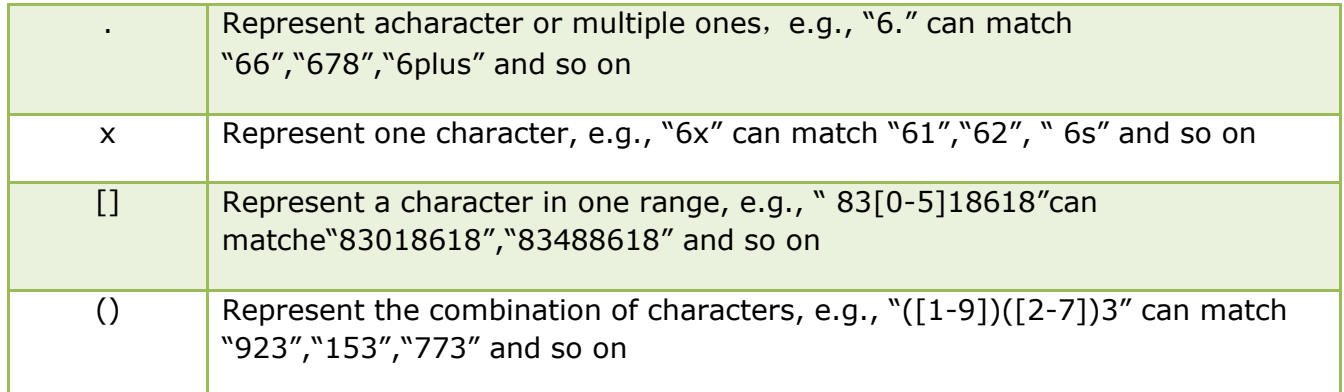

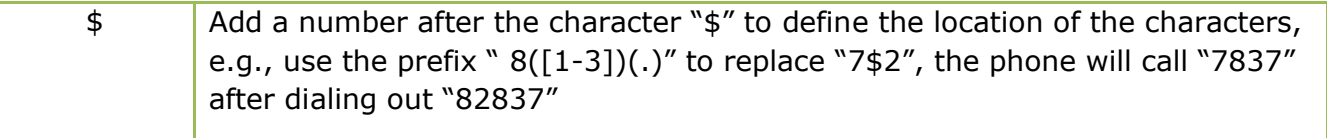

Note:Any operations (add, modify or delete) on the current dial plan will be not effective until click "Save".

### **4.6.1、Replace Rule**

Dial plan "Replace Rule" means to replace a batch of complicated character string by some simple characters, to make a speed dial.

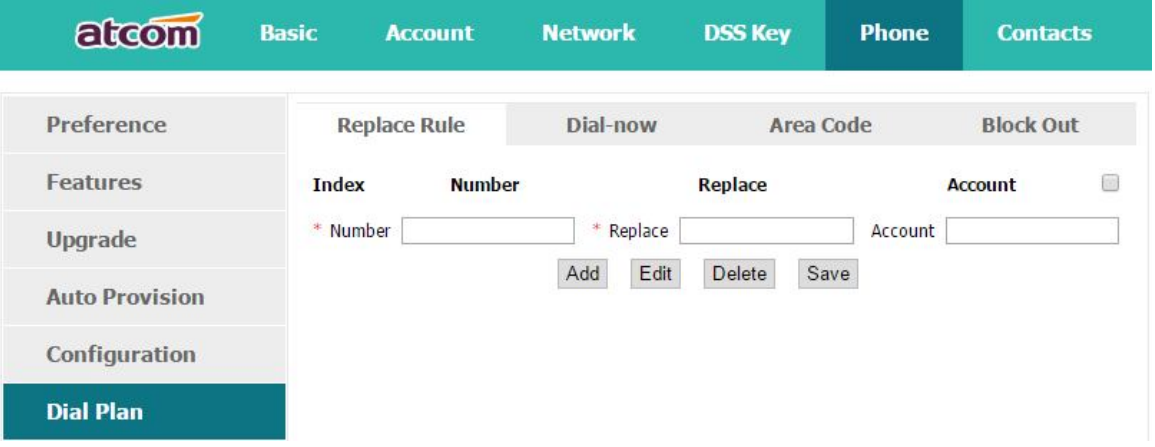

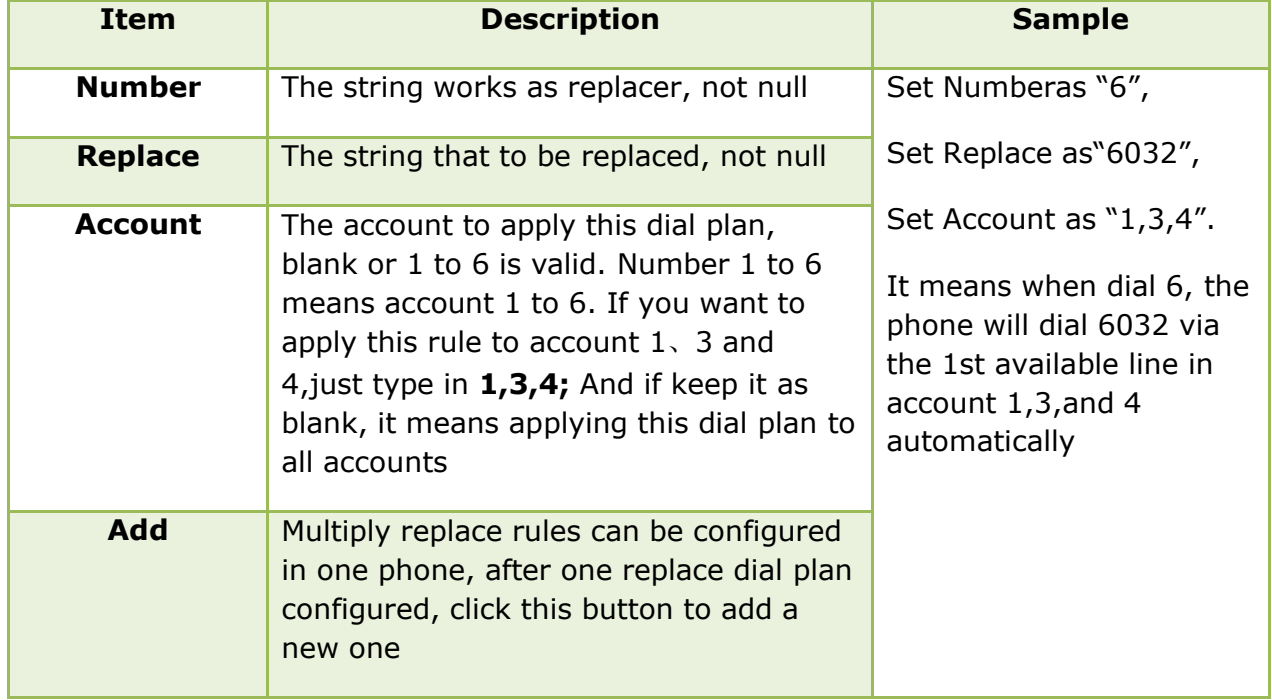

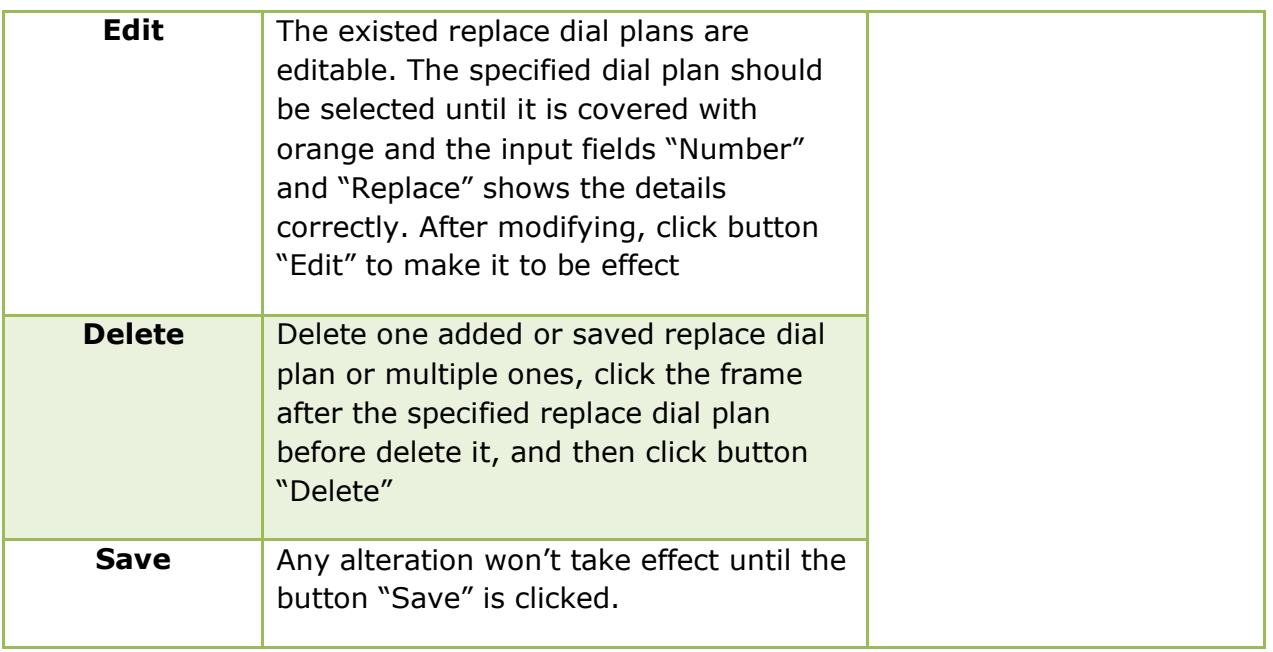

## **4.6.2、Dial-now**

Dial plan "Dial-now" permits the corresponding phone to be dialed instantly without pressing the soft key "Dial", once the input has been matched. It works like a hotline.

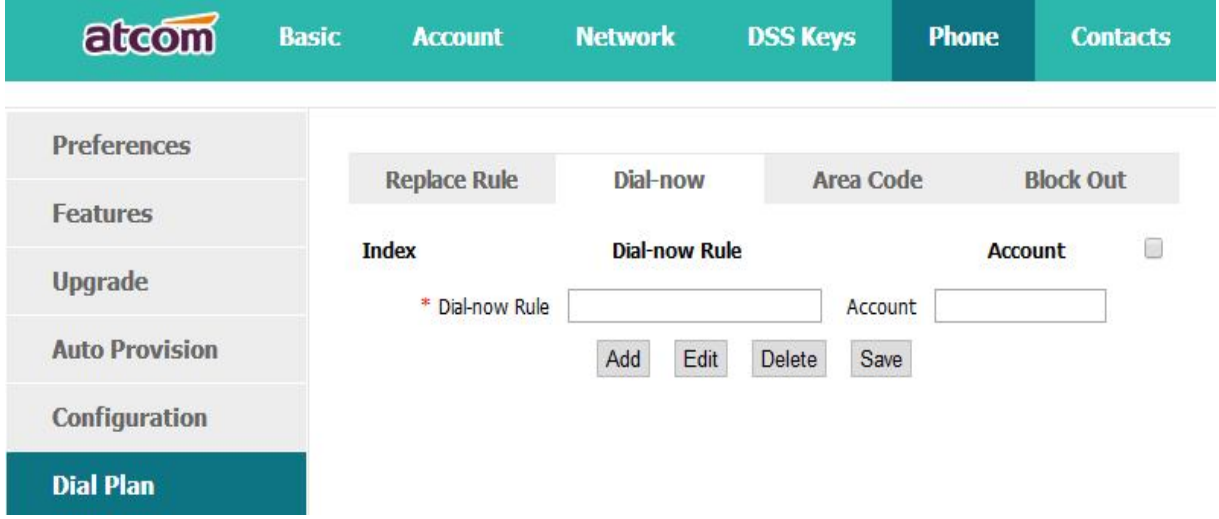

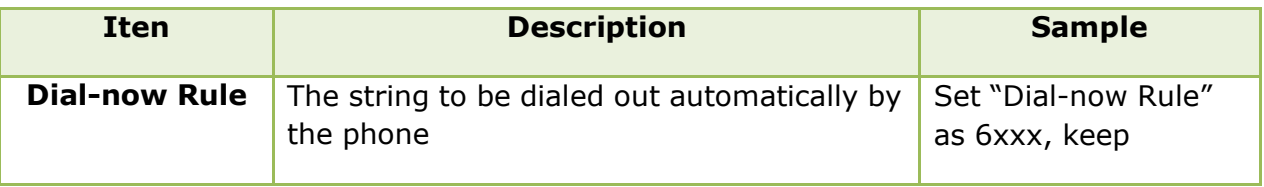

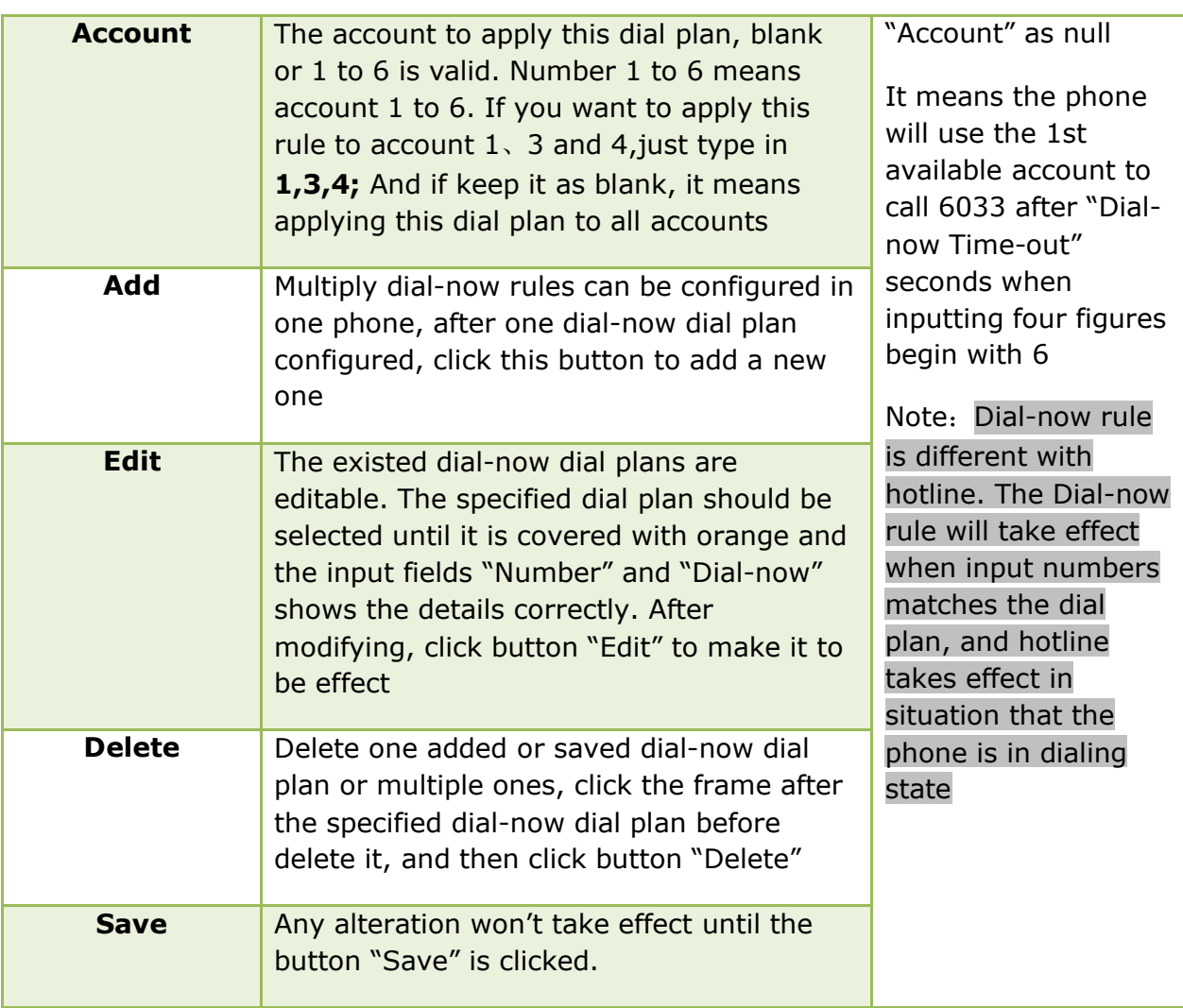

Set "Dial-now Time-out" via web: **Phone→Features→General Information→Dial-now Time-out (secs).**

### **4.6.3、Area Code**

Dial plan "Area Code" has been defined to identify each different area. To call a phone number of other areas, user must add the area code to be in front of the phone number. For convenience, area code has been recommended to be configured while frequently dialing to that type of phone number.

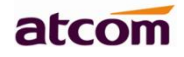

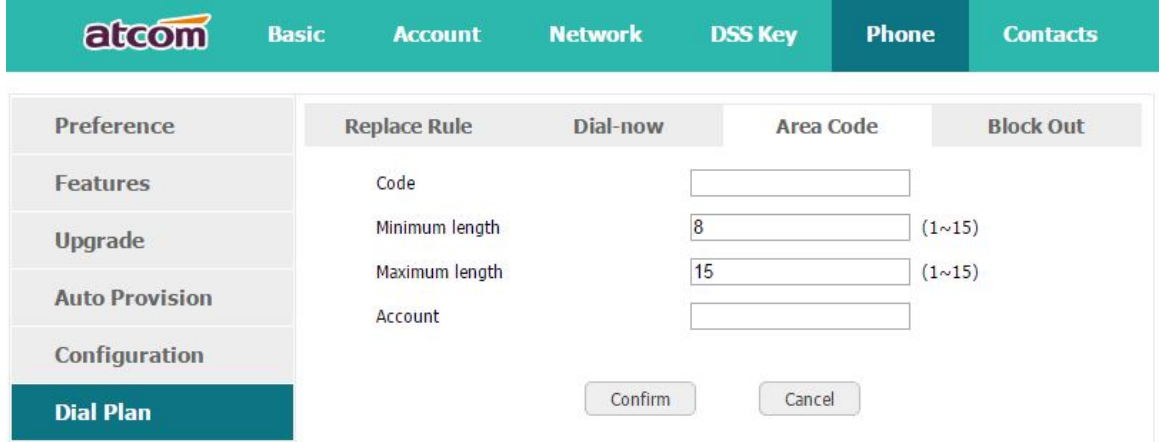

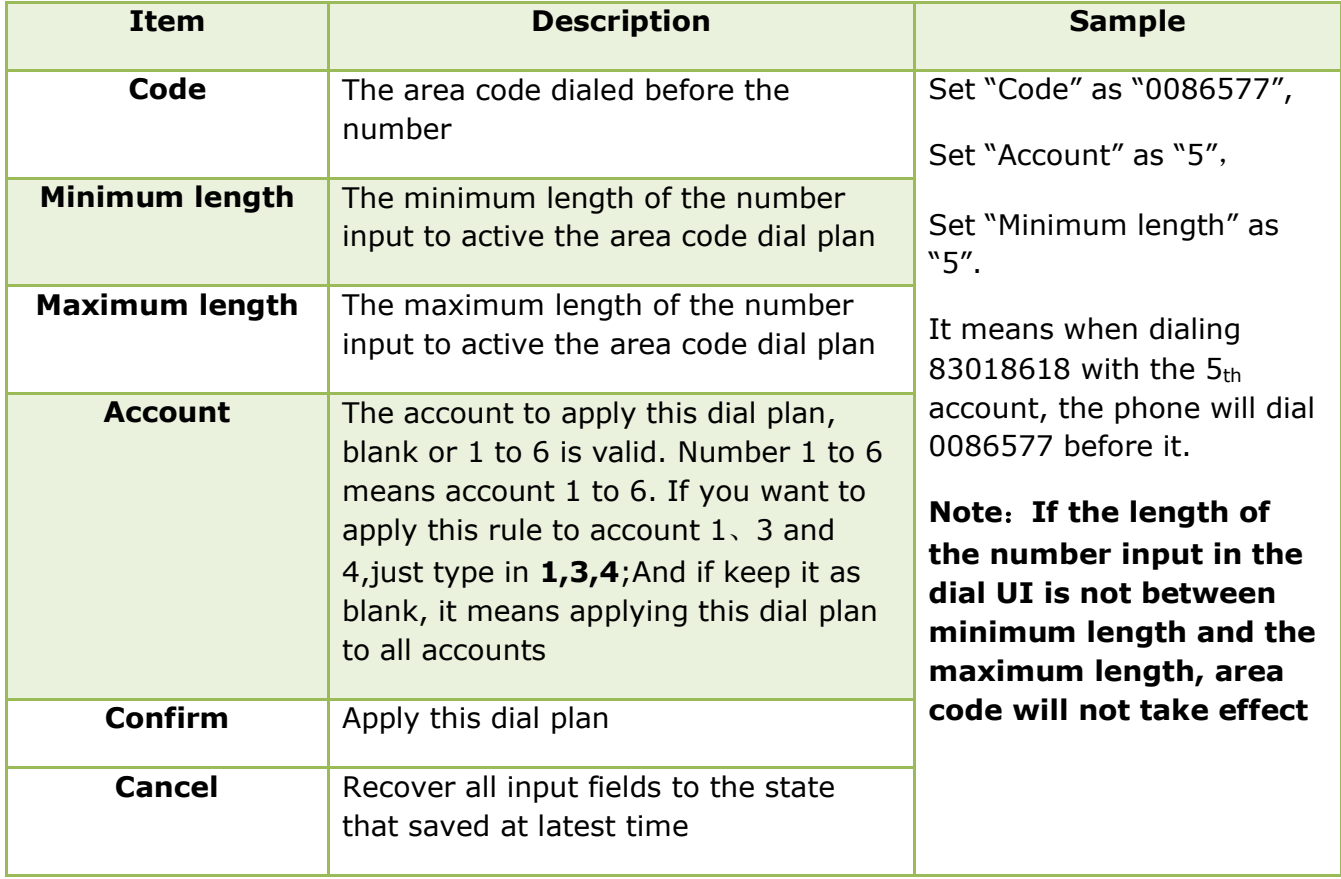

### **4.6.4、Block Out**

Dial plan "Block out" is used to prohibit the phone number outgoing call from some accounts.

# atcom

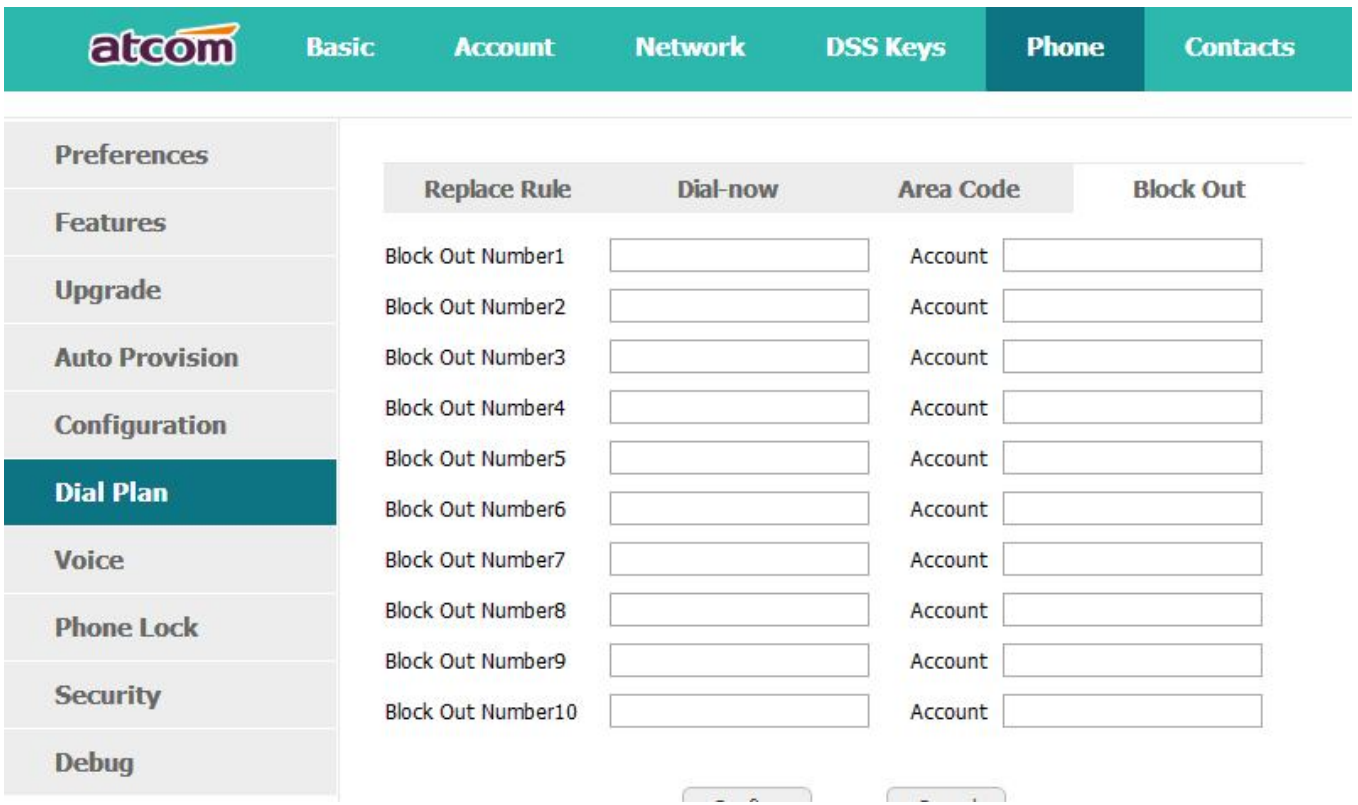

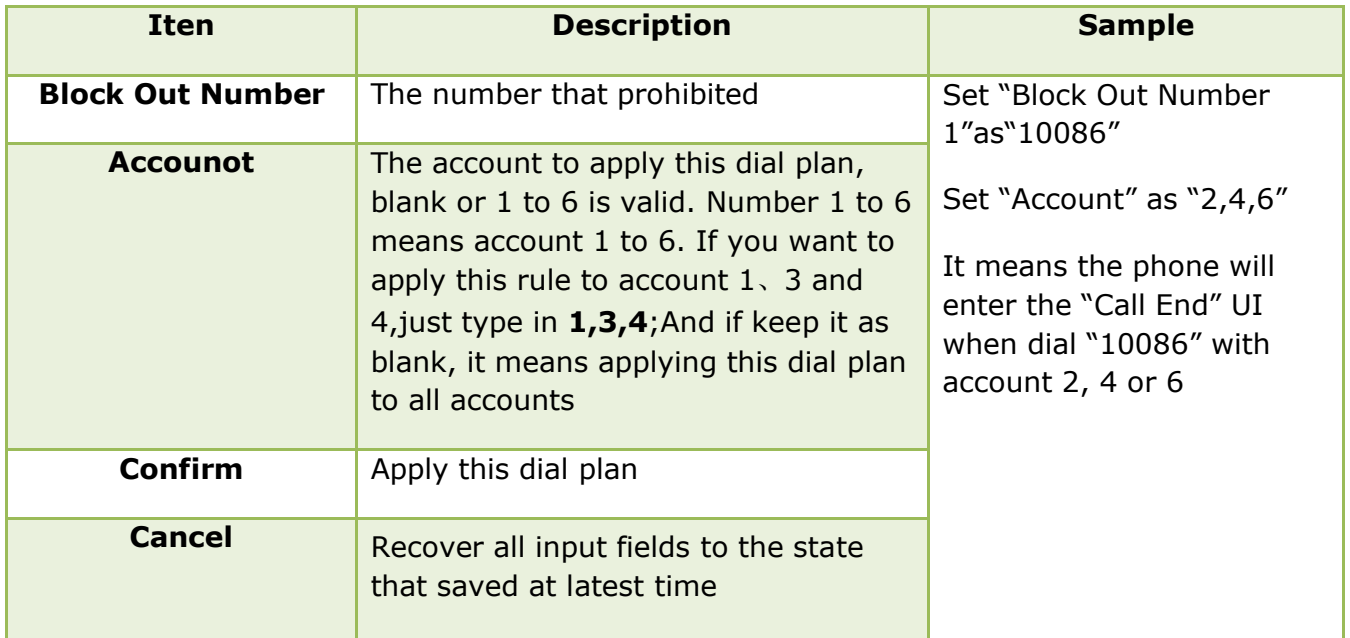

# **5、WI-FI(only for A48W)**

## **5.1、 Configure the wifi on the phone**

1、Press "**Menu**"-"**Settings**"-"**Advanced Settings**"-"**Network**"-"**Connect Mode**"**,** change for the wifi connection mode,press "**Save**".

2、Press "**Menu**"-"**Settings**"-"**Advanced Settings**"-"**Network**"-"**WIFI setting**"-

"**WLAN**"choose the wifi you want to connect,Press "**Connect**",then input the correct wifi passw ord.

3、Return to the standby interface,and phone successful connected to the wifi.

## **5.2、 Configure the wifi on the WEB**

A48W connect to network via Wi-Fi acquiescently, click "**Search Wi-Fi**" button to search the available Wi-Fi.

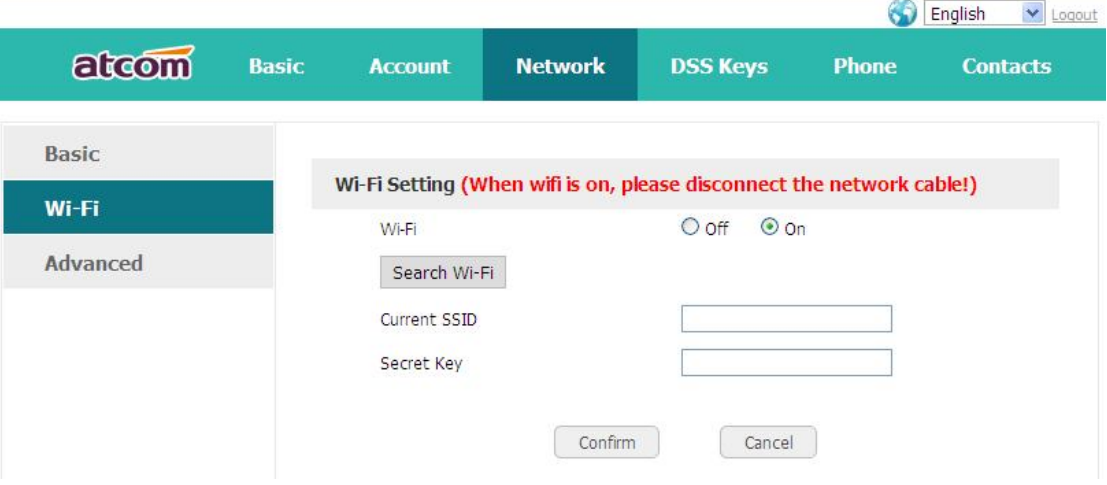

After all available Wi-Fi hotspots are list out, click the round behind the available Wi-Fi which you want to connect.

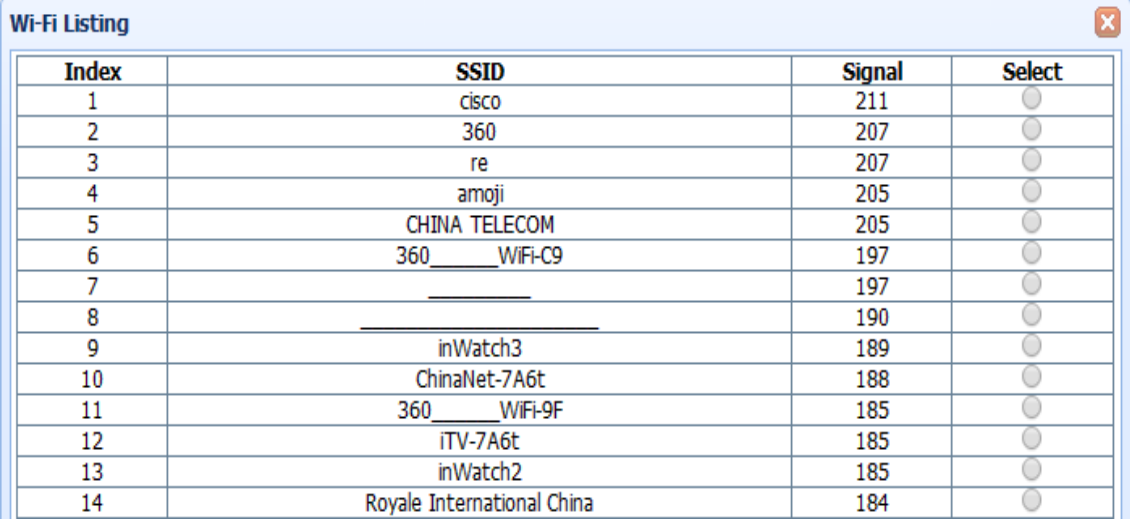

Input the right "**Secret Key**" and then click the "**Confirm**" button, the phone will reboot, after rebooting,the Wi-Fi icon will display on the home screen, it means connect failed when the icon come with  $\ddot{\otimes}$ , then you should check the configuration.if the icon come with  $\ddot{\otimes}$ , it means connect successfully.

# **6、FAQ**

# **6.1、How to reset to factory**

There are 3 methods for factory reset:

- 1. Factory reset via phone:
	- a) Press the key  $\overline{12}$
	- b) Select"Settings", then press the soft key"Enter"
	- c) Select "Advanced Settings", then press the soft key"Enter"
	- d) Input the access password, then press the soft key"Enter"
	- e) Select"Reset to factory", then press the soft key"Enter"
	- f) Press the soft key"OK", then the phone will be reboot and resumed to factory default settings
- 2. Factory reset via Web:
- a) Key in the IP address of phone with a browser,
- b) Access the webpage of phone as the role of "admin", username/password is admin/admin.
- c) Select"Phone"
- d) Select"Upgrade"
- e) Click the button "Reset to Factory"
- f) Click the button "OK"
- 3. Factory reset during starting:
	- a) Hold the key "\*" and "#" while power on for 5 seconds
	- b) The phone will be reboot and resumed to factory default setting

## **6.2、Upgrade the firmware on safe mode**

If the phone can't be started successfully, user is able to upgrade the firmware on post mode,

- a) Setup a TFTP Server and set the PC's IP address as "192.168.1.200"
- b) Copy the firmware file we supplied to the root menu of TFTP Server, modify the file's name as A48(W).tar.gz and decompress it, then modify the corresponding file's name as A48(W).kn, A48(W).fs, A48(W).fw, A48(W).lg
- c) Ensure the TFTP Server and phoneare connected to the same network switch and both reachable
- d) Long Press the key "\*" and "1" to upgrade the kernel file, long Press the key "\*" and "2" to upgrade the firmware file, long Press the key "#" to upgrade the App file, long Press the key "\*" and "4" to upgrade the logo file, and then plug in power until "upgrading…" displayed on LCD
- e) The phone will start downloading file from TFTP server
- f) After downloading completed, the phonewill be automatically upgraded
- g) After upgrading completed, the phone will be started with the factory default settings

## **6.3、How to make IP Peer to Peer call**

To make a IP peer to peer call, user shouldpress"\*"to input "." that in the IP address. For example, to dial "192.168.1.100", just need input "192","\*","168", "\*","1", "\*","100".

# **7、Troubleshooting**

### **7.1、Thephone is failed to register to SIP server**

- 1. First of all, check the IP address. If the LAN port is DHCP, please ensure the DHCP server has been enabled.
- 2. Check the network gateway
- 3. Check the DNS
- 4. Make sure the input account matched the one provided by Service Provider
- 5. Make sure SIP Server has been enabled already
- 6. Make sure the Port of SIP Server, it's 5060 by default

## **7.2、Thephone is failed to gain IP address**

- 1. Make sure the network cable has been plugged into the LAN port
- 2. Make sure the network cable or port of network switch are working fine,
- 3. Make sure the DHCP server has been enabled, and there are available IP address
- 4. Try to set the LAN port as Statics IP

## **7.3、Only one party can hear from another on calling**

- 1. Try to make a IP peer to peer call, to make sure the mic and speaker are working fine
- 2. Enable STUN via Web
- 3. Set the address of STUN Server, for example stun.sipgate.com
- 4. Present this operation above and the phone will be reboot
- 5. Try to make a normal call again

# **8、Abbreviation**

DND: Do Not Disturb

- CFWD: Call Forward
- Bxfer: Blind Transfer

Conf: Conference

Num<sub>:</sub> Number

SIP: Session Initiate Protocol

- RTP: Real-time Transport Protocol
- SDP: Session Description Protocol
- VPN: Virtual Private Network
- VLAN: Virtual Local Area Network
- QoS: Quality of Service
- Syslog: System log

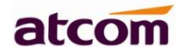

- UDP: User Data Protocol
- TCP: Transmission Control Protocol
- TLS: Transport Layer Security Protocol
- BLF: Busy Lamp Field
- DNS: Domain Name System
- SRTP: Secure Real-time Transport Protocol
- NTP: Network Time Protocol
- VAD: Voice Activity Detection
- CNG: Comfort Noise Generator